## Dell™ Dimension<sup>™</sup> 5150C

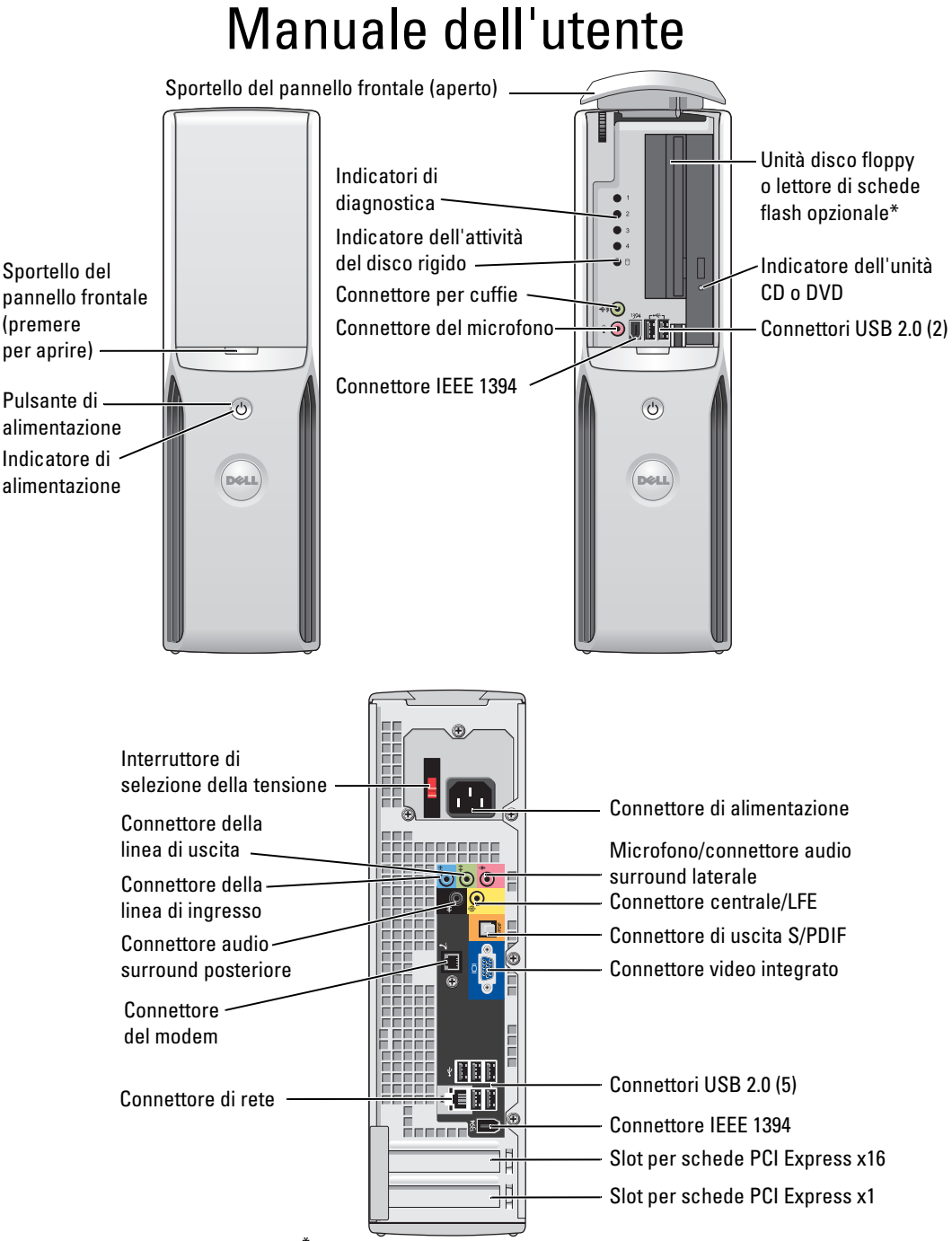

\* Non presente su alcuni computer.

## Nota, avvisi e messaggi di attenzione

 $\mathscr{D}$  NOTA: una NOTA evidenzia informazioni importanti per l'uso ottimale del computer.

AVVISO: un AVVISO può indicare un potenziale danno a livello di hardware o una perdita di dati e illustra come evitare il problema.

 $\sqrt{N}$  ATTENZIONE: un messaggio di ATTENZIONE indica un potenziale rischio di danni, anche gravi, a cose e persone.

Se il computer acquistato è un Dell™ n Series, qualsiasi riferimento ai sistemi operativi Microsoft® Windows® in questo documento non è applicabile.

Modello DHP

Settembre 2006 P/N DF436 Rev. A03

\_\_<br>Le informazioni contenute ne<br>© 2005-2006 Dell Inc. Tutti i<br>È exveramente vietata la rincod **Le informazioni contenute nel presente documento sono soggette a modifiche senza preavviso. © 2005-2006 Dell Inc. Tutti i diritti riservati.**

È severamente vietata la riproduzione, con qualsiasi strumento, senza l'autorizzazione scritta di Dell Inc.

Marchi usati nel presente documento: *Dell*, il logo *DELL*, *Inspiron*, *Dell Precision*, *Dimension*, *OptiPlex*, *Latitude, PowerEdge, PowerVault, PowerApp, DellNet* e *PowerConnect* sono marchi di Dell Inc.; *Intel, Pentium, Intel SpeedStep* e *Celeron* sono marchi registrati di Intel Corporation; *Microsoft, Windows* e *Outlook* sono marchi registrati di Microsoft Corporation.

Altri marchi e nomi depositati possono essere utilizzati in questo documento sia in riferimento alle entità che rivendicano i marchi e i nomi, sia ai prodotti stessi. Dell Inc. nega qualsiasi partecipazione di proprietà relativa a marchi registrati e nomi commerciali diversi da quelli di sua proprietà.

## Sommario

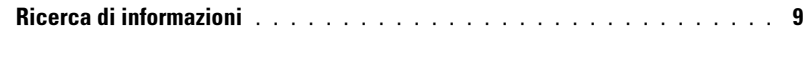

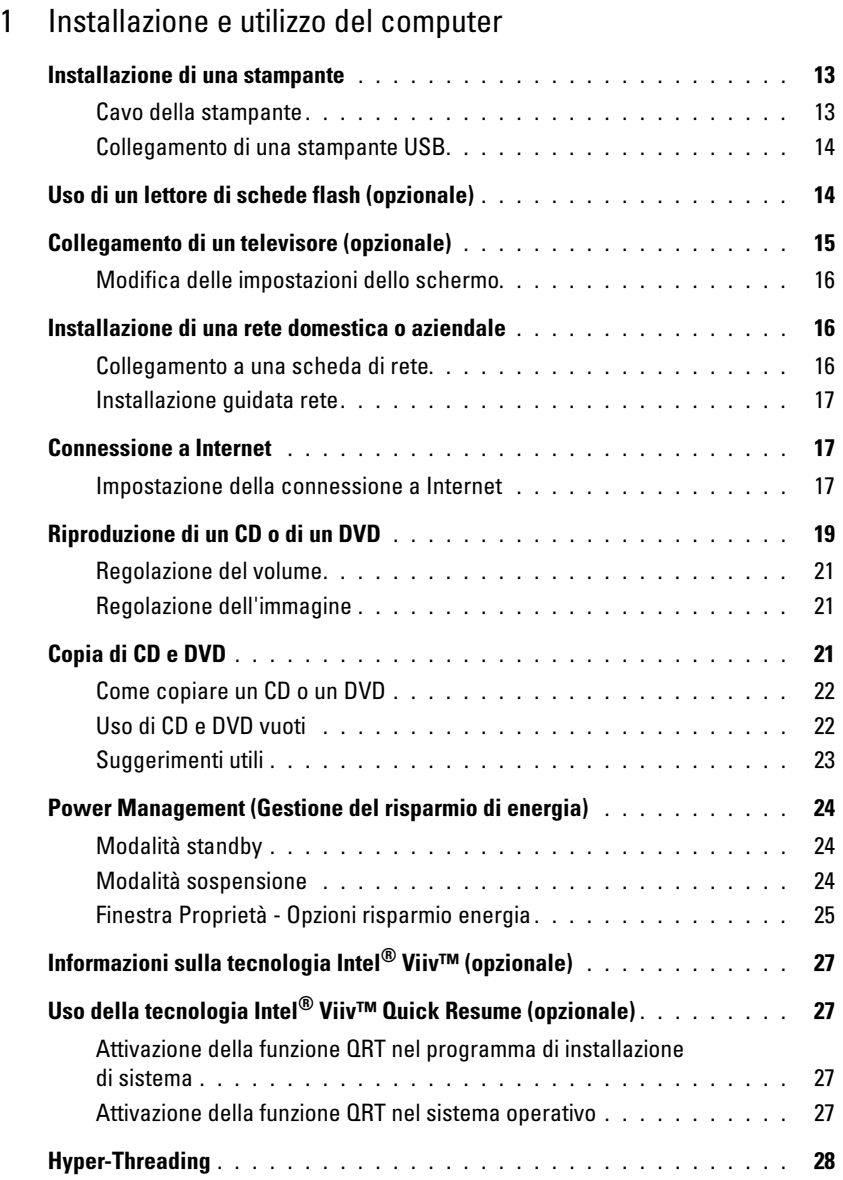

### [2 Soluzione dei problemi](#page-28-0)

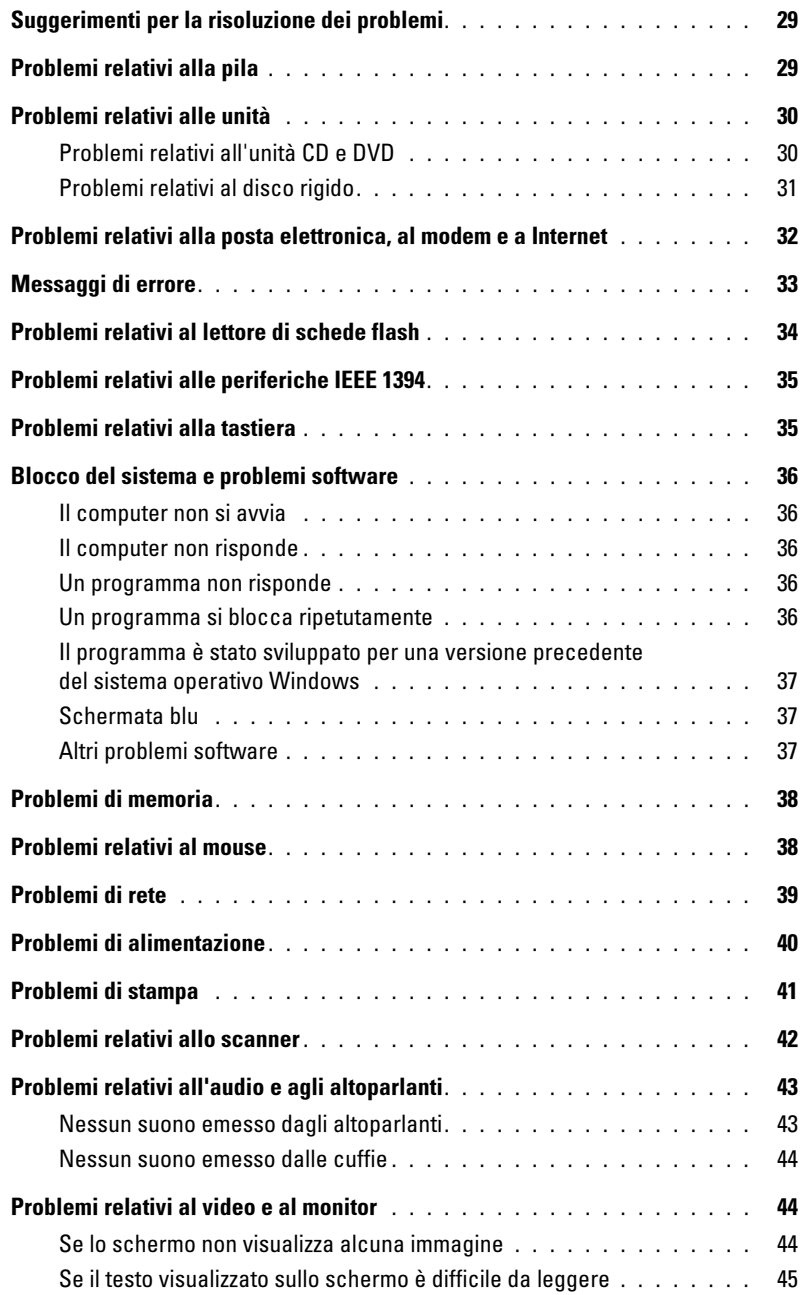

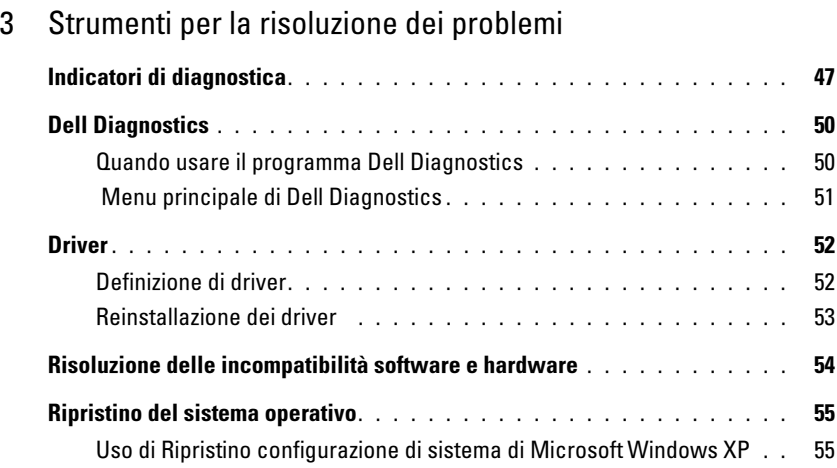

## [4 Rimozione e installazione di componenti](#page-58-0)

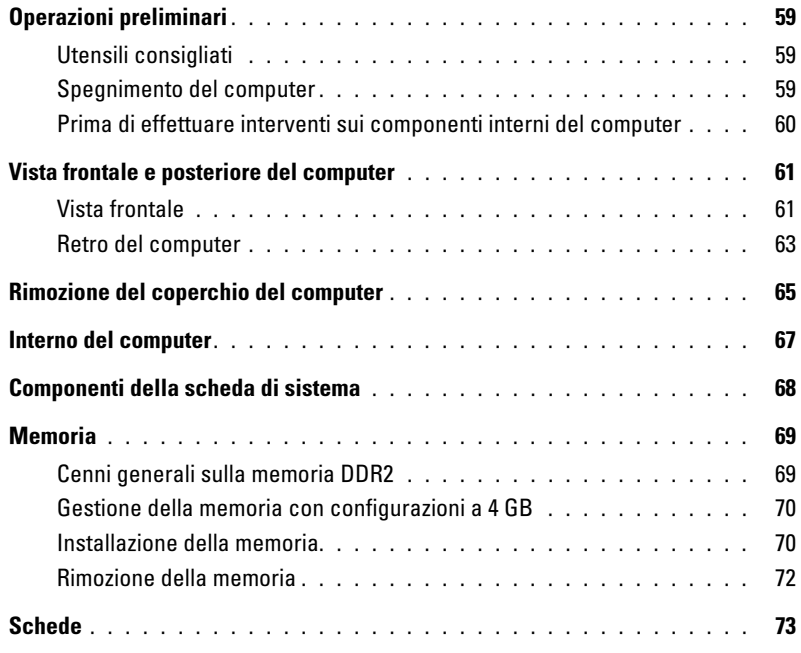

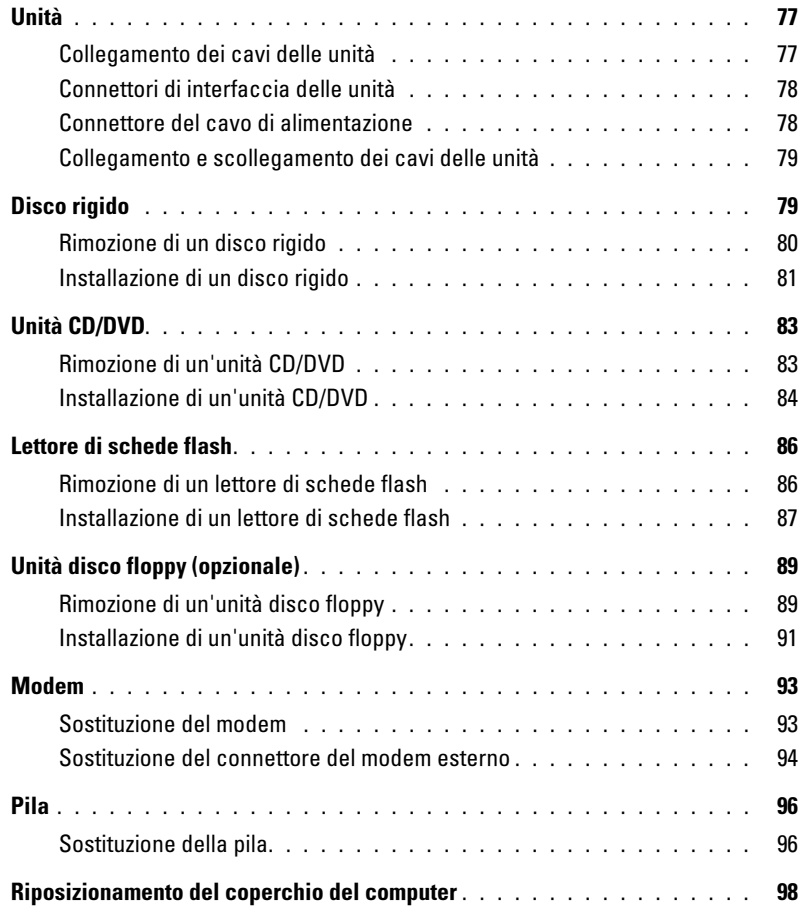

### [5 Appendice](#page-98-0)

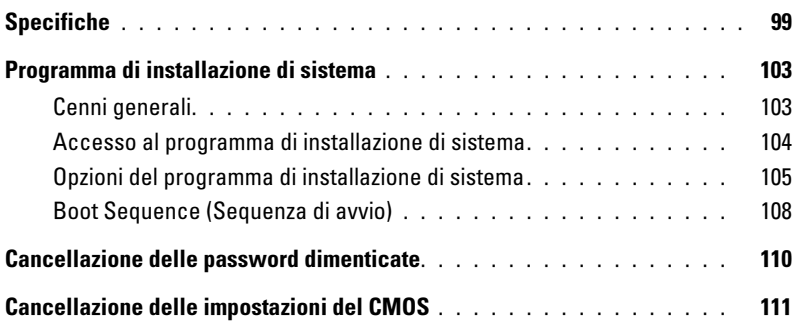

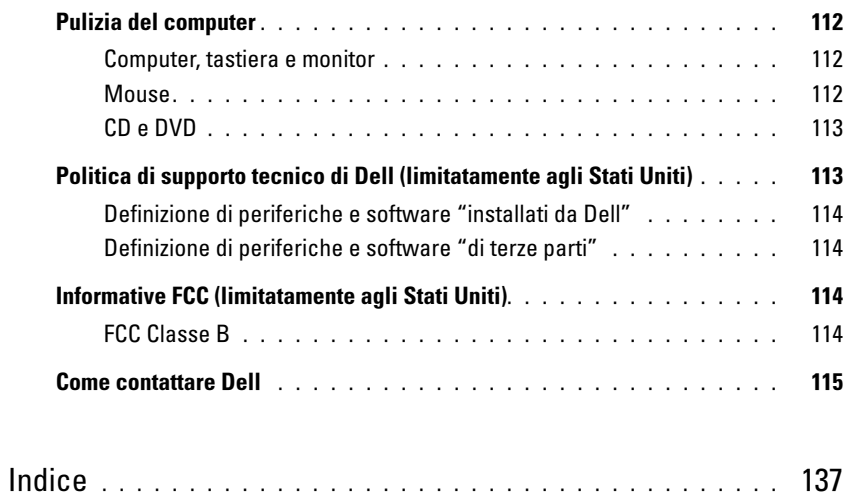

## <span id="page-8-0"></span>Ricerca di informazioni

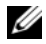

 $\mathscr{D}$  NOTA: è possibile che alcune funzionalità non siano disponibili per il computer in uso o in determinati paesi.

Ø NOTA: insieme al computer potrebbero essere fornite informazioni aggiuntive.

### Tipo di informazione di controlle di un province di un province di un province di un province di un province d Guida alle informazioni sul prodotto di Dell™ • Informazioni sulla garanzia • Termini e condizioni (limitatamente agli Stati Uniti) • Istruzioni di sicurezza Dell" System XXXX **Product Information Guide** • Informazioni sulle normative • Informazioni sull'ergonomia • Contratto di Licenza con l'utente finale

• Procedure di installazione del computer **Diagramma di installazione** 

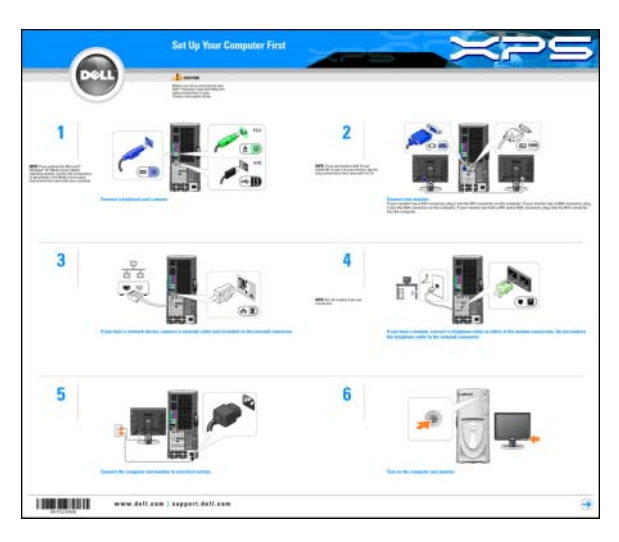

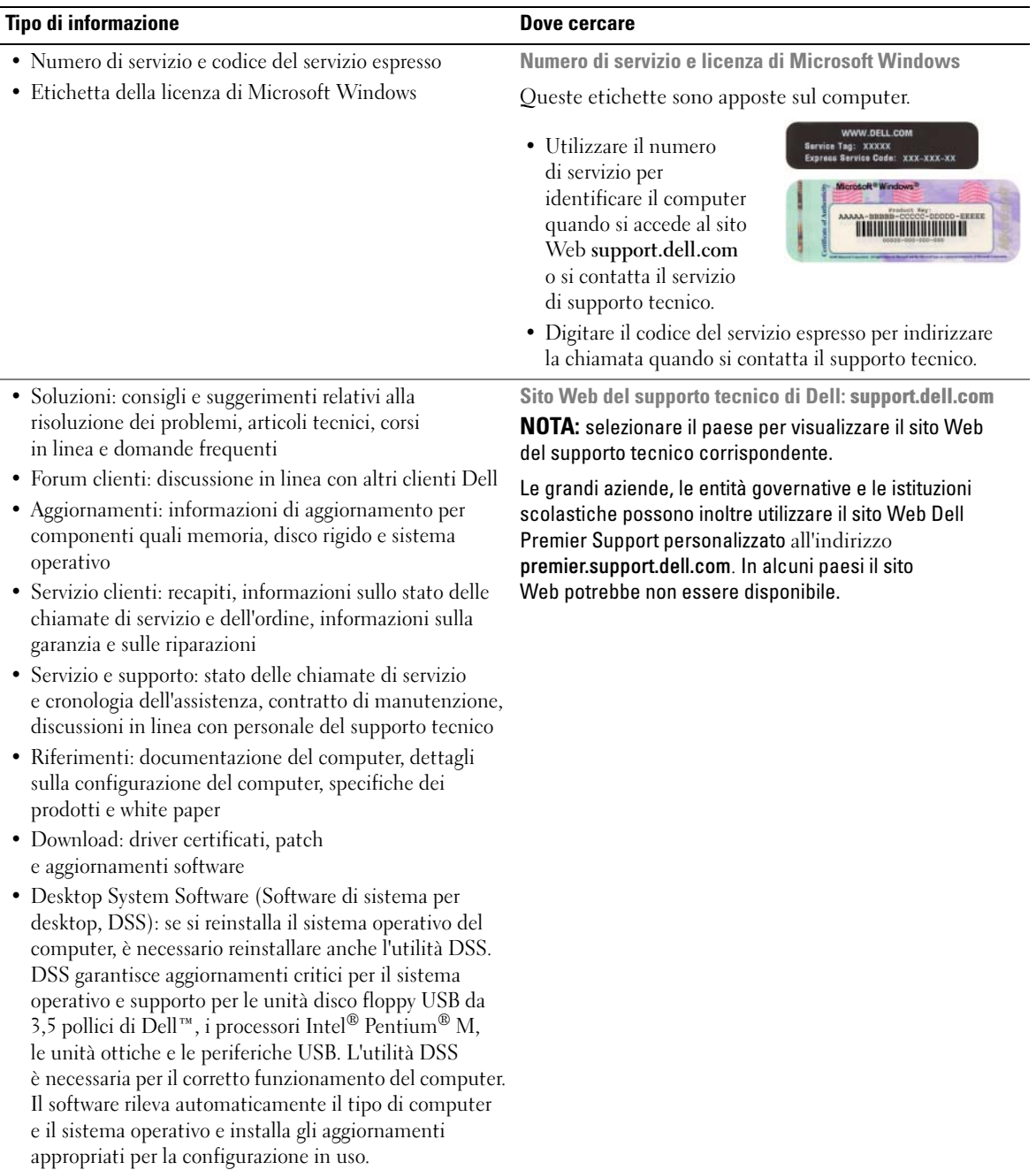

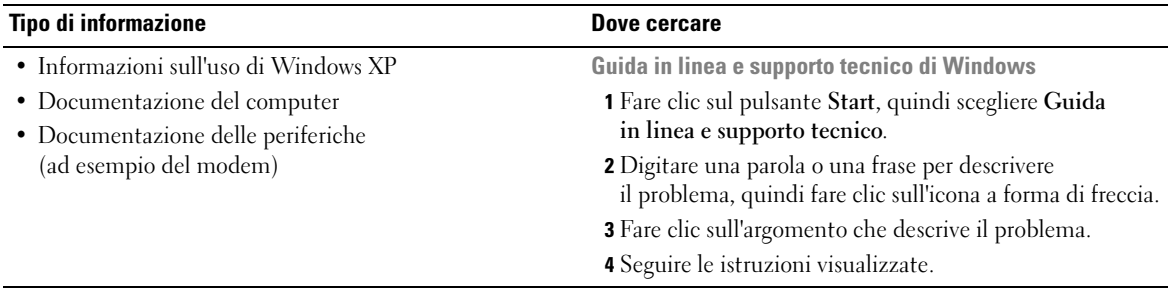

## <span id="page-12-0"></span>Installazione e utilizzo del computer

## <span id="page-12-1"></span>Installazione di una stampante

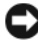

AVVISO: prima di collegare una stampante al computer, completare l'installazione del sistema operativo.

Consultare la documentazione fornita con la stampante per informazioni sull'installazione e sulle seguenti operazioni:

- ottenere e installare driver aggiornati;
- collegare la stampante al computer;
- caricare la carta e installare la cartuccia del toner o dell'inchiostro;
- contattare il produttore della stampante per ricevere assistenza tecnica.

### <span id="page-12-2"></span>Cavo della stampante

Il collegamento della stampante al computer si effettua tramite un cavo USB. È tuttavia possibile che questo cavo non sia fornito con la stampante. Se se ne acquista uno separatamente, accertarsi che sia compatibile con la stampante. Se si acquista il cavo insieme al computer, è possibile che sia incluso nella confezione del computer.

### <span id="page-13-0"></span>Collegamento di una stampante USB

NOTA: le periferiche USB possono essere collegate mentre il computer è acceso.

- 1 Se non si è già provveduto, completare l'installazione del sistema operativo.
- 2 Se necessario, installare i driver della stampante. Per informazioni, consultare la documentazione fornita con la stampante.
- 3 Collegare il cavo USB della stampante ai connettori USB del computer e della stampante. Se non sono girati nella posizione corretta, i connettori USB non potranno essere inseriti.

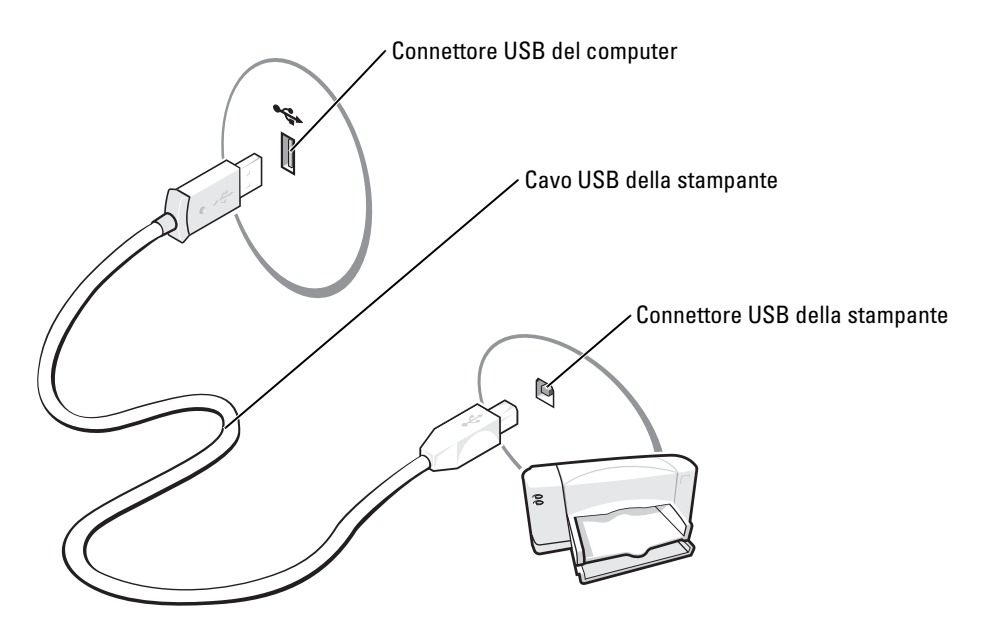

## <span id="page-13-1"></span>Uso di un lettore di schede flash (opzionale)

Il lettore di schede flash può essere utilizzato per trasferire dati direttamente al computer.

Questo lettore supporta i seguenti tipi di memoria:

- Scheda xD-Picture
- SmartMedia (SMC)
- CompactFlash tipo I e II (CF I/II)
- Scheda MicroDrive
- Scheda SecureDigital (SD)
- MultiMediaCard (MMC)
- Memory Stick (MS/MS Pro)

Per informazioni sull'installazione di un lettore di schede flash, consultare ["Installazione di un](#page-86-1)  [lettore di schede flash" a pagina 87.](#page-86-1)

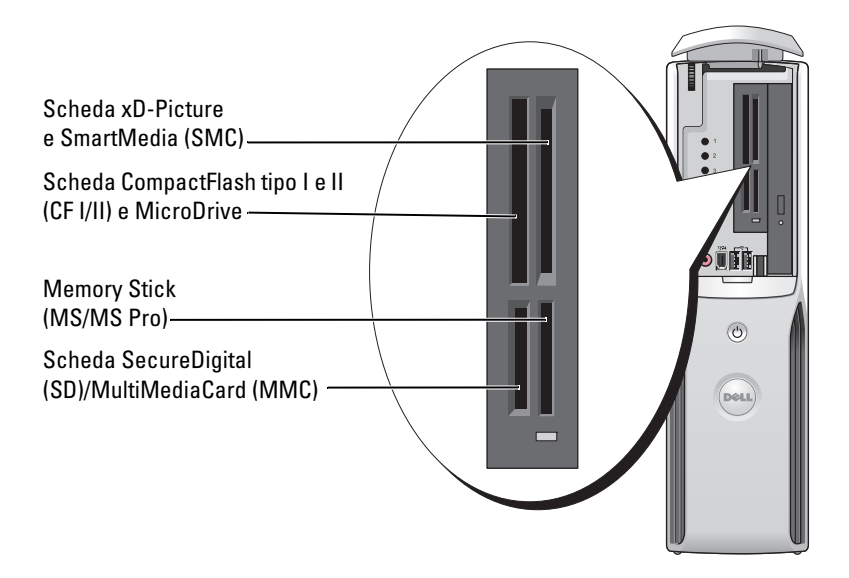

Per usare il lettore di schede flash:

- 1 Controllare il supporto o la scheda per individuare la direzione di inserimento corretta.
- **2** Fare scorrere il supporto o la scheda nello slot appropriato fino a quando non è completamente inserita nel relativo connettore.

Se in fase di inserimento si incontra resistenza, non forzare sul supporto o sulla scheda. Controllarne l'orientamento e riprovare.

## <span id="page-14-0"></span>Collegamento di un televisore (opzionale)

**ZA NOTA:** per collegare un televisore al computer, è necessario disporre di una scheda video con uscita TV e di un cavo S-Video, reperibile nella maggior parte dei negozi di elettronica. Il cavo S-Video non viene fornito con il computer.

- 1 Seguire le procedure descritte in ["Operazioni preliminari" a pagina 59](#page-58-4).
- 2 Collegare un'estremità del cavo S-Video al connettore di uscita TV sul retro del computer.
- 3 Collegare l'altra estremità del cavo S-Video al connettore di ingresso S-Video del televisore.

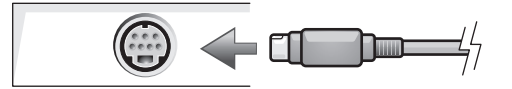

### <span id="page-15-0"></span>Modifica delle impostazioni dello schermo

- 1 Dopo avere eseguito il collegamento con il televisore, accendere il computer. Sul monitor sarà visualizzato il desktop di Microsoft® Windows®.
- 2 Nelle impostazioni dello schermo attivare la modalità duplicazione o la modalità desktop esteso.
	- Nella modalità di duplicazione, il monitor e la TV visualizzeranno la stessa immagine.
	- La modalità desktop esteso consente di trascinare oggetti da uno schermo all'altro, raddoppiando efficacemente l'area di lavoro visualizzabile.

Per informazioni sulla modifica delle impostazioni dello schermo per la scheda grafica in uso, vedere il manuale dell'utente nella Guida in linea e supporto tecnico. Fare clic sul pulsante Start, scegliere Guida in linea e supporto tecnico, quindi User and system guides (Guide dell'utente e di sistema), Device guides (Guide delle periferiche) e la guida della scheda grafica in uso.

### <span id="page-15-1"></span>Installazione di una rete domestica o aziendale

### <span id="page-15-2"></span>Collegamento a una scheda di rete

 $\mathscr{U}$  NOTA: collegare il cavo di rete al connettore della scheda di rete del computer. Non collegare il cavo di rete al connettore del modem del computer o allo spinotto a muro della linea telefonica.

1 Collegare il cavo di rete al connettore della scheda di rete sul retro del computer.

Inserire il cavo fino a che non scatta in posizione, quindi tirarlo delicatamente per verificare che sia perfettamente collegato.

2 Collegare l'altra estremità del cavo di rete a una periferica di rete.

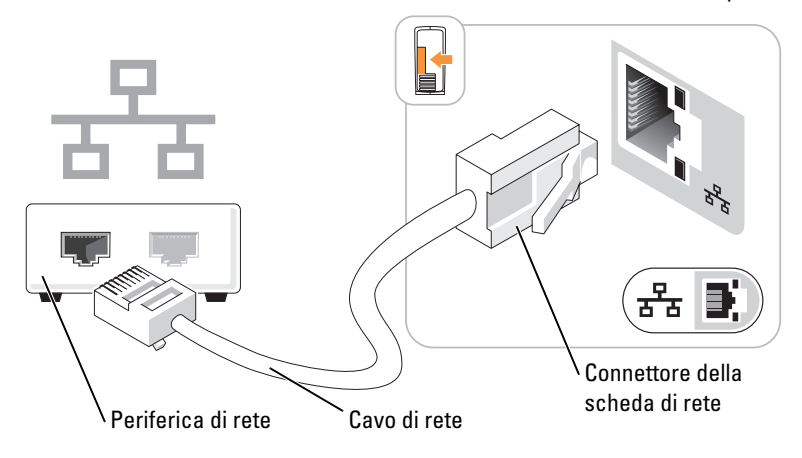

#### Connettore della scheda di rete sul computer

### <span id="page-16-0"></span>Installazione guidata rete

Il sistema operativo Microsoft® Windows® XP include la procedura Installazione guidata rete che assiste l'utente durante il processo di condivisione di file, di stampanti o di una connessione Internet tra i computer di casa o di una piccola azienda.

- 1 Fare clic sul pulsante Start, scegliere Tutti i programmi→ Accessori→ Comunicazioni, quindi fare clic su Installazione guidata rete.
- 2 Nella schermata iniziale fare clic su Avanti.
- 3 Selezionare il collegamento elenco di controllo per la creazione di una rete.
- $\mathscr{D}$  NOTA: la selezione dell'opzione di connessione Questo computer è connesso direttamente a Internet attiva il firewall integrato fornito con Windows XP Service Pack 1 (SP1) o sistemi operativi successivi.
- 4 Completare le operazioni descritte nell'elenco di controllo e le procedure preliminari.
- 5 Tornare a Installazione guidata rete e seguire le istruzioni visualizzate.

## <span id="page-16-1"></span>Connessione a Internet

**NOTA:** gli ISP e i servizi da essi offerti variano da paese a paese.

Per connettersi a Internet, è necessario disporre di una connessione via modem o di rete e di un provider di servizi Internet (ISP). L'ISP offrirà una o più delle opzioni di connessione a Internet descritte di seguito.

- Connessioni di accesso remoto che forniscono l'accesso a Internet tramite una linea telefonica. Queste connessioni sono notevolmente più lente rispetto alle connessioni DSL e tramite modem via cavo.
- Connessioni DSL che forniscono un accesso a Internet ad alta velocità tramite la linea telefonica esistente. Queste connessioni consentono di accedere a Internet e contemporaneamente usare il telefono sulla stessa linea.
- Connessioni tramite modem via cavo che forniscono l'accesso a Internet ad alta velocità tramite la linea della televisione via cavo locale.

Se si usa una connessione di accesso remoto, collegare una linea telefonica al connettore del modem sul computer e allo spinotto a muro del telefono prima di impostare la connessione a Internet. Se si usa una connessione DSL o tramite modem via cavo, rivolgersi all'ISP per ottenere informazioni sull'impostazione.

### <span id="page-16-2"></span>Impostazione della connessione a Internet

Per impostare una connessione AOL o MSN, seguire la procedura descritta:

- 1 Salvare e chiudere i file aperti e uscire da tutti i programmi in esecuzione.
- 2 Fare doppio clic sull'icona MSN Explorer o AOL sul desktop di Microsoft<sup>®</sup> Windows<sup>®</sup>.
- 3 Per completare l'installazione, seguire le istruzioni visualizzate.

Se sul desktop non è presente l'icona MSN Explorer o AOL o se si desidera impostare una connessione a Internet con un ISP diverso, seguire la procedura descritta di seguito:

- 1 Salvare e chiudere i file aperti e uscire da tutti i programmi in esecuzione.
- 2 Fare clic sul pulsante Start, quindi su Internet Explorer.

Sarà visualizzata la finestra Creazione guidata nuova connessione.

- 3 Fare clic su Connessione a Internet.
- 4 Nella finestra successiva, fare clic sull'opzione appropriata:
	- se non si dispone di un ISP e si desidera selezionarne uno, fare clic su Scegli da un elenco di provider di servizi Internet (ISP);
	- se si dispone già delle informazioni di impostazione fornite dall'ISP, ma non si è ricevuto il CD di installazione, fare clic su Imposta connessione manualmente;
	- se si dispone di un CD, fare clic su Utilizza il CD fornito dall'ISP.
- **5** Fare clic su Avanti.

Se si è selezionata l'opzione Imposta connessione manualmente, passare al [punto 6](#page-17-0). In caso contrario, seguire le istruzioni visualizzate per completare l'impostazione.

NOTA: se si hanno dubbi sul tipo di connessione da selezionare, rivolgersi all'ISP.

- <span id="page-17-0"></span>6 Nella finestra Indicare la modalità di connessione a Internet, selezionare l'opzione appropriata, quindi fare clic su Avanti.
- 7 Per completare l'impostazione, usare le informazioni fornite dall'ISP.

In caso di problemi relativi alla connessione a Internet, vedere ["Problemi relativi alla posta](#page-31-1)  [elettronica, al modem e a Internet" a pagina 32](#page-31-1). Se non è possibile connettersi a Internet, ma in passato si è stabilita almeno una connessione tramite lo stesso ISP, è possibile che il servizio sia momentaneamente interrotto. Rivolgersi all'ISP per verificare lo stato del servizio o riprovare a connettersi in un altro momento.

## <span id="page-18-0"></span>Riproduzione di un CD o di un DVD

AVVISO: non premere sul cassetto del CD o del DVD durante la sua apertura e chiusura. Quando non si usa l'unità, lasciare chiuso il cassetto.

- AVVISO: non spostare il computer durante la riproduzione di un CD o di un DVD.
- 1 Premere il pulsante di espulsione sulla parte frontale dell'unità.
- 2 Inserire il disco al centro del cassetto con l'etichetta rivolta verso l'alto.
- 3 Premere il disco al centro del cassetto fino a che non scatta in posizione.

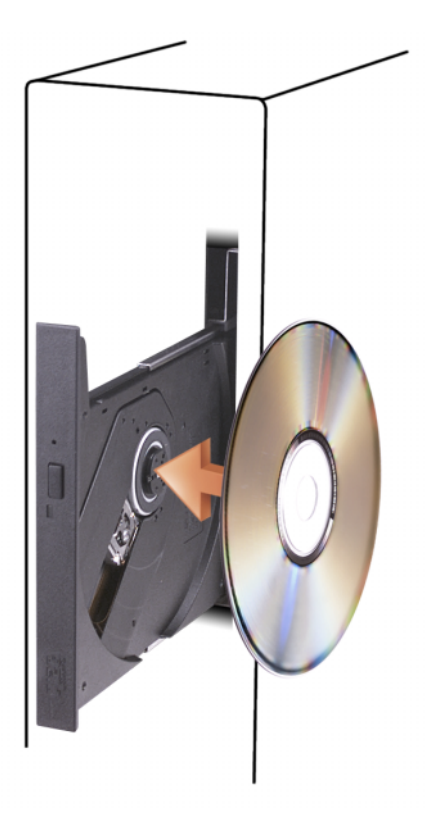

4 Premere il pulsante di espulsione o spingere il cassetto con delicatezza.

Per informazioni sulla formattazione di CD per la memorizzazione di dati, sulla creazione di CD musicali o sulla copia di CD, fare riferimento al software del CD fornito con il computer.

 $\mathscr{D}$  NOTA: per la creazione di CD, assicurarsi di rispettare tutte le leggi sul copyright.

I pulsanti principali di un lettore CD sono i seguenti:

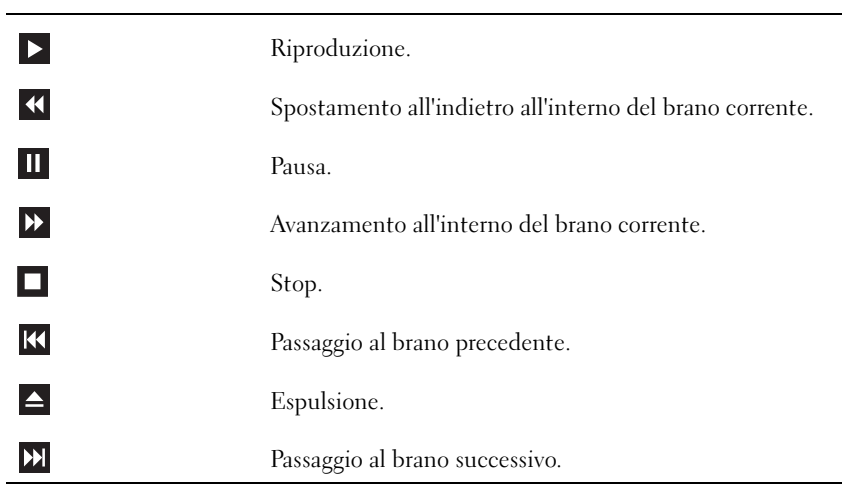

I pulsanti principali di un lettore DVD sono i seguenti:

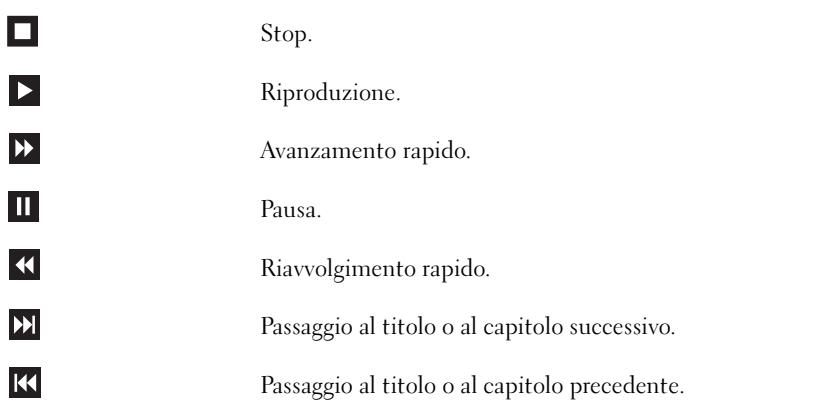

Per ulteriori informazioni sulla riproduzione di CD o DVD, fare clic su ? nella finestra del lettore CD o DVD (se disponibile).

### <span id="page-20-0"></span>Regolazione del volume

- $\mathscr{D}$  NOTA: se gli altoparlanti sono disattivati, non sarà presente alcun suono durante la riproduzione del CD o del DVD.
- 1 Fare clic sul pulsante Start, scegliere Tutti i programmi→ Accessori→ Svago, quindi fare clic su Controllo volume.
- 2 Nella finestra Controllo volume, fare clic sul dispositivo di scorrimento nella colonna Controllo volume e trascinarlo verso l'alto o verso il basso per aumentare o abbassare il volume.

Per ulteriori informazioni sulle opzioni di controllo del volume, fare clic su ? nella finestra Controllo volume.

### <span id="page-20-1"></span>Regolazione dell'immagine

Se viene visualizzato un messaggio di errore che informa che la risoluzione e il numero di colori correnti usano troppa memoria e impediscono la riproduzione del DVD, è necessario modificare le proprietà dello schermo.

- 1 Fare clic sul pulsante Start, quindi su Pannello di controllo.
- 2 In Scegliere una categoria, fare clic su Aspetto e temi.
- 3 In Scegliere un'operazione, fare clic su Cambiare la risoluzione dello schermo.
- 4 Nella finestra Proprietà Schermo, fare clic sul dispositivo di scorrimento in Risoluzione dello schermo e trascinarlo fino a impostare la risoluzione 800 per 600 pixel.
- 5 Fare clic sulla casella di riepilogo a discesa nel riquadro Colori e scegliere Media (16 bit).
- **6** Fare clic su OK.

## <span id="page-20-2"></span>Copia di CD e DVD

 $\mathbb Z$  NOTA: per la creazione di CD o DVD, assicurarsi di rispettare tutte le leggi sul copyright.

Questa sezione riguarda solo i computer con un'unità CD-RW, DVD+/-RW o un'unità combinata CD-RW/DVD.

**ZA NOTA:** i tipi di unità CD o DVD forniti da Dell<sup>™</sup> variano da paese a paese.

Le istruzioni riportate di seguito indicano come creare una copia esatta di un CD o di un DVD. È possibile inoltre utilizzare Sonic DigitalMedia per altri scopi, ad esempio per creare CD musicali con i file audio presenti sul computer o per eseguire il backup di dati importanti. Per informazioni aprire Sonic DigitalMedia e fare clic sull'icona con il punto di domanda nell'angolo superiore destro della finestra.

### <span id="page-21-0"></span>Come copiare un CD o un DVD

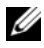

 $\mathscr{A}$  NOTA: non è possibile scrivere su supporti DVD con unità combinate CD-RW/DVD. Se si dispone di un'unità combinata CD-RW/DVD e si verificano problemi di registrazione, controllare se sono disponibili patch software sul sito Web del supporto di Sonic all'indirizzo www.sonic.com.

Le unità DVD scrivibili installate sui computer Dell sono in grado di scrivere su supporti DVD+/-R, DVD+/-RW e DVD+R DL (dual layer), ma non scrivono su supporti DVD-RAM o DVD-R DL e potrebbero non essere in grado di leggerli.

 $\mathscr O$  **NOTA:** la maggior parte dei DVD in commercio dispone di una tecnologia di protezione del copyright che ne impedisce la copia con Sonic DigitalMedia.

- 1 Fare clic sul pulsante Start, scegliere Tutti i programmi→ Sonic→ DigitalMedia Projects (Progetti DigitalMedia) quindi fare clic su Copy (Copia).
- 2 Nella scheda Copy (Copia) fare clic su Disc Copy (Copia disco).
- 3 Per copiare il CD o il DVD:
	- Se si dispone di un'unità CD or DVD, assicurarsi che le impostazioni siano corrette, quindi fare clic sul pulsante Disc Copy (Copia disco). Il CD o DVD di origine viene letto e i dati vengono copiati in una cartella temporanea sul disco rigido del computer.

Quando richiesto, inserire un CD o DVD vuoto nell'unità e fare clic su OK.

• Se si dispone di due unità CD o DVD, selezionare l'unità in cui è stato inserito il CD o DVD di origine e quindi fare clic sul pulsante Disc Copy (Copia disco). I dati vengono copiati dal CD o DVD di origine nel CD o DVD vuoto.

Al termine della copia del CD o DVD di origine, il CD o DVD creato viene automaticamente espulso.

### <span id="page-21-1"></span>Uso di CD e DVD vuoti

Con le unità CD-RW è possibile scrivere solo su supporti di registrazione CD, compresi i CD-RW ad alta velocità, mentre con le unità DVD scrivibili è possibile scrivere sia su supporti di registrazione CD che su supporti di registrazione DVD.

Per registrare musica o memorizzare file di dati in modo permanente, utilizzare CD-R vuoti; dopo la masterizzazione, infatti, il contenuto di questi supporti non potrà più essere modificato. Per ulteriori informazioni, consultare la documentazione di Sonic. Se invece si intende scrivere su CD o cancellare, riscrivere o aggiornare i dati in essi contenuti, utilizzare CD-RW vuoti.

I supporti DVD+/-R possono essere utilizzati per memorizzare grandi quantità di informazioni in modo permanente. Dopo aver creato un disco DVD+/-R, potrebbe non essere più possibile scrivere sul disco se questo viene "finalizzato" o "chiuso" durante la fase finale del processo di creazione del disco. Se si desidera cancellare, riscrivere o aggiornare i dati sul disco in un secondo momento, è opportuno usare DVD+/-RW vuoti.

Unità CD scrivibili

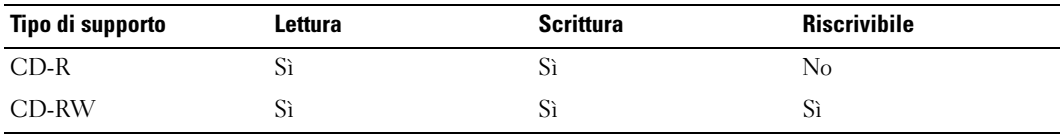

Unità DVD scrivibili

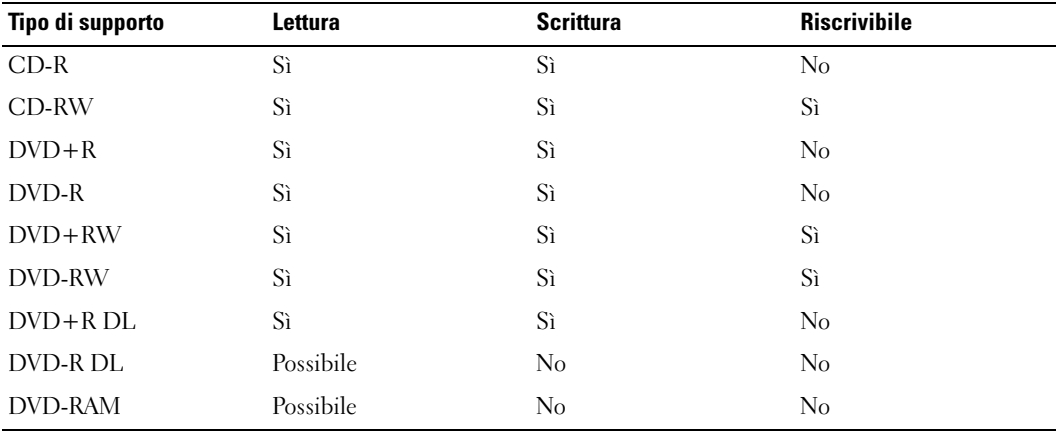

### <span id="page-22-0"></span>Suggerimenti utili

- Utilizzare Esplora risorse di Microsoft® Windows® per trascinare i file selezionati su un CD-R o CD-RW solo dopo avere avviato Sonic DigitalMedia e aperto un progetto DigitalMedia.
- Per creare CD musicali da riprodurre con i normali impianti stereo, utilizzare supporti CD-R. I CD-RW non possono essere riprodotti nella maggior parte degli impianti stereo domestici o per auto.
- Non è possibile creare DVD audio con Sonic DigitalMedia.
- I file musicali MP3 possono essere riprodotti solo su lettori MP3 o su computer con software MP3.
- È possibile che i lettori DVD disponibili in commercio e utilizzati nei sistemi home theater non supportino tutti i formati DVD disponibili. Per un elenco dei formati supportati nel proprio lettore DVD, consultare la documentazione fornita con il lettore oppure contattare il produttore.
- Non masterizzare una quantità di dati pari alla capacità massima di un CD-R o CD-RW vuoto. Ad esempio, non copiare un file di 650 MB su un CD vuoto da 650 MB. Sul CD-RW sono necessari almeno 1–2 MB di spazio per finalizzare la registrazione.
- Usare un CD-RW vuoto per effettuare varie registrazioni di prova di un CD fino ad acquisire sufficiente dimestichezza con le tecniche di registrazione. Se si commette un errore, sarà possibile cancellare i dati sul CD-RW e riprovare. Si consiglia inoltre di utilizzare CD-RW vuoti per provare progetti di file musicali prima di registrarli permanentemente su un CD-R vuoto.
- Per ulteriori informazioni, visitare il sito Web di Sonic all'indirizzo www.sonic.com.

## <span id="page-23-3"></span><span id="page-23-0"></span>Power Management (Gestione del risparmio di energia)

Le funzioni di risparmio energia di Microsoft<sup>®</sup> Windows<sup>®</sup> XP consentono di ridurre il consumo di corrente quando il computer è acceso, ma non in uso. È possibile ridurre solo la corrente utilizzata dal monitor o dal disco rigido, oppure attivare la modalità standby o la modalità sospensione per ridurre l'energia assorbita dall'intero computer. Al ripristino del normale funzionamento del sistema, il desktop di Windows verrà riportato allo stato in cui si trovava al momento dell'attivazione della modalità.

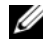

 $\mathscr{Q}_\blacktriangle$  NOTA: Windows XP Professional include funzioni di sicurezza e di rete non disponibili in Windows XP Home Edition. Se un computer con Windows XP Professional è collegato a una rete, in determinate finestre di dialogo relative alla sicurezza e alla gestione della rete saranno visualizzate opzioni diverse.

### <span id="page-23-1"></span>Modalità standby

La modalità standby consente di risparmiare energia spegnendo lo schermo e il disco rigido dopo un determinato periodo di inattività. Al ripristino del normale funzionamento, il computer sarà riportato allo stato operativo in cui si trovava al momento dell'attivazione della modalità standby.

Per impostare automaticamente la modalità standby dopo un determinato periodo di inattività, seguire la procedura descritta.

- 1 Fare clic sul pulsante Start, quindi su Pannello di controllo.
- 2 In Scegliere una categoria, fare clic su Prestazioni e manutenzione.
- 3 Nella sezione o un'icona del Pannello di controllo, fare clic su Opzioni risparmio energia.

Per attivare immediatamente la modalità standby senza attendere un periodo di inattività, fare clic sul pulsante Start, quindi su Spegni computer e scegliere l'opzione Standby.

Per uscire dalla modalità standby, premere un tasto della tastiera o spostare il mouse.

AVVISO: un'interruzione dell'alimentazione durante la modalità standby può provocare la perdita di dati.

### <span id="page-23-2"></span>Modalità sospensione

La modalità sospensione consente di risparmiare energia copiando i dati di sistema in un'area riservata sul disco rigido e quindi spegnendo completamente il computer. Al ripristino del normale funzionamento del sistema, il desktop sarà riportato allo stato in cui si trovava al momento dell'attivazione della modalità sospensione.

Per attivare la modalità sospensione, seguire la procedura descritta:

- 1 Fare clic sul pulsante Start, quindi su Pannello di controllo.
- 2 In Scegliere una categoria, fare clic su Prestazioni e manutenzione.
- 3 Nella sezione o un'icona del Pannello di controllo, fare clic su Opzioni risparmio energia.
- 4 [Definire le impostazioni per la modalità sospensione nelle schede](#page-24-1) Combinazioni risparmio energia[,](#page-25-0) Avanzate [e](#page-25-1) Sospensione.

Per uscire dalla modalità sospensione, premere il pulsante di alimentazione. L'operazione potrebbe richiedere qualche secondo. La pressione di un tasto o lo spostamento del mouse non provoca la disattivazione della modalità sospensione, in quanto la tastiera e il mouse non funzionano quando è attivata tale modalità.

Poiché la modalità sospensione richiede uno speciale file sul disco rigido con spazio sufficiente per memorizzare il contenuto della memoria del computer, Dell crea sul computer un file di sospensione della dimensione appropriata. Se il disco rigido del computer viene danneggiato, Windows XP ricrea automaticamente il file di sospensione.

### <span id="page-24-0"></span>Finestra Proprietà - Opzioni risparmio energia

La finestra Proprietà - Opzioni risparmio energia. Consente di specificare le impostazioni per la modalità standby, la modalità sospensione e altre opzioni relative al risparmio energia. Per accedere alla finestra Proprietà - Opzioni risparmio energia, seguire la procedura descritta:

- 1 Fare clic sul pulsante Start, quindi su Pannello di controllo.
- 2 In Scegliere una categoria, fare clic su Prestazioni e manutenzione.
- 3 Nella sezione o un'icona del Pannello di controllo, fare clic su Opzioni risparmio energia.
- 4 Definire le impostazioni di risparmio energia nelle schede Combinazioni risparmio energia, Avanzate e Sospensione.

### <span id="page-24-1"></span>Scheda Combinazioni risparmio energia

Ciascuna impostazione di risparmio energia standard è detta combinazione. Per selezionare una delle combinazioni standard di Windows installate sul computer, sceglierne una dalla casella di riepilogo a discesa Combinazioni risparmio energia. Le impostazioni di ciascuna combinazione sono visualizzate nei campi sotto il nome della combinazione. Per ogni combinazione sono disponibili specifiche impostazioni per l'attivazione della modalità standby o della modalità sospensione, per lo spegnimento del monitor e la disattivazione del disco rigido.

La casella di riepilogo a discesa Combinazioni risparmio energia contiene le seguenti combinazioni:

- Sempre attivo (opzione predefinita), se non si desidera attivare le funzioni di risparmio energia.
- Casa/Ufficio, se si usa il computer a casa o in ufficio e non è richiesto un consistente risparmio energia.
- Portatile/Laptop, se il computer in uso è un computer portatile.
- Presentazione, se si desidera che il computer sia in esecuzione senza interruzioni (nessun risparmio energia).
- Gestione min. risparmio energia, se si desidera impostare un risparmio energia minimo per il computer.
- Batteria max., se il computer utilizzato è un portatile alimentato a batteria per periodi prolungati.

Per modificare le impostazioni predefinite di una combinazione, fare clic sulla casella di riepilogo a discesa nei campi Spegni il monitor, Disattiva i dischi rigidi, Standby o Sospensione, quindi selezionare un periodo di inattività dagli elenchi corrispondenti. La modifica del periodo di inattività per un campo della combinazione è permanente, ossia il valore impostato diventa quello predefinito per la combinazione a meno che non si selezioni il pulsante Salva con nome e si immetta un nuovo nome per la combinazione modificata.

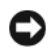

AVVISO: se si imposta un periodo di inattività per il disco rigido inferiore a quello del monitor, il computer potrebbe sembrare bloccato. Per sbloccarlo, premere un tasto della tastiera o fare clic con il mouse. Per evitare questo inconveniente, impostare sempre il periodo di inattività per il monitor su un valore superiore al periodo di inattività del disco rigido.

### <span id="page-25-0"></span>Scheda Avanzate

La scheda Avanzate consente di eseguire le operazioni descritte di seguito:

- inserimento dell'icona delle opzioni risparmio energia sulla barra delle applicazioni di Windows per un rapido accesso;
- configurazione del computer in modo che richieda la password di Windows prima di uscire dalla modalità standby o dalla modalità sospensione;
- programmazione del pulsante di alimentazione in modo che attivi la modalità standby, la modalità sospensione o l'arresto del sistema.

Per impostare queste funzioni, selezionare un'opzione dalla casella di riepilogo a discesa corrispondente, quindi fare clic su OK.

### <span id="page-25-1"></span>Scheda Sospensione

La scheda Sospensione consente di attivare la modalità sospensione. Per utilizzare le impostazioni per la modalità sospensione definite nella scheda Combinazioni risparmio energia, fare clic sulla casella di controllo Attiva sospensione nella scheda Sospensione.

Per ulteriori informazioni sulle opzioni di risparmio energia, seguire la procedura descritta:

- 1 Fare clic sul pulsante Start, quindi scegliere Guida in linea e supporto tecnico.
- 2 Nella finestra Guida in linea e supporto tecnico fare clic su Prestazioni e manutenzione.
- 3 Nella finestra Prestazioni e manutenzione fare clic su Gestione del risparmio di energia per il computer.

## <span id="page-26-0"></span>Informazioni sulla tecnologia Intel® Viiv™ (opzionale)

La tecnologia Intel Viiv è pensata per l'intrattenimento digitale e comprende:

- Un BIOS con funzione Quick Resume (Ripristino rapido)
- Driver di periferica

Consente al sistema di tornare rapidamente allo stato attivo dopo un periodo di inattività.

La tecnologia Intel Viiv è un'opzione per i sistemi che includono Microsoft<sup>®</sup> Windows<sup>®</sup> XP Media Center Edition 2005 e i processori dual core.

## <span id="page-26-1"></span>Uso della tecnologia Intel® Viiv<sup>™</sup> Quick Resume (opzionale)

In modalità tecnologia QRT (Intel Viiv Quick Resume Technology), il pulsante di alimentazione diventa una funzione di accensione/spegnimento rapido. Se viene premuto il pulsante di alimentazione, sullo schermo non saranno più visualizzate immagini e l'audio verrà disattivato. In questa modalità il computer è ancora attivo, come indicano l'indicatore del pulsante di alimentazione e gli indicatori di diagnostica 1, 2 e 4 che rimangono accesi. L'indicatore del disco rigido, inoltre, potrebbe lampeggiare in caso di accesso al disco da parte di una periferica esterna.

Per tornare al funzionamento normale del computer, premere per breve tempo il pulsante di alimentazione, premere un tasto della tastiera, spostare il mouse o premere un pulsante del telecomando opzionale di Microsoft® Windows<sup>®</sup> XP Media Center Edition 2005.

### <span id="page-26-2"></span>Attivazione della funzione QRT nel programma di installazione di sistema

Per attivare la funzione, è necessario installare i driver QRT che vengono installati se viene ordinata l'opzione. In questo caso, nel programma di installazione di sistema viene anche attivata la funzione Quick Resume (Ripristino rapido).

- 1 Accedere al programma di installazione di sistema (vedere [pagina 104](#page-103-1)).
- 2 Utilizzare i tasti di direzione per evidenziare l'opzione di menu Power Management (Gestione del risparmio di energia) e premere <Invio> per accedere al menu.
- 3 Utilizzare i tasti di direzione per evidenziare l'opzione di menu Quick Resume (Ripristino rapido) e premere <Invio> per accedere al menu.
- 4 Utilizzare i tasti freccia SINISTRA e DESTRA per evidenziare l'opzione di menu On (Attivata) e premere <Invio> per attivare la funzione Quick Resume (Ripristino rapido).

### <span id="page-26-3"></span>Attivazione della funzione QRT nel sistema operativo

- 1 Fare clic sul pulsante Start, quindi su Pannello di controllo.
- 2 In Scegliere una categoria fare clic su Prestazioni e manutenzione.
- 3 Nella sezione o un'icona del Pannello di controllo fare clic su Opzioni risparmio energia.
- 4 Selezionare la scheda Non al computer.
- 5 Verificare che le caselle di controllo relative all'opzione di attivazione della modalità Non al computer e alle opzioni siano selezionate.
- 6 Selezionare la scheda Avanzate.
- 7 Dalla casella di riepilogo a discesa Se viene premuto il pulsante di alimentazione del computer selezionare Non intervenire.
- 8 Dalla casella di riepilogo a discesa Quando si sceglie il pulsante di sospensione del computer selezionare Non intervenire.

## <span id="page-27-0"></span>Hyper-Threading

Hyper-Threading è una tecnologia Intel® che consente di migliorare le prestazioni globali del computer, in quanto permette a un processore fisico di funzionare come due processori logici, rendendo possibile l'esecuzione simultanea di determinate operazioni. Per ottenere prestazioni ottimali, si consiglia di installare Microsoft® Windows® XP Service Pack 1 (SP1) o una versione successiva, in quanto tale sistema operativo è ottimizzato per l'uso della tecnologia Hyper-Threading. Sebbene molti programmi siano in grado di sfruttare i vantaggi derivanti dall'uso di Hyper-Threading, alcuni non sono stati specificatamente ottimizzati per questa tecnologia e dovranno essere aggiornati. Contattare il produttore del software per ottenere aggiornamenti e informazioni sull'impiego della tecnologia Hyper-Threading con il software.

Per determinare se il computer utilizza la tecnologia Hyper-Threading, seguire la procedura descritta:

- 1 Fare clic sul pulsante Start, con il pulsante destro del mouse fare clic su Risorse del computer, quindi scegliere Proprietà.
- 2 Fare clic su Hardware e quindi su Gestione periferiche.
- 3 Nella finestra Gestione periferiche, fare clic sul segno più (+) accanto a Processori. Se la tecnologia Hyper-Threading è attivata, il processore è elencato due volte.

È possibile attivare o disattivare la tecnologia Hyper-Threading tramite il programma di configurazione del sistema. Per ulteriori informazioni su come accedere al tale programma, vedere [pagina 104.](#page-103-1)

# <span id="page-28-0"></span>Soluzione dei problemi

## <span id="page-28-1"></span>Suggerimenti per la risoluzione dei problemi

Per risolvere i problemi inerenti al computer, attenersi ai seguenti suggerimenti:

- se prima che si verificasse il problema è stato aggiunto o rimosso un componente del computer, verificare le procedure di installazione e assicurarsi che il componente sia stato installato correttamente;
- se una periferica non funziona, assicurarsi che sia collegata correttamente;
- se sullo schermo viene visualizzato un messaggio di errore, annotarlo con precisione, in quanto potrebbe fornire informazioni fondamentali per la diagnosi e la risoluzione del problema da parte del personale del supporto tecnico;
- se viene visualizzato un messaggio di errore durante l'esecuzione di un programma, consultare la documentazione corrispondente.

## <span id="page-28-2"></span>Problemi relativi alla pila

 $\bigwedge$  ATTENZIONE: se la pila non viene installata correttamente, potrebbe esplodere. Sostituire la pila con una dello stesso tipo o di un tipo equivalente consigliato dal produttore. Smaltire le pile usate secondo le istruzioni del produttore.

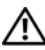

 $\sqrt{N}$  ATTENZIONE: prima di eseguire le procedure descritte in questa sezione, leggere le istruzioni di sicurezza riportate nella Guida alle informazioni sul prodotto.

**SOSTITUIRE LA PILA.** Se dopo aver acceso il computer è necessario ripristinare ripetutamente le informazioni relative alla data e all'ora o se all'avvio la data o l'ora visualizzate non sono corrette, è necessario sostituire la pila (vedere [pagina 96](#page-95-2) ). Se la pila continua a non funzionare correttamente, contattare Dell (vedere [pagina 114\)](#page-113-4).

## <span id="page-29-0"></span>Problemi relativi alle unità

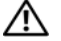

 $\sqrt{N}$  ATTENZIONE: prima di eseguire le procedure descritte in questa sezione, leggere le istruzioni di sicurezza riportate nella *Guida alle informazioni sul prodotto*.

<sup>A</sup>CCERTARSI CHE MICROSOFT® WINDOWS® RICONOSCA <sup>L</sup> 'UNITÀ. Fare clic sul pulsante Start, quindi su Risorse del computer. Se l'unità disco floppy, l'unità CD o l'unità DVD non è elencata, eseguire una scansione completa con il software antivirus e rimuovere gli eventuali virus. A volte i virus possono impedire il riconoscimento dell'unità da parte di Windows.

#### VERIFICARE IL FUNZIONAMENTO DELL'UNITÀ.

- Inserire un altro disco floppy, CD o DVD per scartare la possibilità che il problema dipenda da difetti del disco precedente.
- Inserire un disco floppy avviabile e riavviare il computer.

NOTA: il sistema supporta un'unità disco floppy USB opzionale.

PULIRE L'UNITÀ O IL DISCO. Vedere [pagina 112](#page-111-3)..

CONTROLLARE LE CONNESSIONI DEI CAVI

ESEGUIRE L 'UTILITÀ HARDWARE TROUBLESHOOTER (RISOLUZIONE DEI PROBLEMI HARDWARE ). Vedere [pagina 54](#page-53-1).

ESEGUIRE IL PROGRAMMA DELL DIAGNOSTICS. Vedere [pagina 50.](#page-49-2)

### <span id="page-29-1"></span>Problemi relativi all'unità CD e DVD

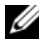

**ZA NOTA:** le vibrazioni generate da unità CD o DVD ad alta velocità sono normali, anche se rumorose, e pertanto non comportano un difetto dell'unità, del CD o del DVD.

U NOTA: a causa della diffusione di diversi formati di dischi nei diversi paesi, non tutti i DVD sono riproducibili in qualsiasi unità.

#### REGOLARE IL VOLUME DI WINDOWS.

- Fare clic sull'icona raffigurante un altoparlante nell'angolo inferiore destro dello schermo.
- Accertarsi che il volume sia regolato su un livello udibile facendo clic sul dispositivo di scorrimento e trascinandolo verso l'alto.
- Accertarsi che la riproduzione del suono non sia disattivata facendo clic su tutte le caselle selezionate.

CONTROLLARE GLI ALTOPARLANTI E IL SUBWOOFER. Vedere "Problemi relativi all'audio e agli [altoparlanti" a pagina 43](#page-42-0).

#### Problemi di scrittura su un'unità CD/DVD-RW

CHIUDERE GLI ALTRI PROGRAMMI IN ESECUZIONE. Durante l'operazione di scrittura, l'unità CD/DVD-RW deve ricevere un flusso di dati costante; se il flusso si interrompe, si verifica un errore. Provare a chiudere tutti i programmi in esecuzione prima di procedere con la scrittura sull'unità CD/DVD-RW.

DISATTIVARE LA MODALITÀ STANDBY IN WINDOWS PRIMA DI ESEGUIRE L'OPERAZIONE DI SCRITTURA SU UN CD/DVD-RW. Per informazioni sulle modalità di gestione del risparmio di energia, vedere [pagina 24](#page-23-3) o effettuare una ricerca in base alla parola chiave standby nella Guida in linea di Windows.

### <span id="page-30-0"></span>Problemi relativi al disco rigido

#### ESEGUIRE SCANDISK.

1 Fare clic sul pulsante Start, quindi su Risorse del computer.

2 Fare clic con il pulsante destro del mouse su Disco locale (C:).

3 Scegliere Proprietà.

4 Selezionare la scheda Strumenti.

5 Nella casella di gruppo Controllo errori, fare clic su Esegui ScanDisk.

6 Selezionare l'opzione Cerca i settori danneggiati e tenta il ripristino.

7 Fare clic su Avvia.

## <span id="page-31-0"></span>Problemi relativi alla posta elettronica, al modem e a Internet

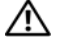

 $\sqrt{N}$  ATTENZIONE: prima di eseguire le procedure descritte in questa sezione, leggere le istruzioni di sicurezza riportate nella Guida alle informazioni sul prodotto.

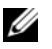

<span id="page-31-1"></span>NOTA: collegare il modem esclusivamente a una linea telefonica analogica, in quanto non funziona se collegato a una rete telefonica digitale.

### VERIFICARE LE IMPOSTAZIONI DI SICUREZZA DI MICROSOFT OUTLOOK® EXPRESS.

Se non si riesce ad aprire gli allegati dei messaggi di posta elettronica, seguire la procedura descritta:

- 1 In Outlook Express, fare clic su Strumenti, scegliere Opzioni, quindi fare clic su Protezione.
- 2 Deselezionare l'opzione Non consentire salvataggio o apertura di allegati che potrebbero contenere virus.

#### CONTROLLARE LA CONNESSIONE ALLA LINEA TELEFONICA. CONTROLLARE LA PRESA TELEFONICA. COLLEGARE IL MODEM DIRETTAMENTE ALLO SPINOTTO A MURO DELLA LINEA TELEFONICA.

USARE UNA LINEA TELEFONICA DIVERSA.

- Verificare che il cavo del telefono sia collegato allo spinotto del modem. Lo spinotto è riconoscibile da un'etichetta verde o da un'icona a forma di connettore.
- Accertarsi che il connettore della linea telefonica scatti in posizione quando viene inserito nel modem.
- Scollegare la linea telefonica dal modem e collegarla a un telefono per verificare la presenza del segnale di linea.
- Se sulla stessa linea sono presenti altri dispositivi telefonici, quali segreterie telefoniche, fax, dispositivi protettori della sovracorrente o sdoppiatori di linea, sarà necessario escluderli e utilizzare il telefono per collegare direttamente il modem allo spinotto a muro della linea telefonica. Se si sta usando un cavo di 3 metri o di lunghezza superiore, provare a sostituirlo con uno più corto.

#### ESEGUIRE IL PROGRAMMA DI DIAGNOSTICA MODEM HELPER (UTILITÀ DI ASSISTENZA MODEM).

Fare clic sul pulsante Start, scegliere Tutti i programmi, quindi fare clic su Modem Helper. Seguire le istruzioni visualizzate per identificare e risolvere i problemi del modem. Modem Helper non è disponibile su tutti i computer.

#### VERIFICARE SE ESISTE COMUNICAZIONE TRA IL MODEM E WINDOWS.

1 Fare clic sul pulsante Start, quindi su Pannello di controllo.

- 2 Fare clic su Stampanti e altro hardware.
- 3 Fare clic su Opzioni modem e telefono.
- 4 Selezionare la scheda Modem.
- 5 Fare clic sulla porta COM del modem in uso.
- 6 Fare clic su Proprietà, selezionare la scheda Diagnostica, quindi fare clic su Interroga modem per controllare se il modem è in grado di comunicare con Windows.
- Se tutti i comandi ricevono una risposta, il modem funziona correttamente.

VERIFICARE CHE IL COLLEGAMENTO A INTERNET SIA ATTIVO. Accertarsi di aver sottoscritto un abbonamento con un fornitore di servizi Internet. Aprire il programma di posta elettronica Outlook Express e fare clic su File. Se accanto alla voce Non in linea è presente un segno di spunta, fare clic sulla voce per rimuoverlo e connettersi ad Internet. Per assistenza, contattare il fornitore di servizi Internet.

## <span id="page-32-0"></span>Messaggi di errore

#### $\sqrt{!}$  ATTENZIONE: prima di eseguire le procedure descritte in questa sezione, leggere le istruzioni di sicurezza riportate nella Guida alle informazioni sul prodotto.

Se il messaggio non è incluso nell'elenco riportato di seguito, consultare la documentazione del sistema operativo o del programma in esecuzione al momento della visualizzazione del messaggio.

I NOMI DI FILE NON POSSONO CONTENERE I SEGUENTI CARATTERI: \ / : \* ? " < > |. Non utilizzare i caratteri indicati per i nomi di file.

A REQUIRED .DLL FILE WAS NOT FOUND (FILE DLL NON TROVATO). Non è possibile trovare un file indispensabile per l'esecuzione del programma che si sta tentando di aprire. Per rimuovere e reinstallare il programma, seguire la procedura descritta:

- 1 Fare clic sul pulsante Start, scegliere Pannello di controllo, quindi fare clic su Installazione applicazioni.
- 2 Selezionare il programma da rimuovere.
- 3 Fare clic sull'icona Cambia/Rimuovi programmi.
- 4 Per informazioni sull'installazione, consultare la documentazione fornita con il programma.

IMPOSSIBILE ACCEDERE A *lettera unità:*\. PERIFERICA NON PRONTA. Non è possibile leggere il disco nell'unità. Inserire un altro disco e riprovare.

INSERT BOOTABLE MEDIA (INSERIRE SUPPORTO AVVIABILE). Inserire un disco floppy o un CD avviabile.

NOTA: il sistema supporta un'unità disco floppy USB opzionale.

NON-SYSTEM DISK ERROR (ERRORE : DISCO NON DI SISTEMA). Rimuovere il disco floppy dall'unità e riavviare il computer.

NOTA: il sistema supporta un'unità disco floppy USB opzionale.

MEMORIA O RISORSE INSUFFICIENTI PER COMPLETARE L 'OPERAZIONE. CHIUDERE UNA O PIÙ APPLICAZIONI E RIPROVARE. Chiudere tutte le finestre e aprire il programma che si desidera utilizzare. A volte può essere necessario riavviare il computer per ripristinarne le risorse. In tal caso, eseguire per primo il programma che si desidera utilizzare.

OPERATING SYSTEM NOT FOUND (SISTEMA OPERATIVO NON TROVATO). Contattare Dell (vedere [pagina 115](#page-114-1)).

### <span id="page-33-0"></span>Problemi relativi al lettore di schede flash

 $\sqrt{N}$  ATTENZIONE: prima di eseguire le procedure descritte in questa sezione, leggere le istruzioni di sicurezza riportate nella Guida alle informazioni sul prodotto.

#### NO DRIVE LETTER IS ASSIGNED (NESSUNA LETTERA DI UNITÀ ASSEGNATA).

Quando rileva il lettore di schede flash, Microsoft Windows XP assegna automaticamente alla periferica la lettera dell'unità logica successiva a tutte le altre unità fisiche del sistema. Se l'unità logica successiva alle unità fisiche è mappata a un'unità di rete, Windows XP non assegnerà automaticamente una lettera di unità al lettore di schede flash.

Per assegnare manualmente un'unità al lettore di schede flash:

- 1 Fare clic con il pulsante destro del mouse su Risorse del computer e scegliere Gestione.
- 2 Selezionare l'opzione Gestione disco.
- 3 Nel riquadro a destra, fare clic con il pulsante destro del mouse sulla lettera di unità che si desidera modificare.
- 4 Selezionare Cambia lettera e percorso di unità.
- 5 Dalla casella di riepilogo a discesa, selezionare la nuova lettera di unità che si desidera assegnare al lettore di schede flash.
- 6 Fare clic su OK per confermare la selezione.

NOTA: il lettore di schede flash sarà visualizzato come unità mappata solo quando è collegato al computer. Ognuno dei quattro slot del lettore di schede flash sarà mappato a un'unità anche se non è installato alcun supporto. Se si tenta di accedere al lettore di schede flash quando non è inserito alcun supporto, sarà richiesto di inserirne uno.

## <span id="page-34-0"></span>Problemi relativi alle periferiche IEEE 1394

 $\bigwedge$  ATTENZIONE: prima di eseguire le procedure descritte in questa sezione, leggere le istruzioni di sicurezza riportate nella *Guida alle informazioni sul prodotto*.

#### ASSICURARSI CHE IL CAVO DELLA PERIFERICA IEEE 1394 SIA INSERITO IN MODO CORRETTO NELLA PERIFERICA E NEL CONNETTORE DEL COMPUTER.

#### ASSICURARSI CHE LA PERIFERICA IEEE 1394 SIA RICONOSCIUTA DA WINDOWS.

1 Fare clic sul pulsante Start, quindi su Pannello di controllo.

2 Fare clic su Stampanti e altro hardware.

Se nell'elenco dell'hardware installato è compresa anche la periferica IEEE 1394, quest'ultima è riconosciuta da Windows.

PER PROBLEMI RELATIVI A PERIFERICHE IEEE 1394 DELL. Contattare Dell (vedere [pagina 115](#page-114-1)).

PER PROBLEMI RELATIVI A PERIFERICHE IEEE 1394 NON DELL. Contattare il produttore della periferica IEEE 1394.

## <span id="page-34-1"></span>Problemi relativi alla tastiera

 $\bigwedge$  ATTENZIONE: prima di eseguire le procedure descritte in questa sezione, leggere le istruzioni di sicurezza riportate nella Guida alle informazioni sul prodotto.

#### CONTROLLARE IL CAVO DELLA TASTIERA.

- Accertarsi che il cavo della tastiera sia connesso saldamente al computer.
- Ricollegare il cavo della tastiera come illustrato nel diagramma di installazione del computer.
- Controllare il connettore del cavo e verificare che i cavi non siano danneggiati o deteriorati.
- Rimuovere gli eventuali cavi di prolunga e collegare la tastiera direttamente al computer.

VERIFICARE IL FUNZIONAMENTO DELLA TASTIERA. Collegare una tastiera funzionante al computer e provare a usarla.

ESEGUIRE L 'UTILITÀ HARDWARE TROUBLESHOOTER (RISOLUZIONE DEI PROBLEMI HARDWARE). Vedere [pagina 54](#page-53-1).

## <span id="page-35-0"></span>Blocco del sistema e problemi software

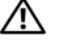

 $\sqrt{\phantom{a}}\phantom{a}$ ATTENZIONE: prima di eseguire le procedure descritte in questa sezione, leggere le istruzioni di sicurezza riportate nella Guida alle informazioni sul prodotto.

#### <span id="page-35-1"></span>Il computer non si avvia

CONTROLLARE GLI INDICATORI DI DIAGNOSTICA. Vedere [pagina 47](#page-46-2).

ACCERTARSI CHE II CAVO DI ALIMENTAZIONE SIA COLLEGATO SALDAMENTE AL COMPUTER E ALLA PRESA ELETTRICA.

#### <span id="page-35-2"></span>Il computer non risponde

**EXTES AVVISO:** il mancato arresto del sistema operativo può comportare la perdita di dati.

**SPEGNERE IL COMPUTER.** Se il computer non risponde alla pressione di un tasto o allo spostamento del mouse, premere il pulsante di alimentazione per almeno 8-10 secondi fino allo spegnimento del computer, quindi riavviare il computer.

#### <span id="page-35-3"></span>Un programma non risponde

#### TERMINARE IL PROGRAMMA.

- 1 Premere contemporaneamente <Ctrl><Maiusc><Esc>.
- 2 Fare clic sulla scheda Applicazioni.
- 3 Selezionare il programma che non risponde.
- 4 Fare clic su Termina operazione.

#### <span id="page-35-4"></span>Un programma si blocca ripetutamente

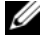

NOTA: in genere, insieme a un programma vengono fornite le istruzioni di installazione nella relativa documentazione o su un disco floppy o un CD.

CONSULTARE LA DOCUMENTAZIONE FORNITA CON IL SOFTWARE. Se necessario, disinstallare e reinstallare il programma.
### Il programma è stato sviluppato per una versione precedente del sistema operativo Windows

#### ESEGUIRE LA VERIFICA GUIDATA COMPATIBILITÀ PROGRAMMI.

La Verifica guidata compatibilità programmi consente di configurare un programma in modo che possa essere eseguito in ambienti simili a quelli dei sistemi operativi diversi da Windows XP.

- 1 Fare clic sul pulsante Start, scegliere Tutti i programmi→ Accessori, quindi fare clic su Verifica guidata compatibilità programmi.
- 2 Nella schermata iniziale, fare clic su Avanti.
- 3 Seguire le istruzioni visualizzate.

### Schermata blu

**SPEGNERE IL COMPUTER.** Se il computer non risponde alla pressione di un tasto o allo spostamento del mouse, premere il pulsante di alimentazione per almeno 8-10 secondi fino allo spegnimento del computer, quindi riavviare il computer.

### Altri problemi software

#### PER INFORMAZIONI SULLA RISOLUZIONE DEI PROBLEMI, CONSULTARE LA DOCUMENTAZIONE FORNITA CON IL SOFTWARE O CONTATTARE IL PRODUTTORE DEL SOFTWARE.

- Verificare che il programma sia compatibile con il sistema operativo installato sul computer.
- Verificare che il computer soddisfi i requisiti hardware minimi necessari per l'esecuzione del software. Per informazioni, consultare la documentazione fornita con il software.
- Accertarsi di avere installato e configurato correttamente il programma.
- Verificare che i driver di periferica non siano in conflitto con il programma.
- Se necessario, disinstallare e reinstallare il programma.

#### ESEGUIRE IMMEDIATAMENTE UN BACKUP DEI FILE.

ESEGUIRE UN PROGRAMMA ANTIVIRUS PER VERIFICARE LA PRESENZA DI VIRUS SU DISCO RIGIDO, DISCHI FLOPPY O CD.

SALVARE E CHIUDERE I FILE APERTI, USCIRE DA TUTTI I PROGRAMMI IN ESECUZIONE E ARRESTARE IL SISTEMA DAL MENU DI AVVIO.

# Problemi di memoria

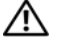

 $\sqrt{N}$  ATTENZIONE: prima di eseguire le procedure descritte in questa sezione, leggere le istruzioni di sicurezza riportate nella *Guida alle informazioni sul prodotto*.

#### SE VIENE VISUALIZZATO UN MESSAGGIO INDICANTE CHE LA MEMORIA È INSUFFICIENTE.

- Salvare e chiudere i file aperti e uscire da tutti i programmi in esecuzione non in uso per cercare di risolvere il problema.
- Per conoscere i requisiti minimi di memoria, consultare la documentazione fornita con il software. Se necessario, installare memoria aggiuntiva (vedere [pagina 70](#page-69-0)).
- Rimuovere e reinstallare i moduli di memoria (vedere [pagina 70](#page-69-0)) per verificare la presenza di comunicazione tra computer e memoria.
- Eseguire il programma Dell Diagnostics (vedere [pagina 50](#page-49-0)).

#### SE SI VERIFICANO ALTRI PROBLEMI DI MEMORIA.

- Rimuovere e reinstallare i moduli di memoria (vedere [pagina 70](#page-69-0)) per verificare la presenza di comunicazione tra computer e memoria.
- Accertarsi di aver seguito le istruzioni per l'installazione della memoria (vedere [pagina 69\)](#page-68-0).
- Il computer supporta la memoria DDR2. Per ulteriori informazioni sul tipo di memoria supportata dal computer, vedere ["Memoria" a pagina 99.](#page-98-0)
- Eseguire il programma Dell Diagnostics (vedere [pagina 50](#page-49-0)).

# Problemi relativi al mouse

 $\sqrt{\phantom{a}}\phantom{a}$ ATTENZIONE: prima di eseguire le procedure descritte in questa sezione, leggere le istruzioni di sicurezza riportate nella Guida alle informazioni sul prodotto.

PULIRE IL MOUSE. Vedere [pagina 112.](#page-111-0)

#### CONTROLLARE IL CAVO DEL MOUSE.

- 1 Controllare il connettore del cavo e verificare che i cavi non siano danneggiati o deteriorati.
- 2 Rimuovere gli eventuali cavi di prolunga e collegare il mouse direttamente al computer.
- 3 Ricollegare il cavo del mouse come illustrato nel diagramma di installazione del computer.

#### **RIAVVIARE IL COMPUTER.**

- 1 Premere contemporaneamente <Ctrl><Esc> per visualizzare il menu di avvio.
- <sup>2</sup> Digitare *s*, usare i tasti di direzione della tastiera per evidenziare Arresta il sistema o Spegni, quindi premere <Invio>.
- 3 A computer spento, ricollegare il cavo del mouse come illustrato nel diagramma di installazione del computer.
- 4 Avviare il computer.

VERIFICARE IL FUNZIONAMENTO DEL MOUSE. Collegare un mouse sicuramente funzionante al computer e provare a usarlo.

#### CONTROLLARE LE IMPOSTAZIONI DEL MOUSE.

1 Fare clic sul pulsante Start, scegliere Pannello di controllo, quindi fare clic su Stampanti e altro hardware.

2 Fare clic su Mouse.

3 Regolare le impostazioni.

REINSTALLARE IL DRIVER DEL MOUSE. Vedere [pagina 53](#page-52-0).

ESEGUIRE L 'UTILITÀ HARDWARE TROUBLESHOOTER (RISOLUZIONE DEI PROBLEMI HARDWARE). Vedere [pagina 54](#page-53-0).

# Problemi di rete

 $/$ !\ ATTENZIONE: prima di eseguire le procedure descritte in questa sezione, leggere le istruzioni di sicurezza riportate nella *Guida alle informazioni sul prodotto*.

CONTROLLARE IL CONNETTORE DEL CAVO DI RETE. Accertarsi che il cavo di rete sia collegato saldamente sia al connettore di rete sul retro del computer, sia allo spinotto di rete.

CONTROLLARE GLI INDICATORI DI RETE SUL RETRO DEL COMPUTER. Se l'indicatore di integrità del collegamento è spento, la comunicazione di rete non è attiva. Sostituire il cavo di rete. Per una descrizione degli indicatori di rete, vedere ["Controlli e indicatori" a pagina 102.](#page-101-0)

#### RIAVVIARE IL COMPUTER E ACCEDERE NUOVAMENTE ALLA RETE.

VERIFICARE LE IMPOSTAZIONI DI RETE. Contattare l'amministratore di rete o il responsabile della configurazione della rete per verificare che le impostazioni siano corrette e che la rete funzioni.

ESEGUIRE L 'UTILITÀ HARDWARE TROUBLESHOOTER (RISOLUZIONE DEI PROBLEMI HARDWARE ). Vedere [pagina 54](#page-53-0).

# Problemi di alimentazione

 $\sqrt{\phantom{a}}\phantom{a}$  ATTENZIONE: prima di eseguire le procedure descritte in questa sezione, leggere le istruzioni di sicurezza riportate nella *Guida alle informazioni sul prodotto*.

SE L'INDICATORE DI ALIMENTAZIONE È VERDE E IL COMPUTER NON RISPONDE.

Vedere ["Indicatori di diagnostica" a pagina 47.](#page-46-0)

SE L'INDICATORE DI ALIMENTAZIONE È VERDE E LAMPEGGIA. Il computer è in modalità standby. Premere un tasto della tastiera, spostare il mouse o premere il pulsante di alimentazione per ripristinare il normale funzionamento del sistema.

SE L'INDICATORE DI ALIMENTAZIONE È SPENTO. Il computer è spento o non è alimentato.

- Scollegare il cavo di alimentazione e ricollegarlo al connettore sul retro del computer e alla presa elettrica.
- Se il computer è collegato a una presa multipla (ciabatta), accertarsi che quest'ultima sia collegata a una presa elettrica e sia accesa. Verificare inoltre che il computer si accenda correttamente senza utilizzare i dispositivi di protezione elettrica, le ciabatte e i cavi di prolunga.
- Collegare alla presa elettrica un altro apparecchio, ad esempio una lampada, per verificare il corretto funzionamento della presa.
- Accertarsi che il cavo di alimentazione principale e quello del pannello frontale siano collegati saldamente alla scheda di sistema (vedere [pagina 68\)](#page-67-0).

SE L'INDICATORE DI ALIMENTAZIONE È DI COLORE AMBRA. È possibile che una periferica non funzioni o non sia stata installata correttamente.

- Accertarsi che il cavo di alimentazione del processore sia collegato saldamente alla scheda di sistema (vedere [pagina 68](#page-67-0)).
- Rimuovere e reinstallare i moduli di memoria (vedere [pagina 70](#page-69-0)).
- Rimuovere e reinstallare tutte le schede (vedere [pagina 73](#page-72-0)).
- Se disponibile, rimuovere e reinstallare la scheda grafica (vedere [pagina 76\)](#page-75-0).

SE L'INDICATORE DI ALIMENTAZIONE È DI COLORE AMBRA E LAMPEGGIA. Il computer è alimentato, ma è possibile che si siano verificati problemi di alimentazione interni.

- Accertarsi che l'interruttore di selezione della tensione sia impostato compatibilmente con l'alimentazione c.a. locale (se disponibile).
- Accertarsi che il cavo di alimentazione del processore sia collegato saldamente alla scheda di sistema (vedere [pagina 68](#page-67-0)).

ELIMINARE LE INTERFERENZE. Alcune possibili cause di interferenze sono:

- cavi di prolunga di alimentazione, per tastiere e per mouse;
- troppe periferiche collegate a una ciabatta;
- più ciabatte collegate alla stessa presa elettrica.

# Problemi di stampa

 $\bigwedge$  ATTENZIONE: prima di eseguire le procedure descritte in questa sezione, leggere le istruzioni di sicurezza riportate nella Guida alle informazioni sul prodotto.

 $\mathscr{L}$  NOTA: per ricevere assistenza tecnica per problemi con la stampante, contattare il produttore della stampante.

CONSULTARE LA DOCUMENTAZIONE DELLA STAMPANTE . Per informazioni sull'installazione e sulla risoluzione dei problemi, consultare la documentazione fornita con la stampante.

ACCERTARSI CHE LA STAMPANTE SIA ACCESA.

#### CONTROLLARE LE CONNESSIONI DEI CAVI DELLA STAMPANTE.

- Per informazioni sulle connessioni dei cavi della stampante, consultare la relativa documentazione.
- Accertarsi che il cavo della stampante sia collegato saldamente alla stampante e al computer (vedere [pagina 13](#page-12-0)).

VERIFICARE IL FUNZIONAMENTO DELLA PRESA ELETTRICA. Collegare alla presa elettrica un altro apparecchio, ad esempio una lampada, per verificare il corretto funzionamento della presa.

### ACCERTARSI CHE WINDOWS RICONOSCA LA STAMPANTE.

- 1 Fare clic sul pulsante Start, scegliere Pannello di controllo, quindi fare clic su Stampanti e altro hardware.
- 2 Fare clic su Visualizzare le stampanti e le stampanti fax installate.

Se la stampante è presente nell'elenco, fare clic con il pulsante destro del mouse sull'icona della stampante.

3 Fare clic su Proprietà, quindi selezionare la scheda Porte. In caso di stampanti USB, accertarsi che nell'elenco Invia stampa alle seguenti porte sia selezionata l'opzione USB.

REINSTALLARE IL DRIVER DELLA STAMPANTE. Per ulteriori informazioni, consultare la documentazione fornita con la stampante.

# Problemi relativi allo scanner

 $\sqrt{!}$  ATTENZIONE: prima di eseguire le procedure descritte in questa sezione, leggere le istruzioni di sicurezza riportate nella *Guida alle informazioni sul prodotto*.

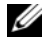

 $\mathscr{D}$  NOTA: per ricevere assistenza tecnica per problemi con lo scanner, contattare il produttore dello scanner.

CONSULTARE LA DOCUMENTAZIONE DELLO SCANNER. Per informazioni sull'installazione e sulla risoluzione dei problemi, consultare la documentazione fornita con lo scanner.

SBLOCCARE LO SCANNER. Se lo scanner è munito di una linguetta o di un pulsante di blocco, accertarsi che sia nella posizione di sblocco.

#### RIAVVIARE IL COMPUTER E RIPROVARE A UTILIZZARE LO SCANNER.

#### CONTROLLARE LE CONNESSIONI DEI CAVI.

- Per informazioni sulle connessioni dei cavi, consultare la documentazione fornita con lo scanner.
- Accertarsi che i cavi dello scanner siano collegati saldamente allo scanner e al computer.

#### VERIFICARE CHE LO SCANNER SIA RICONOSCIUTO DA MICROSOFT WINDOWS.

- 1 Fare clic sul pulsante Start, scegliere Pannello di controllo, quindi fare clic su Stampanti e altro hardware.
- 2 Fare clic su Scanner e fotocamere digitali.

Se nell'elenco visualizzato è presente lo scanner, quest'ultimo è riconosciuto da Windows.

REINSTALLARE IL DRIVER DELLO SCANNER. Per informazioni, consultare la documentazione fornita con lo scanner.

# Problemi relativi all'audio e agli altoparlanti

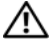

 $\sqrt{\phantom{a}}\phantom{a}$ ATTENZIONE: prima di eseguire le procedure descritte in questa sezione, leggere le istruzioni di sicurezza riportate nella *Guida alle informazioni sul prodotto*.

### Nessun suono emesso dagli altoparlanti

 $\mathscr{D}$  NOTA: la regolazione del volume di alcuni lettori MP3 ha la precedenza sulle impostazioni di Windows. Accertarsi di non aver abbassato o disattivato il volume dopo aver ascoltato brani MP3.

CONTROLLARE LE CONNESSIONI DEI CAVI DEGLI ALTOPARLANTI. Accertarsi che gli altoparlanti siano collegati correttamente come illustrato nel diagramma di installazione con essi fornito. Se si dispone di una scheda audio, assicurarsi che gli altoparlanti siano collegati a tale scheda.

VERIFICARE CHE IL SUBWOOFER E GLI ALTOPARLANTI SIANO ACCESI. Consultare il diagramma di installazione fornito con gli altoparlanti. Se gli altoparlanti dispongono di comandi, regolare il volume, gli alti o i bassi per eliminare la distorsione.

REGOLARE IL VOLUME DI WINDOWS. Fare clic o doppio clic sull'icona raffigurante un altoparlante nell'angolo inferiore destro dello schermo. Accertarsi che il volume sia regolato su un livello udibile e la riproduzione del suono non sia stata disattivata.

SCOLLEGARE LE CUFFIE DAL RELATIVO CONNETTORE. Quando si collegano le cuffie all'apposito connettore sul pannello frontale del computer, l'audio degli altoparlanti viene disattivato automaticamente.

VERIFICARE IL FUNZIONAMENTO DELLA PRESA ELETTRICA. Collegare alla presa elettrica un altro apparecchio, ad esempio una lampada, per verificare il corretto funzionamento della presa.

ELIMINARE POSSIBILI INTERFERENZE. Spegnere ventilatori, lampade a fluorescenza o alogene situate in prossimità e verificare che non causino interferenze.

ESEGUIRE LA DIAGNOSTICA PER GLI ALTOPARLANTI. Per ulteriori informazioni, consultare la documentazione relativa agli altoparlanti.

REINSTALLARE IL DRIVER AUDIO. Vedere [pagina 53.](#page-52-0)

ESEGUIRE L 'UTILITÀ HARDWARE TROUBLESHOOTER (RISOLUZIONE DEI PROBLEMI HARDWARE). Vedere [pagina 54](#page-53-0).

### Nessun suono emesso dalle cuffie

CONTROLLARE LA CONNESSIONE DEL CAVO DELLE CUFFIE. Accertarsi che il cavo delle cuffie sia collegato saldamente al connettore per cuffie (vedere [pagina 61\)](#page-60-0).

**REGOLARE IL VOLUME DI WINDOWS.** Fare clic o doppio clic sull'icona raffigurante un altoparlante nell'angolo inferiore destro dello schermo. Accertarsi che il volume sia regolato su un livello udibile e la riproduzione del suono non sia stata disattivata.

# Problemi relativi al video e al monitor

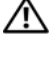

 $\sqrt{N}$  ATTENZIONE: prima di eseguire le procedure descritte in questa sezione, leggere le istruzioni di sicurezza riportate nella Guida alle informazioni sul prodotto.

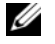

**NOTA:** per informazioni sulla risoluzione dei problemi, consultare la documentazione fornita con il monitor.

#### Se lo schermo non visualizza alcuna immagine

#### CONTROLLARE LE CONNESSIONI DEI CAVI DEL MONITOR.

- Accertarsi che il cavo video sia collegato come illustrato nel diagramma di installazione fornito con il computer.
- Se si utilizza un cavo di prolunga video e la sua rimozione risolve il problema, il cavo è difettoso.
- Scambiare i cavi di alimentazione del computer e del monitor per stabilire se il cavo di alimentazione è difettoso.
- Controllare se i piedini dei connettori sono piegati o spezzati. È normale che nei connettori dei cavi del monitor manchino alcuni piedini.

CONTROLLARE L 'INDICATORE DI ALIMENTAZIONE DEL MONITOR. Se l'indicatore di alimentazione è spento, premere il pulsante per accertarsi che il monitor sia acceso. Se l'indicatore è acceso o lampeggia, il monitor è alimentato. Se lampeggia, premere un tasto sulla tastiera o spostare il mouse.

VERIFICARE IL FUNZIONAMENTO DELLA PRESA ELETTRICA. Collegare alla presa elettrica un altro apparecchio, ad esempio una lampada, per verificare il corretto funzionamento della presa.

CONTROLLARE GLI INDICATORI DI DIAGNOSTICA. Vedere [pagina 47](#page-46-0).

### Se il testo visualizzato sullo schermo è difficile da leggere

VERIFICARE LE IMPOSTAZIONI DEL MONITOR. Per informazioni sulla regolazione del contrasto e della luminosità, sulla smagnetizzazione e sull'esecuzione della verifica automatica del monitor, consultare la documentazione fornita con il monitor.

ALLONTANARE IL SUBWOOFER DAL MONITOR. Se il sistema di altoparlanti include un subwoofer, accertarsi che quest'ultimo sia collocato ad almeno 60 cm dal monitor.

ALLONTANARE IL MONITOR DA FONTI DI ALIMENTAZIONE ESTERNE. Ventilatori, lampade a fluorescenza o alogene e altri dispositivi elettrici posti in prossimità del monitor possono provocare uno sfarfallio dell'immagine visualizzata sullo schermo. Spegnere tali dispositivi per determinare se causano interferenze.

#### RUOTARE IL MONITOR PER ELIMINARE IL RIFLESSO DELLA LUCE E POSSIBILI INTERFERENZE

#### REGOLARE LE IMPOSTAZIONI DELLO SCHERMO DI WINDOWS.

1 Fare clic sul pulsante Start, scegliere Pannello di controllo, quindi fare clic su Aspetto e temi.

2 Fare clic su Schermo, quindi selezionare la scheda Impostazioni.

3 Modificare i valori impostati per Risoluzione dello schermo e Colori.

# Strumenti per la risoluzione dei problemi

# <span id="page-46-0"></span>Indicatori di diagnostica

### $\bigwedge$  ATTENZIONE: prima di eseguire le procedure descritte in questa sezione, leggere le istruzioni di sicurezza riportate nella Guida alle informazioni sul prodotto.

Per facilitare la risoluzione dei problemi, sul pannello frontale del computer sono posizionati quattro indicatori luminosi contrassegnati dai numeri "1", "2", "3" e "4" (vedere [pagina 61\)](#page-60-0). Questi indicatori lampeggiano durante la normale procedura di avvio del computer. In caso di malfunzionamento del computer, il colore e la sequenza degli indicatori consentono di identificare il problema. Quando il computer completa la verifica automatica all'accensione (POST), tutti e quattro gli indicatori si spengono prima del caricamento del sistema operativo.

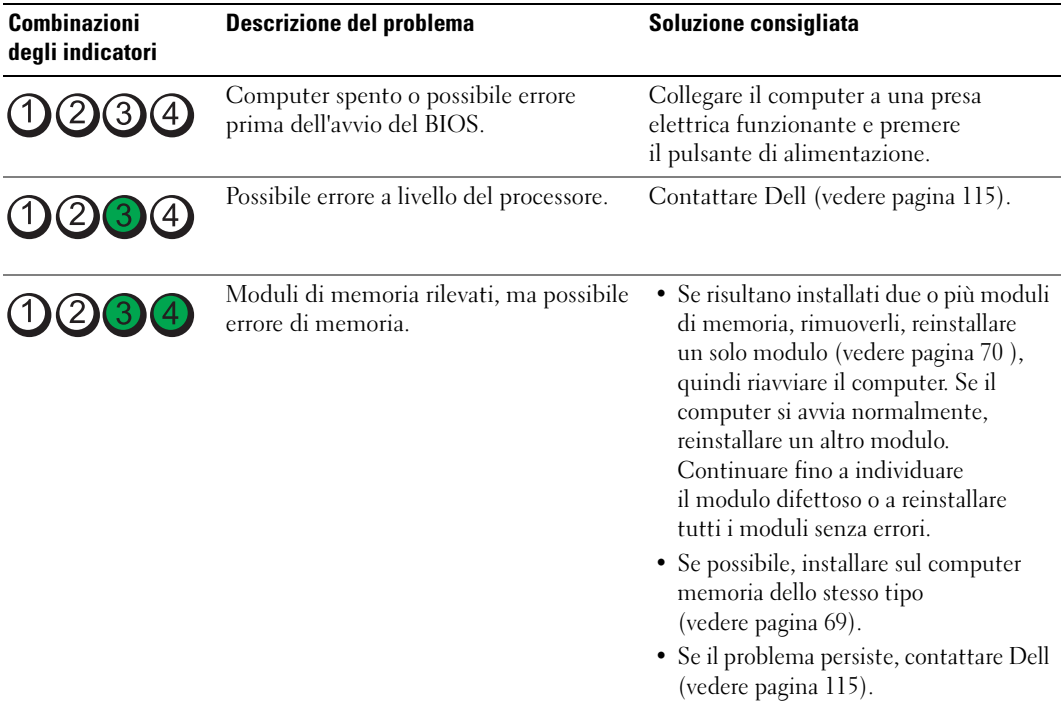

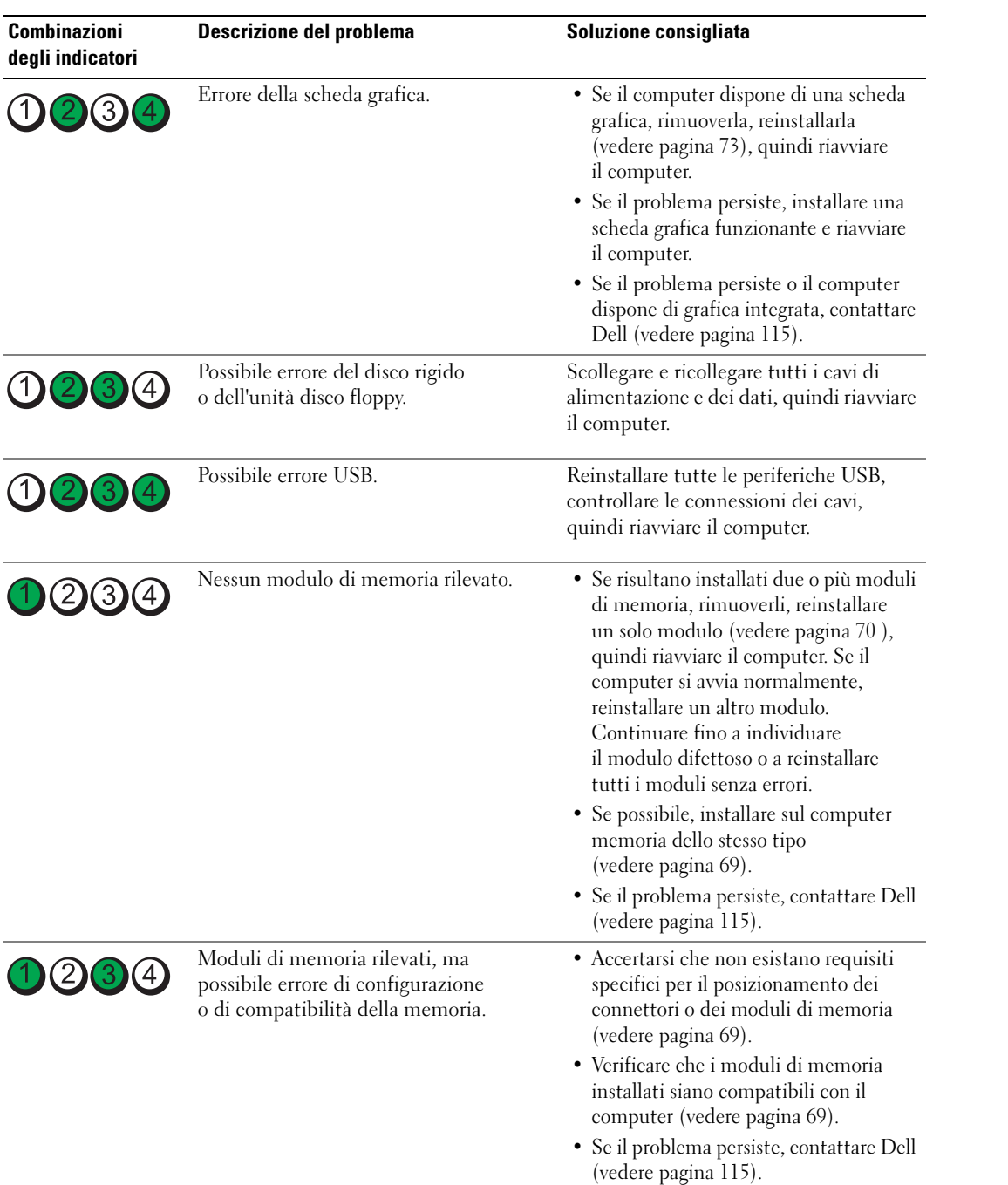

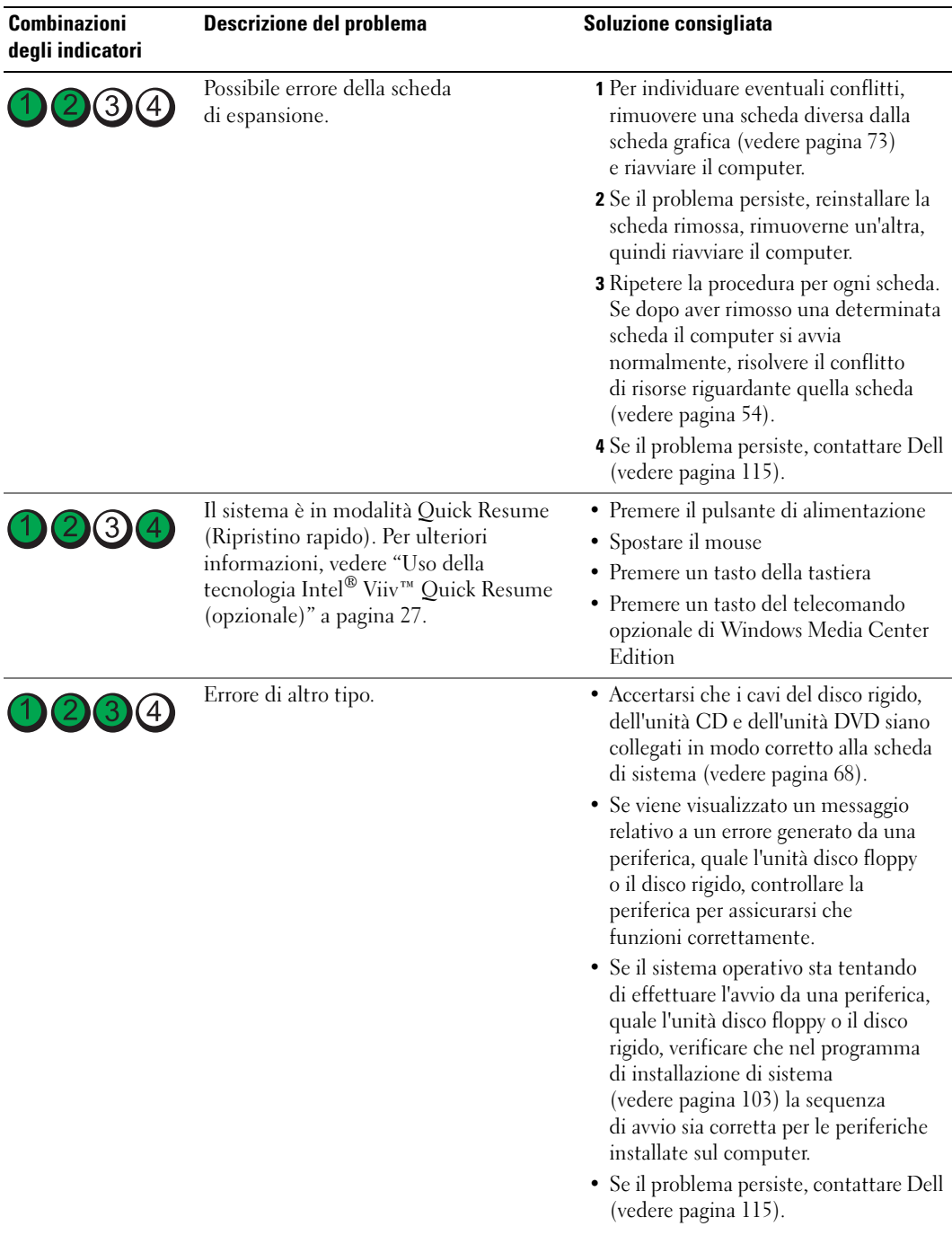

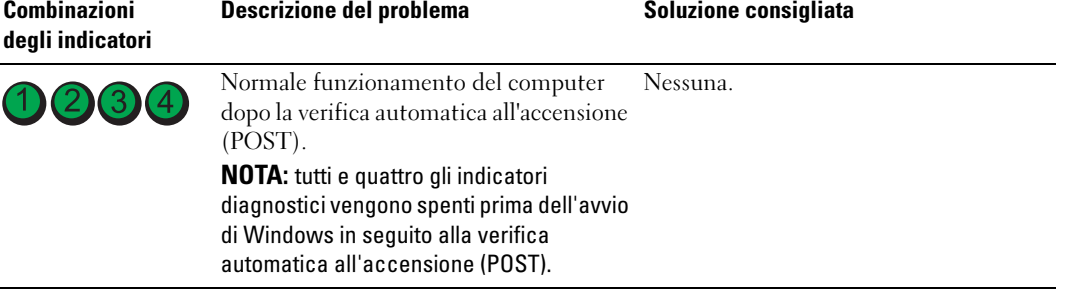

# <span id="page-49-0"></span>Dell Diagnostics

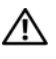

 $\sqrt{\phantom{a}}\phantom{a}$ ATTENZIONE: prima di eseguire le procedure descritte in questa sezione, leggere le istruzioni di sicurezza riportate nella *Guida alle informazioni sul prodotto*.

## Quando usare il programma Dell Diagnostics

Se si verificano problemi con il computer, effettuare i controlli descritti in ["Soluzione dei](#page-28-0)  [problemi" a pagina 29](#page-28-0) ed eseguire il programma Dell Diagnostics prima di contattare l'assistenza tecnica di Dell.

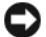

AVVISO: il programma Dell Diagnostics funziona solo con computer Dell™.

- 1 Accendere (o riavviare) il computer.
- 2 Non appena viene visualizzato il logo DELL™, premere <F12>.

Se non si esegue a tempo la suddetta operazione e viene visualizzato il logo del sistema operativo, attendere la visualizzazione del desktop di Microsoft® Windows®. Arrestare quindi il sistema (vedere [pagina 59\)](#page-58-0) e riprovare.

- 3 Quando viene visualizzato l'elenco delle unità di avvio, evidenziare Boot to Utility Partition (Avvio dalla partizione dello strumento di diagnostica) e premere <Invio>.
- 4 Alla visualizzazione della schermata Main Menu (Menu principale) di Dell Diagnostics, scegliere il tipo di prova da eseguire (vedere [pagina 51\)](#page-50-0).

### <span id="page-50-0"></span>Menu principale di Dell Diagnostics

1 Al termine del caricamento di Dell Diagnostics, nella schermata Main Menu (Menu principale) fare clic sull'opzione desiderata.

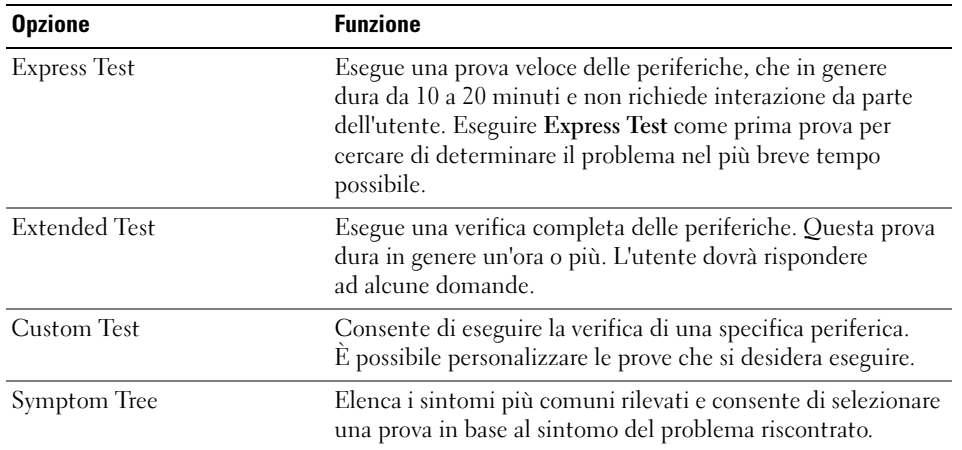

2 Se durante la prova viene riscontrato un problema, sarà visualizzato un messaggio contenente il codice di errore e la descrizione del problema. Annotare il codice di errore e la descrizione del problema e seguire le istruzioni visualizzate.

Se non è possibile risolvere la condizione di errore, contattare Dell (vedere [pagina 115](#page-114-0) ).

**X** NOTA: durante le prove, nella parte superiore di ogni schermata viene visualizzato il numero di servizio del computer. Se si contatta Dell, il personale del supporto tecnico richiederà tale numero.

3 Se si esegue una prova utilizzando l'opzione Custom Test (Prova personalizzata) o Symptom Tree (Elenco sintomi), selezionare la relativa scheda descritta nella tabella seguente per visualizzare ulteriori informazioni.

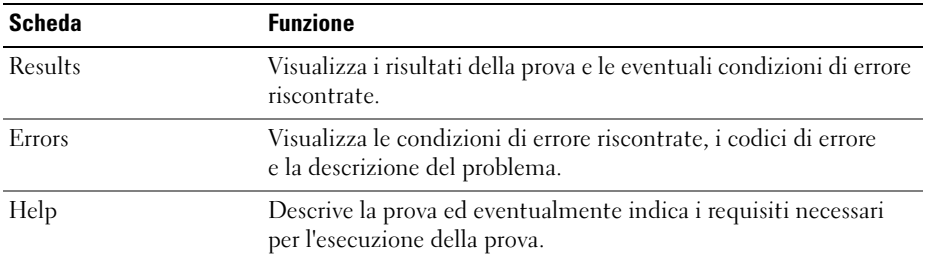

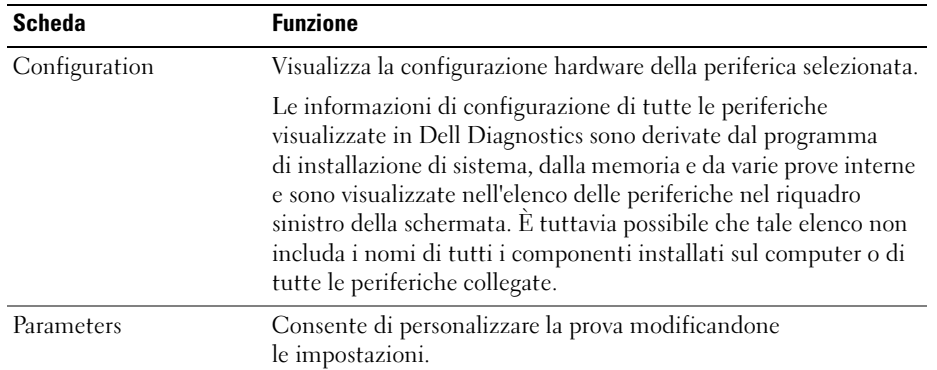

4 Chiudere la schermata della prova per tornare alla schermata Main Menu (Menu principale). Per uscire da Dell Diagnostics e riavviare il computer, chiudere la schermata Main Menu (Menu principale).

# **Driver**

### Definizione di driver

Un driver è un programma che controlla una periferica, ad esempio una stampante, un mouse o una tastiera. Tutte le periferiche richiedono un driver.

Un driver funge da traduttore tra la periferica e qualsiasi programma che usa tale periferica. Ciascuna periferica dispone di un insieme di comandi specifici riconosciuti solo dal rispettivo driver.

Dell fornisce il computer con i driver necessari già installati, pertanto non è necessaria alcuna ulteriore installazione o configurazione.

Molti driver, ad esempio i driver della tastiera, vengono forniti con il sistema operativo Microsoft® Windows®. L'installazione di driver può risultare necessaria nei seguenti casi:

- aggiornamento del sistema operativo;
- reinstallazione del sistema operativo;
- connessione o installazione di una nuova periferica.

Se si riscontra un problema con una periferica, stabilire se dipende dal driver e, se necessario, eseguire l'aggiornamento di quest'ultimo.

### Windows XP

- 1 Fare clic sul pulsante Start, quindi su Pannello di controllo.
- 2 In Scegliere una categoria, fare clic su Prestazioni e manutenzione.
- **3** Fare clic su Sistema.
- 4 Nella finestra Proprietà del sistema, selezionare la scheda Hardware.
- 5 Fare clic su Gestione periferiche.
- 6 Scorrere l'elenco per identificare eventuali periferiche la cui icona è contrassegnata da un cerchio giallo con punto esclamativo (!).

Se l'icona è presente, potrebbe essere necessario reinstallare il driver o installarne uno nuovo (vedere [pagina 53](#page-52-1)).

### <span id="page-52-1"></span><span id="page-52-0"></span>Reinstallazione dei driver

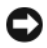

AVVISO: sul sito Web del supporto tecnico di Dell all'indirizzo support.dell.com, è possibile trovare i driver approvati per i computer Dell™. Se si installano driver provenienti da altre fonti, il computer potrebbe non funzionare correttamente.

### <span id="page-52-2"></span>Uso della funzione di ripristino driver di periferica di Windows XP

Se si verifica un problema con il computer dopo l'installazione o l'aggiornamento di un driver, utilizzare la funzione di ripristino dei driver di periferica di Windows XP per ripristinare la versione del driver installata precedentemente.

- 1 Fare clic sul pulsante Start, quindi su Pannello di controllo.
- 2 In Scegliere una categoria, fare clic su Prestazioni e manutenzione.
- 3 Fare clic su Sistema.
- 4 Nella finestra Proprietà del sistema, selezionare la scheda Hardware.
- 5 Fare clic su Gestione periferiche.
- 6 Fare clic con il pulsante destro del mouse sulla periferica per cui si è installato il nuovo driver, quindi scegliere Proprietà.
- 7 Selezionare la scheda Driver.
- 8 Fare clic su Ripristina driver.

Se in questo modo il problema non viene risolto, utilizzare Ripristino configurazione di sistema per ripristinare la configurazione di sistema precedente all'installazione del nuovo driver.

### Reinstallazione manuale dei driver

- 1 Dopo avere copiato i file del driver sul disco rigido, fare clic sul pulsante Start, quindi fare clic con il pulsante destro del mouse su Risorse del computer.
- 2 Scegliere Proprietà.
- 3 Selezionare la scheda Hardware, quindi fare clic su Gestione periferiche.
- 4 Fare doppio clic sul tipo di periferica per cui si desidera installare il driver.
- 5 Fare doppio clic sul nome della periferica per cui si desidera installare il driver.
- 6 Selezionare la scheda Driver, quindi fare clic su Aggiorna driver.
- 7 Fare clic su Installa da un elenco o percorso specifico (per utenti esperti), quindi su Avanti.
- 8 Fare clic sul pulsante Sfoglia e selezionare il percorso sul disco rigido in cui in precedenza sono stati estratti i file del driver.
- 9 Quando viene visualizzato il nome del driver appropriato, fare clic su Avanti.
- <span id="page-53-0"></span>10 Fare clic su Fine e riavviare il sistema.

# <span id="page-53-1"></span>Risoluzione delle incompatibilità software e hardware

Se durante l'installazione del sistema operativo non viene rilevata una periferica oppure viene rilevata e configurata in modo errato, è possibile fare ricorso all'utilità Hardware Troubleshooter (Risoluzione dei problemi hardware) per risolvere i problemi di compatibilità.

Per risolvere le incompatibilità mediante la suddetta utilità, seguire la procedura descritta:

- 1 Fare clic sul pulsante Start, quindi scegliere Guida in linea e supporto tecnico.
- 2 Digitare Hardware Troubleshooter (Risoluzione dei problemi hardware) nella casella di testo Cerca, quindi fare clic sulla freccia per avviare la ricerca.
- 3 Nell'elenco Risultati ricerca, fare clic su Hardware Troubleshooter.
- 4 Nell'elenco Hardware Troubleshooter, fare clic su I need to resolve a hardware conflict on my computer (Risoluzione di un conflitto hardware nel computer), quindi scegliere Avanti.

# Ripristino del sistema operativo

È possibile ripristinare il sistema operativo con le utilità descritte di seguito:

- Ripristino configurazione di sistema di Microsoft Windows XP, che consente di ripristinare una precedente configurazione operativa del computer senza modificare i file di dati;
- Dell PC Restore di Symantec, che consente di ripristinare la configurazione operativa di origine del computer. Dell PC Restore elimina in modo permanente tutti i dati presenti sul disco rigido e rimuove tutte le applicazioni installate dall'utente.

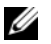

**NOTA:** Dell PC Restore è disponibile solo sui computer in commercio in determinati paesi.

## Uso di Ripristino configurazione di sistema di Microsoft Windows XP

Il sistema operativo Microsoft Windows XP comprende l'utilità Ripristino configurazione di sistema che consente di ripristinare una precedente configurazione operativa del computer, senza modificare i file di dati, nel caso in cui modifiche all'hardware, al software o ad altre impostazioni di sistema abbiano reso il computer instabile. Per informazioni sull'uso di Ripristino configurazione di sistema, vedere Guida in linea e supporto tecnico di Windows. Per accedere alla Guida in linea, vedere [pagina 11.](#page-10-0)

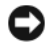

AVVISO: eseguire regolarmente il backup dei file di dati personali, in quanto Ripristino configurazione di sistema non esegue il monitoraggio e il ripristino di tali file.

 $\mathscr{D}$  NOTA: le procedure descritte in questo manuale fanno riferimento alla visualizzazione predefinita di Windows e, di conseguenza, potrebbero non essere applicabili se si imposta la visualizzazione classica.

### Creazione di un punto di ripristino

- 1 Fare clic sul pulsante Start, quindi scegliere Guida in linea e supporto tecnico.
- 2 Fare clic su Ripristino configurazione di sistema.
- 3 Seguire le istruzioni visualizzate.

### Ripristino del computer a una configurazione operativa precedente

Se in seguito all'installazione di un driver di periferica si verificano problemi, utilizzare la funzione di ripristino del driver di periferica (vedere [pagina](#page-52-2) 53) per risolvere il problema. Se il problema persiste, usare Ripristino configurazione di sistema.

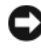

AVVISO: prima di ripristinare il computer a una configurazione precedente, salvare e chiudere tutti i file aperti e uscire da tutti i programmi in esecuzione. Non modificare, aprire o eliminare alcun file o programma prima che il sistema venga completamente ripristinato.

- 1 Fare clic sul pulsante Start, scegliere Tutti i programmi→ Accessori→ Utilità di sistema, quindi fare clic su Ripristino configurazione di sistema.
- 2 Verificare che l'opzione Ripristina uno stato precedente del computer sia selezionata, quindi fare clic su Avanti.

3 Selezionare dal calendario la data alla quale si desidera ripristinare il computer.

Nella finestra Selezionare un punto di ripristino è disponibile un calendario in cui è possibile visualizzare e selezionare i punti di ripristino. Le date con punti di ripristino disponibili sono visualizzate in grassetto.

4 Selezionare un punto di ripristino, quindi fare clic su Avanti.

Se per una data è disponibile un solo punto di ripristino, questo sarà automaticamente selezionato. Se sono disponibili due o più punti di ripristino, fare clic su quello desiderato.

5 Fare clic su Avanti.

Al termine della raccolta dei dati, sarà visualizzato il messaggio Ripristino completato e il computer sarà riavviato.

6 Al riavvio del computer, fare clic su OK.

Per ripristinare il sistema a una configurazione diversa, è possibile ripetere la procedura utilizzando un altro punto di ripristino oppure annullare il ripristino.

### Annullamento dell'ultimo ripristino

- AVVISO: prima di annullare l'ultimo ripristino del sistema, salvare e chiudere tutti i file aperti e uscire da tutti i programmi in esecuzione. Non modificare, aprire o eliminare alcun file o programma prima che il sistema venga completamente ripristinato.
- 1 Fare clic sul pulsante Start, scegliere Tutti i programmi→ Accessori→ Utilità di sistema, quindi fare clic su Ripristino configurazione di sistema.
- 2 Selezionare Annulla l'ultimo ripristino, quindi fare clic su Avanti.

### Attivazione di Ripristino configurazione di sistema

Se si reinstalla Windows XP con meno di 200 MB di spazio libero sul disco rigido, l'utilità Ripristino configurazione di sistema viene automaticamente disattivata. Per verificare se tale utilità è attivata, seguire la procedura descritta:

- 1 Fare clic sul pulsante Start, quindi su Pannello di controllo.
- 2 Fare clic su Prestazioni e manutenzione.
- 3 Fare clic su Sistema.
- 4 Selezionare la scheda Ripristino configurazione di sistema.

Accertarsi che l'opzione Disattiva Ripristino configurazione di sistema su tutte le unità non sia selezionata.

### Uso di Dell PC Restore (Ripristino PC) di Symantec

**NOTA:** Dell PC Restore è disponibile solo sui computer in commercio in determinati paesi.

Utilizzare Dell PC Restore di Symantec come ultima risorsa per ripristinare il sistema operativo. PC Restore consente di ripristinare la configurazione di origine del computer. Qualsiasi programma o file aggiunto dopo l'acquisto del PC, inclusi i file di dati, viene eliminato permanentemente dal disco rigido. Per file di dati si intendono documenti, fogli di calcolo, messaggi di posta elettronica, foto digitali, file musicali e così via. Se possibile, eseguire il backup di tutti i dati prima di utilizzare PC Restore.

AVVISO: PC Restore elimina in modo permanente tutti i dati presenti sul disco rigido e rimuove tutti i driver e le applicazioni installati dall'utente. Se possibile, eseguire il backup dei dati prima di usare PC Restore.

Per utilizzare PC Restore:

1 Accendere il computer.

Durante il processo di avvio, nella parte superiore dello schermo viene visualizzata una barra blu contenente l'indirizzo www.dell.com.

2 Premere <Ctrl><F11> non appena viene visualizzata la barra blu.

Se non si esegue a tempo la suddetta operazione, attendere il completamento del riavvio, quindi riavviare nuovamente il computer.

- AVVISO: se non si desidera procedere con PC Restore, fare clic su Reboot (Riavvia) nel punto successivo.
- **3** Nella schermata successiva, fare clic su Restore (Ripristina).
- 4 Nella schermata successiva, fare clic su Confirm (Conferma).

Il processo di ripristino sarà completato nel giro di 6-10 minuti.

- 5 Alla richiesta di riavviare il computer, fare clic su Finish (Fine).
- $\mathscr{O}_\blacksquare$  NOTA: non arrestare il computer manualmente. Fare clic su Finish (Fine) e attendere il riavvio del computer.
- **6** Quando richiesto, fare clic su Yes (Sì).

Il computer si riavvierà. Le schermate visualizzate, ad esempio il Contratto di Licenza con l'utente finale, saranno le stesse visualizzate al momento della prima accensione del computer, perché il computer è stato ripristinato alla configurazione operativa di origine.

7 Fare clic su Avanti.

Sarà visualizzata la finestra Ripristino configurazione di sistema e il computer sarà riavviato.

8 Al riavvio del computer, fare clic su OK.

### Rimozione di Dell PC Restore

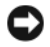

AVVISO: se si rimuove Dell PC Restore dal disco rigido, l'utilità PC Restore verrà eliminata in modo permanente dal computer. Al termine dell'operazione, non sarà più possibile utilizzarla per ripristinare il sistema operativo del computer.

Dell PC Restore consente di ripristinare la configurazione operativa di origine del computer. È consigliabile non rimuovere PC Restore dal computer neanche per recuperare spazio sul disco rigido. Se si rimuove PC Restore dal disco rigido, non sarà più possibile richiamarlo, né utilizzarlo per riportare il sistema operativo alla configurazione originale.

Per rimuovere PC Restore:

- 1 Accedere al computer come amministratore locale.
- 2 In Esplora risorse passare a c:\dell\utilities\DSR.
- **3** Fare doppio clic sul nome di file DSRIRRemv2.exe.

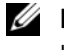

NOTA: se non è stato eseguito l'accesso come amministratore locale, verrà visualizzato un messaggio che indica che è necessario eseguire l'accesso come amministratore. Fare clic su Quit (Esci) ed eseguire l'accesso come amministratore locale.

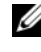

 $\mathscr{U}$  NOTA: se sul disco rigido del computer non è presente una partizione dedicata a PC Restore, verrà visualizzato un messaggio che indicherà che la partizione non è stata trovata. Far clic su Quit (Esci). Non è presente alcuna partizione da eliminare.

- 4 Fare clic su OK per rimuovere la partizione di PC Restore dal disco rigido.
- **5** Fare clic su **Yes** (Si) quando viene visualizzato un messaggio di conferma.

La partizione di PC Restore viene eliminata e lo spazio su disco reso disponibile viene aggiunto all'allocazione libera sul disco rigido.

- 6 Fare clic con il pulsante destro del mouse su Disco locale (C) in Esplora risorse, quindi fare clic su Proprietà e verificare che il valore relativo a Spazio disponibile sia aumentato e quindi indichi un maggiore spazio disponibile su disco.
- 7 Fare clic su Finish (Fine) per chiudere la finestra PC Restore Removal (Rimozione di PC Restore).
- **8** Riavviare il computer.

# Rimozione e installazione di componenti

# <span id="page-58-2"></span>Operazioni preliminari

Questo capitolo illustra le procedure di rimozione e installazione di componenti nel computer. Se non specificato diversamente, per ogni procedura si presuppone che siano soddisfatte le seguenti condizioni:

- devono essere state eseguite le procedure descritte in ["Spegnimento del computer"](#page-58-1)  [a pagina 59](#page-58-1) e ["Prima di effettuare interventi sui componenti interni del computer"](#page-59-0)  [a pagina 60](#page-59-0);
- devono essere state lette le istruzioni di sicurezza nella Guida alle informazioni sul prodotto di Dell™;
- un componente può essere sostituito o, se è stato acquistato separatamente, può essere installato eseguendo la procedura di rimozione in ordine inverso.

# Utensili consigliati

L'esecuzione delle procedure riportate nel presente documento può richiedere l'uso dei seguenti utensili:

- cacciavite piatto piccolo;
- cacciavite a stella piccolo.

# <span id="page-58-1"></span><span id="page-58-0"></span>Spegnimento del computer

AVVISO: per evitare la perdita di dati, salvare e chiudere i file aperti e uscire dai programmi in esecuzione prima di spegnere il computer.

- 1 Arrestare il sistema operativo:
	- a Salvare e chiudere i file aperti e uscire dai programmi in esecuzione, quindi fare clic sul pulsante Start e scegliere Spegni computer.
	- **b** Nella finestra Spegni computer, fare clic su Spegni.

Il computer si spegne al termine della procedura di arresto del sistema operativo.

2 Assicurarsi che il computer e le eventuali periferiche collegate siano spenti. Se non si sono spenti automaticamente al termine della procedura di arresto del sistema operativo, tenere premuto il pulsante di alimentazione per 4 secondi.

### <span id="page-59-0"></span>Prima di effettuare interventi sui componenti interni del computer

Per proteggere il computer da eventuali danni e per la sicurezza personale, attenersi alle indicazioni di sicurezza riportate di seguito.

 $\sqrt{!}$  ATTENZIONE: prima di eseguire le procedure descritte in questa sezione, leggere le istruzioni di sicurezza riportate nella *Guida alle informazioni sul prodotto*.

 $\overline{\Delta}$  ATTENZIONE: maneggiare con cura componenti e schede. Non toccare i componenti o i contatti delle schede. Tenere le schede per i bordi o per la staffa metallica di montaggio. Tenere i componenti, ad esempio il processore, per i bordi e non per i piedini.

AVVISO: le riparazioni del computer devono essere effettuate esclusivamente da tecnici autorizzati. La garanzia non copre eventuali danni derivanti da interventi di riparazione effettuati da tecnici non autorizzati da Dell.

AVVISO: per scollegare un cavo, tirare il connettore o il ciclo senza sollecitazioni e non il cavo stesso. Alcuni cavi sono dotati di connettore con linguette di bloccaggio. Per scollegare questo tipo di cavo, fare pressione sulle linguette di bloccaggio prima di estrarre il cavo. Quando si scollega un connettore, non tirarlo lateralmente, per evitare che i piedini si pieghino. Inoltre, prima di collegare un cavo, accertarsi che entrambi i connettori siano allineati e orientati in modo corretto.

AVVISO: per evitare danni al computer, seguire la procedura descritta di seguito prima di effettuare interventi sui componenti interni del computer:

1 Spegnere il computer (vedere [pagina 59\)](#page-58-1).

AVVISO: per disconnettere un cavo di rete, scollegare prima il cavo dal computer, quindi dallo spinotto di rete a muro.

- 2 Scollegare dal computer eventuali linee telefoniche o cavi di rete.
- 3 Scollegare il computer e tutte le periferiche dalle relative prese elettriche, quindi premere il pulsante di alimentazione per mettere a terra la scheda di sistema.

 $\overline{\Delta}$ ATTENZIONE: per evitare il rischio di scariche elettriche, scollegare sempre il computer dalla presa elettrica prima di aprire il coperchio.

4 Rimuovere il coperchio del computer (vedere [pagina 65\)](#page-64-0).

AVVISO: prima di toccare qualsiasi componente interno del computer, scaricare a terra l'elettricità statica dal corpo toccando una superficie metallica non verniciata, ad esempio il retro del computer. Nel corso delle varie operazioni, toccare di tanto in tanto una superficie metallica non verniciata per scaricare l'elettricità statica eventualmente accumulata che potrebbe danneggiare i componenti interni.

# <span id="page-60-0"></span>Vista frontale e posteriore del computer

# Vista frontale

 $\mathscr{D}$  NOTA: lo sportello del pannello frontale non si chiude se si utilizzano determinate schede flash o connettori IEEE 1394, USB o per cuffie.

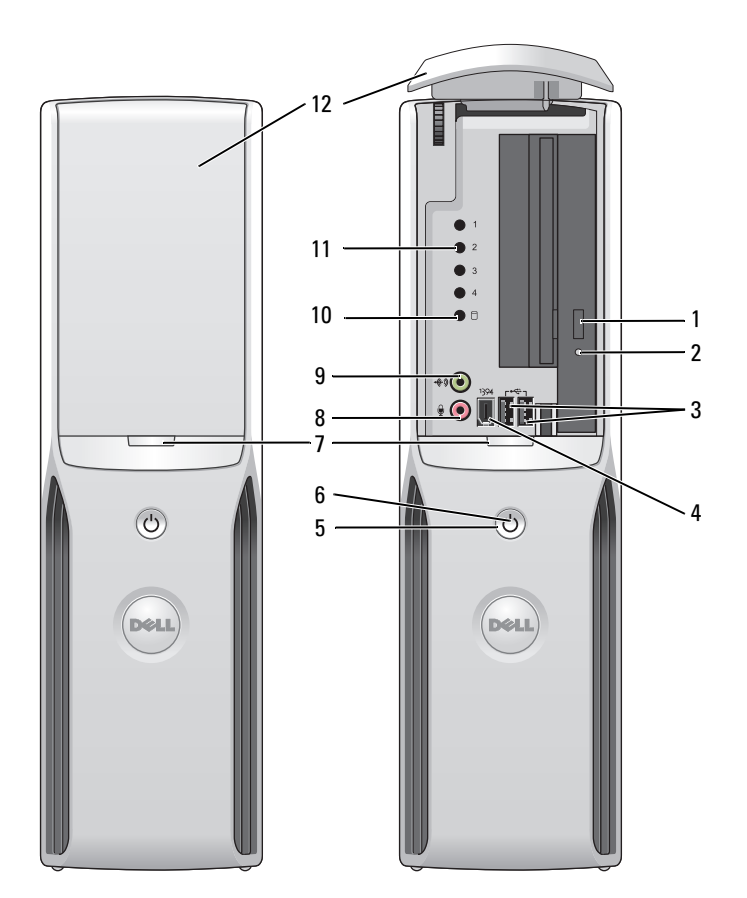

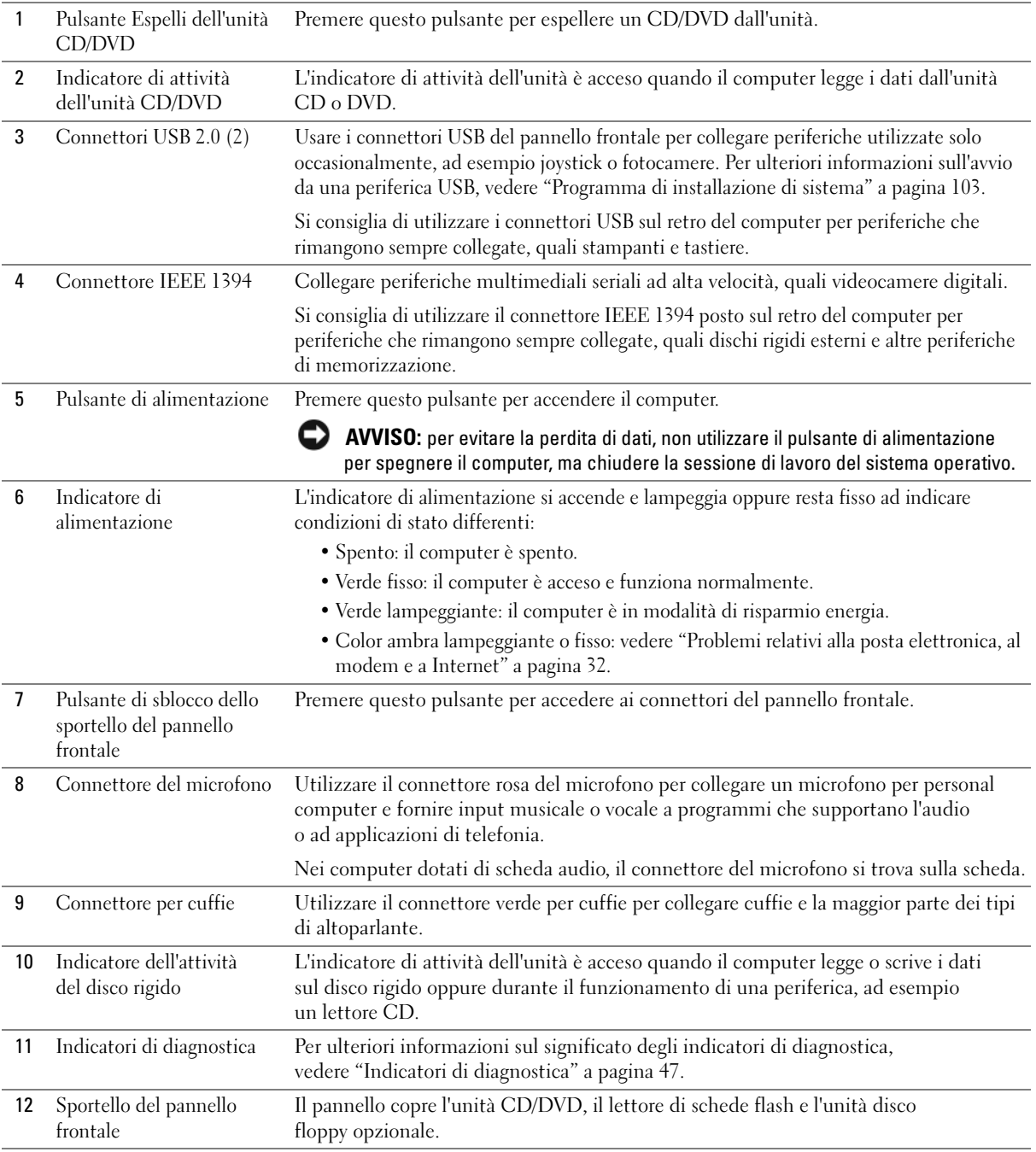

## Retro del computer

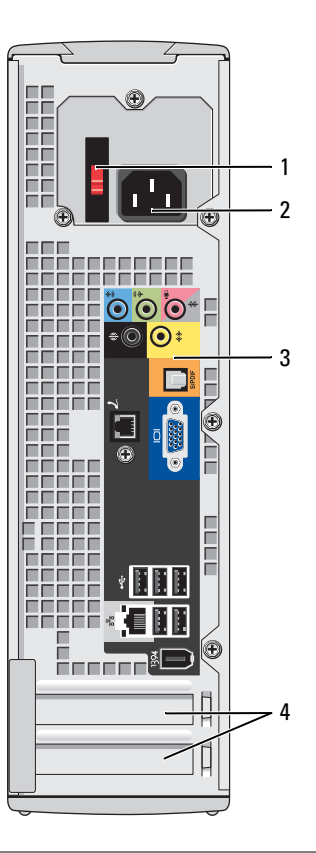

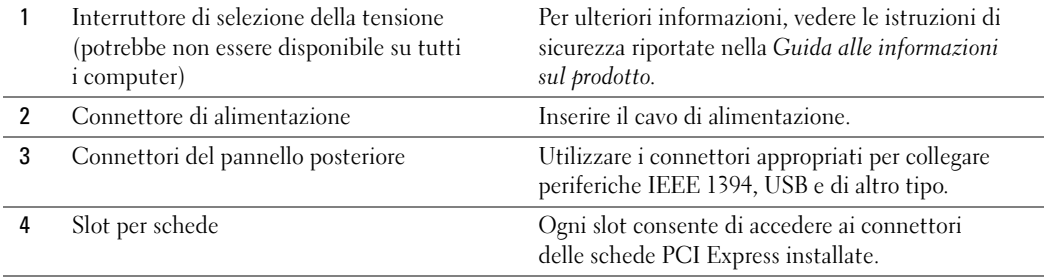

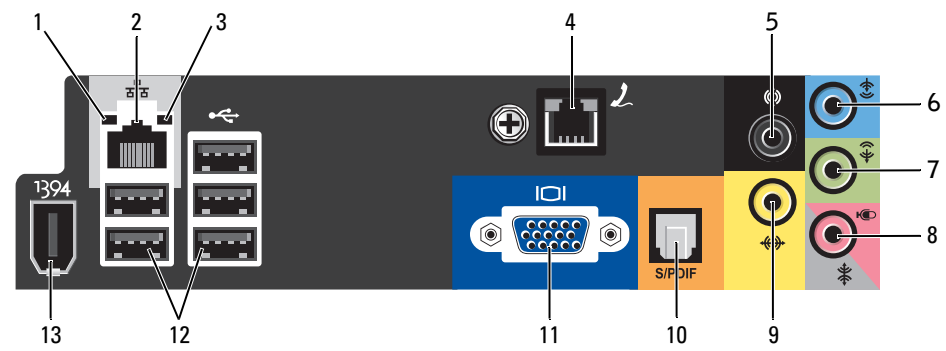

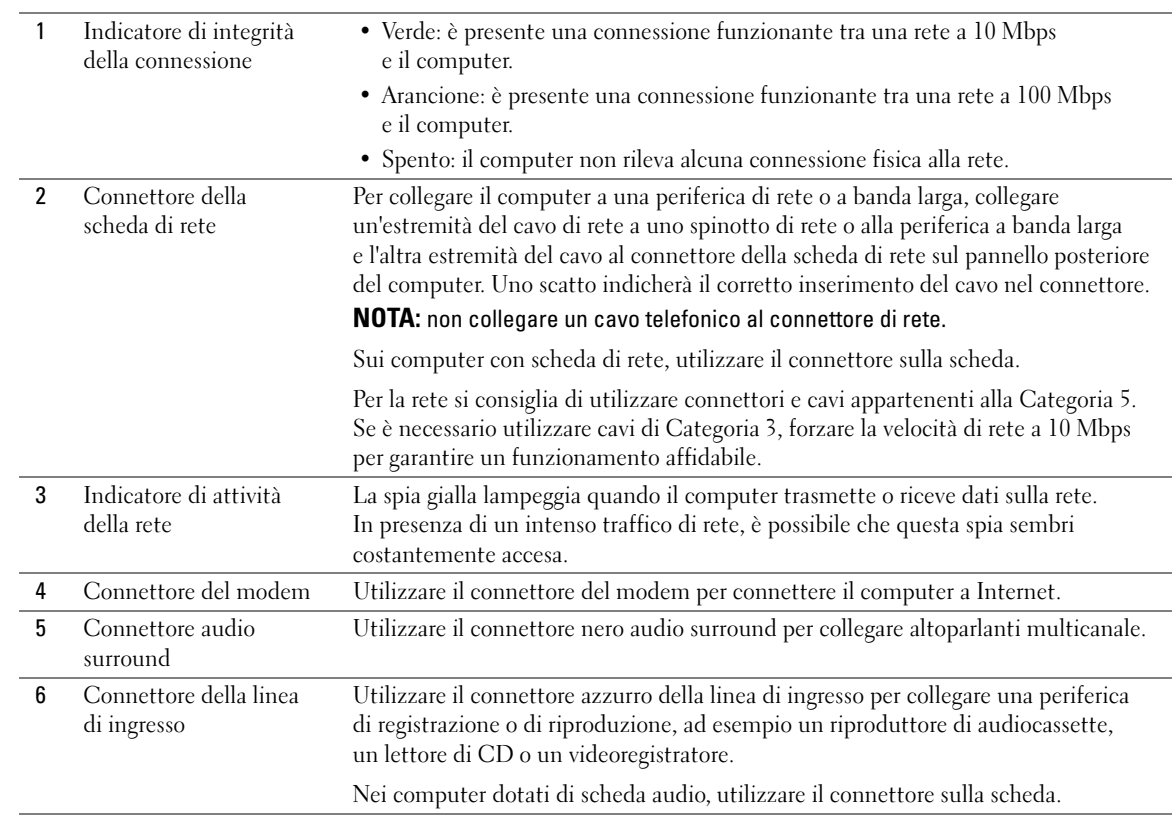

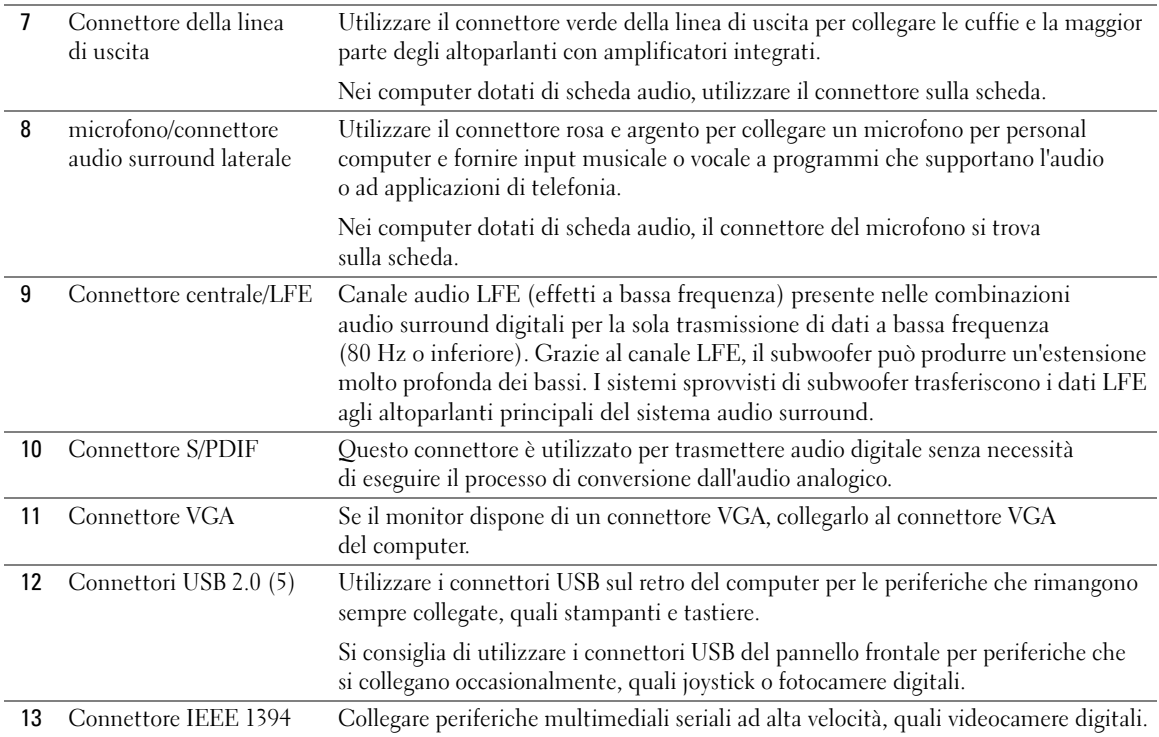

# <span id="page-64-0"></span>Rimozione del coperchio del computer

 $\sqrt{N}$  ATTENZIONE: prima di eseguire le procedure descritte in questa sezione, leggere le istruzioni di sicurezza riportate nella Guida alle informazioni sul prodotto.

- 1 Spegnere il computer dal menu di avvio (vedere [pagina 59](#page-58-1)).
- 2 Assicurarsi che il computer e le periferiche collegate siano spenti. Se il computer e le periferiche collegate non si sono spenti automaticamente a seguito della procedura di arresto del computer, spegnerli.

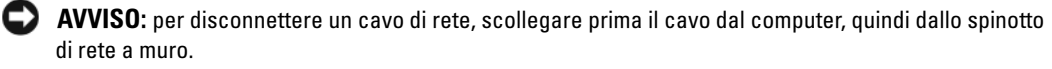

- 3 Scollegare dal computer eventuali linee telefoniche o altre linee di telecomunicazione.
- 4 Scollegare il computer e tutte le periferiche collegate dalle prese elettriche, quindi premere il pulsante di alimentazione per mettere a terra la scheda di sistema.
- $/$ \ $\land$  ATTENZIONE: per evitare il rischio di scariche elettriche, scollegare sempre il computer dalla presa elettrica prima di aprire il coperchio.

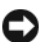

AVVISO: assicurarsi che sulla scrivania vi sia spazio sufficiente, almeno 30 cm, per appoggiare il coperchio rimosso.

AVVISO: verificare che la superficie di lavoro sia orizzontale e sicura per evitare di graffiare il computer o la superficie di appoggio.

- 5 Adagiare il computer su un lato con il coperchio rivolto verso l'alto.
- 6 Tirare verso l'esterno il dispositivo di chiusura del coperchio situato sul pannello superiore.

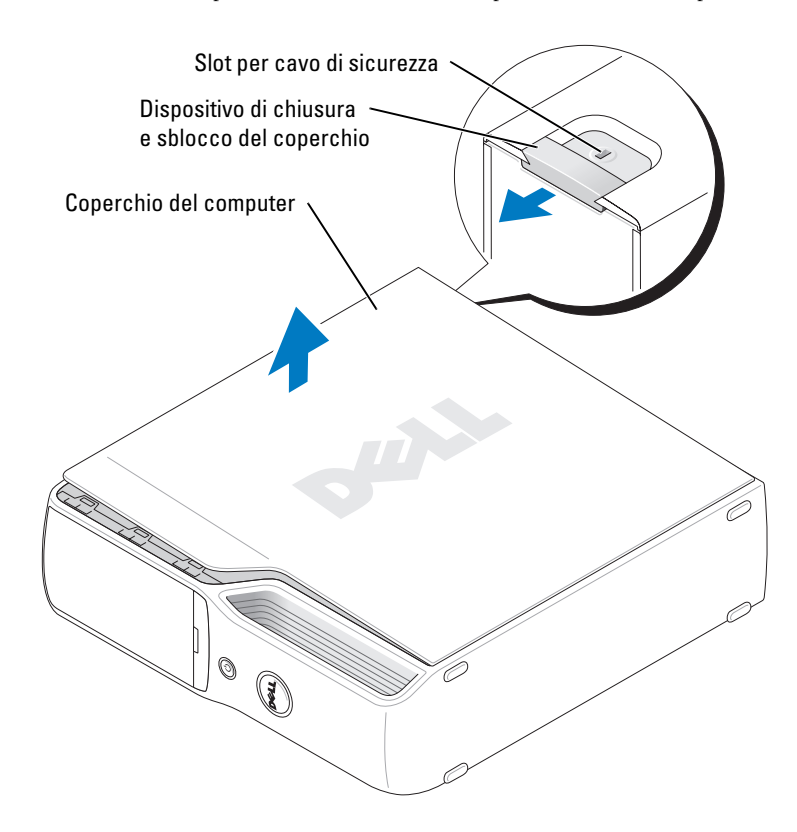

- 7 Individuare le due linguette delle cerniere sul bordo inferiore del computer.
- 8 Afferrando il coperchio del computer per i bordi, tirarlo verso l'alto utilizzando le cerniere inferiori come leva.
- 9 Rimuovere il coperchio dalle cerniere e riporlo in un luogo sicuro.

# Interno del computer

 $\bigwedge$  ATTENZIONE: prima di eseguire le procedure descritte in questa sezione, leggere le istruzioni di sicurezza riportate nella Guida alle informazioni sul prodotto.

 $\bigwedge$  ATTENZIONE: per evitare il rischio di scariche elettriche, scollegare sempre il computer dalla presa elettrica prima di aprire il coperchio.

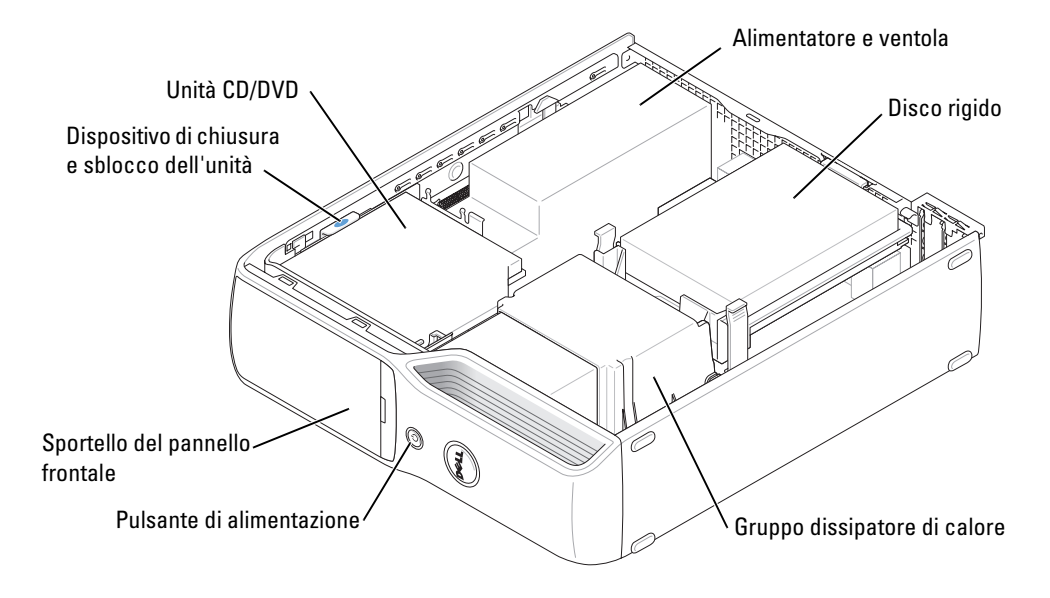

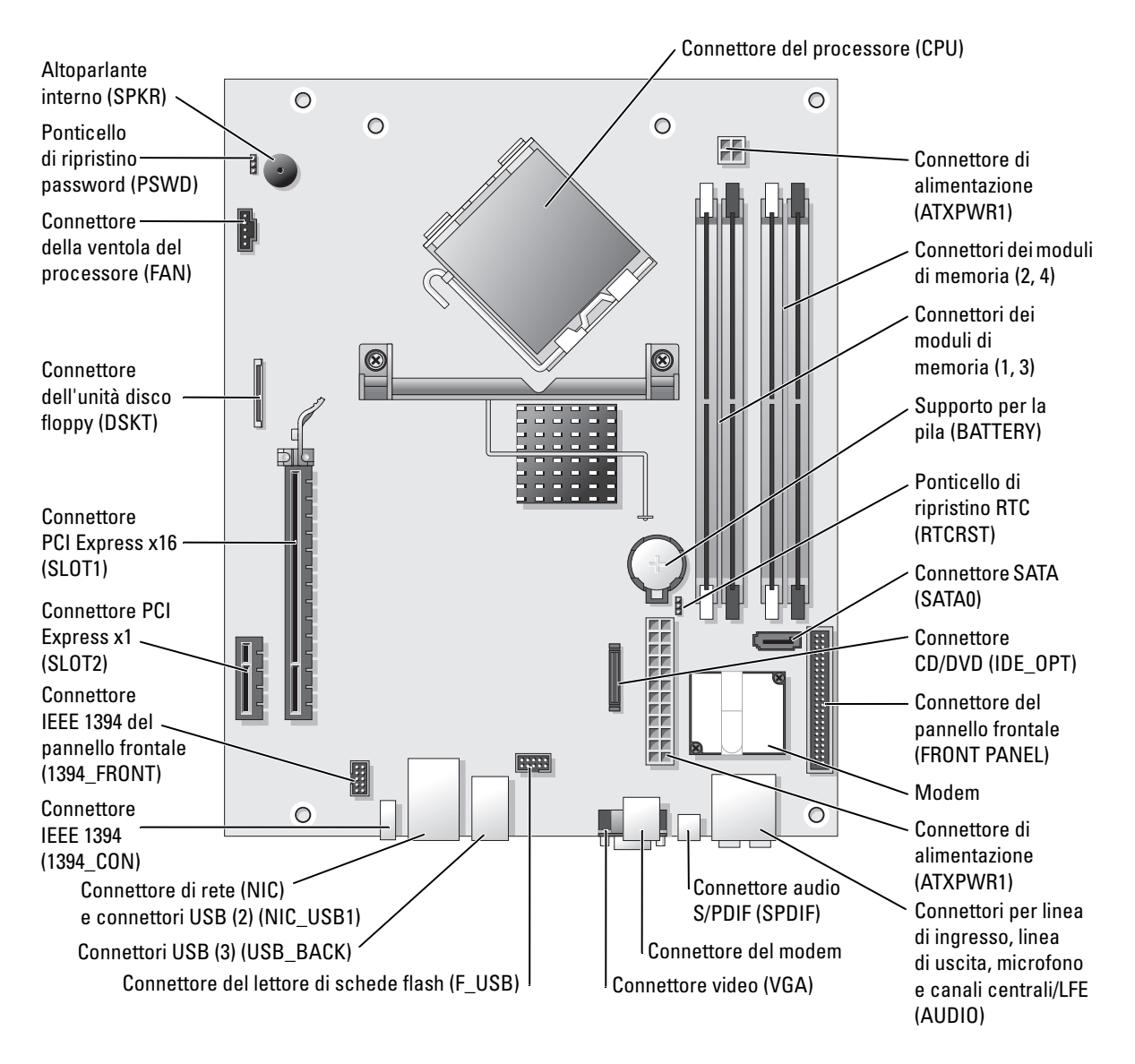

# <span id="page-67-0"></span>Componenti della scheda di sistema

# Memoria

È possibile espandere la memoria del computer installando moduli di memoria sulla scheda di sistema.

Il computer supporta la memoria DDR2 non ECC senza buffer.

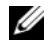

 $\mathscr{D}$  NOTA: il computer non supporta memoria con buffer.

### <span id="page-68-0"></span>Cenni generali sulla memoria DDR2

Le coppie dei moduli di memoria DDR2 devono avere dimensioni, velocità e tecnologia analoghe. In caso contrario, il computer continuerà a funzionare, ma le prestazioni risulteranno leggermente inferiori. L'etichetta del modulo consente di determinarne la capacità.

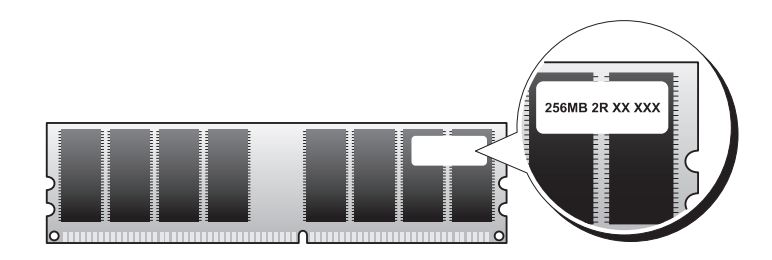

NOTA: installare sempre i moduli di memoria DDR2 nell'ordine indicato sulla scheda di sistema.

Le configurazioni di memoria consigliate sono:

• una coppia di moduli di memoria di pari capacità nei connettori DIMM 1 e 2 (fermagli di fissaggio bianchi);

oppure

• una coppia di moduli di memoria di pari capacità installati nei connettori DIMM 1 e 2 e un'altra coppia di moduli di memoria di pari capacità installati nei connettori DIMM 3 e 4 (fermagli di fissaggio neri).

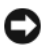

### AVVISO: non installare moduli di memoria ECC.

• Se si installano coppie miste di memoria DDR2 a 400 MHz (PC2-3200) e DDR2 a 533 MHz (PC2-4300), i moduli funzioneranno alla velocità inferiore tra quelle dei moduli installati.

• Prima di installare i moduli negli altri connettori, assicurarsi di installare un singolo modulo di memoria nel connettore DIMM 1, ovvero nel connettore più vicino al processore.

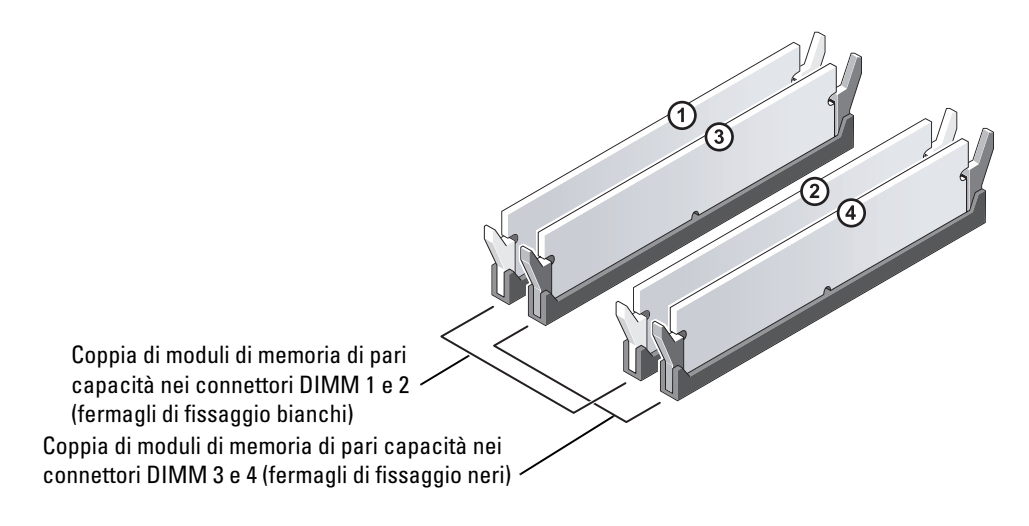

**ZA NOTA:** la memoria acquistata da Dell è coperta dalla garanzia del computer.

AVVISO: se durante un aggiornamento della memoria è necessario rimuovere i moduli di memoria originali dal computer, mantenerli separati da altri moduli eventualmente disponibili, anche se tali moduli sono stati acquistati da Dell. Se possibile, non utilizzare un modulo di memoria originale con un modulo di memoria nuovo, altrimenti si potrebbero verificare problemi all'avvio del computer. I moduli di memoria originali devono essere installati in coppia nei connettori DIMM 1 e 2 o nei connettori DIMM 3 e 4.

### Gestione della memoria con configurazioni a 4 GB

Il computer supporta una quantità massima di memoria pari a 4 GB ripartita su due moduli DIMM da 2 GB. I sistemi operativi più recenti, quali Microsoft® Windows® XP, sono in grado di sfruttare al massimo 4 GB di spazio di indirizzamento, sebbene la quantità di memoria disponibile per il sistema operativo sia inferiore. Determinati componenti interni del computer, infatti, richiedono uno spazio di indirizzamento all'interno dei 4 GB e lo spazio di indirizzamento riservato a tali componenti non può essere utilizzato dalla memoria del computer.

### <span id="page-69-0"></span>Installazione della memoria

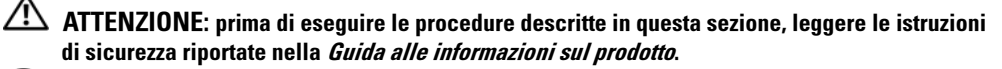

AVVISO: per evitare possibili danni ai componenti interni del computer, scaricare l'elettricità statica dal proprio corpo prima di toccare qualsiasi componente elettronico del computer. A tale scopo, toccare una superficie metallica non verniciata sul telaio del computer.

- 1 Seguire le procedure descritte in ["Operazioni preliminari" a pagina 59](#page-58-2).
- 2 Rimuovere l'unità CD/DVD (vedere [pagina 83](#page-82-0)).
- 3 Se installato, rimuovere il lettore di schede flash opzionale o l'unità disco floppy opzionale (vedere [pagina 86](#page-85-0) o [pagina 89\)](#page-88-0).
- 4 Premere verso l'esterno i fermagli di fissaggio su ciascuna estremità del connettore del modulo di memoria.

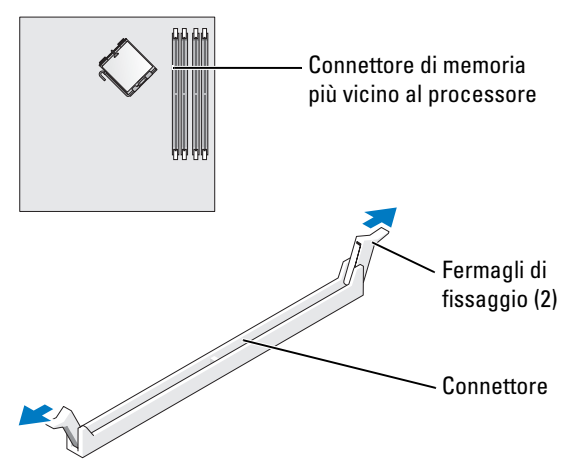

5 Allineare la tacca sulla parte inferiore del modulo alla traversina del connettore.

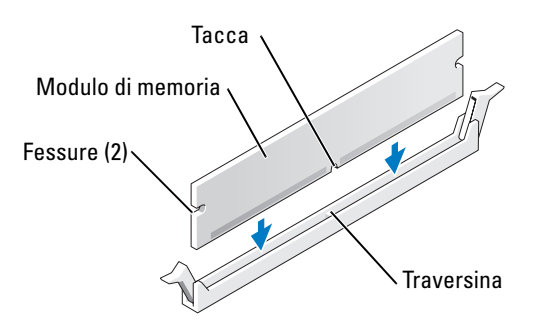

AVVISO: per evitare danni al modulo di memoria, inserirlo nel connettore esercitando la stessa pressione su entrambe le estremità.

6 Inserire il modulo nel connettore finché non scatta in posizione.

Se il modulo è stato inserito correttamente, i fermagli di fissaggio scattano nelle fessure poste ai lati del modulo.

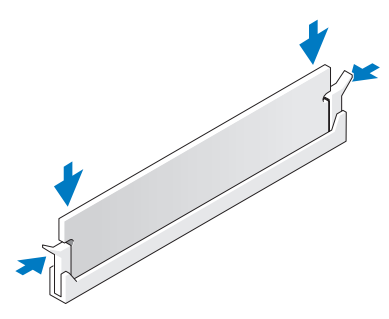

7 Riposizionare il coperchio del computer (vedere [pagina 98\)](#page-97-0).

AVVISO: per collegare un cavo di rete, inserirlo prima nella periferica di rete, quindi collegarlo al computer.

- 8 Collegare il computer e le periferiche alle prese elettriche e accenderli.
- 9 Fare clic con il pulsante destro del mouse sull'icona Risorse del computer, quindi fare clic su Proprietà.
- 10 Selezionare la scheda Generale.
- 11 Per verificare se la memoria è installata correttamente, controllare la quantità di memoria (RAM) riportata.

### Rimozione della memoria

 $\sqrt{!}$  ATTENZIONE: prima di eseguire le procedure descritte in questa sezione, leggere le istruzioni di sicurezza riportate nella Guida alle informazioni sul prodotto.

AVVISO: per evitare possibili danni ai componenti interni del computer, scaricare l'elettricità statica dal proprio corpo prima di toccare qualsiasi componente elettronico del computer. A tale scopo, toccare una superficie metallica non verniciata sul telaio del computer.

- 1 Seguire le procedure descritte in ["Operazioni preliminari" a pagina 59](#page-58-2).
- 2 Premere verso l'esterno i fermagli di fissaggio su ciascun lato del connettore del modulo di memoria.
- 3 Afferrare il modulo e tirarlo verso l'alto.

Se il modulo oppone resistenza, muoverlo con delicatezza avanti e indietro fino ad estrarlo dal connettore.
# Schede

 $\bigwedge$  ATTENZIONE: prima di eseguire le procedure descritte in questa sezione, leggere le istruzioni di sicurezza riportate nella Guida alle informazioni sul prodotto.

AVVISO: per evitare possibili danni ai componenti interni del computer, scaricare l'elettricità statica dal proprio corpo prima di toccare qualsiasi componente elettronico del computer. A tale scopo, toccare una superficie metallica non verniciata sul telaio del computer.

Il computer Dell™ è dotato dei seguenti slot per schede PCI Express:

- uno slot per schede PCI Express x16;
- uno slot per schede PCI Express x1.

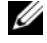

NOTA: gli slot per le schede PCI Express x16 e PCI Express x1 sono a metà altezza.

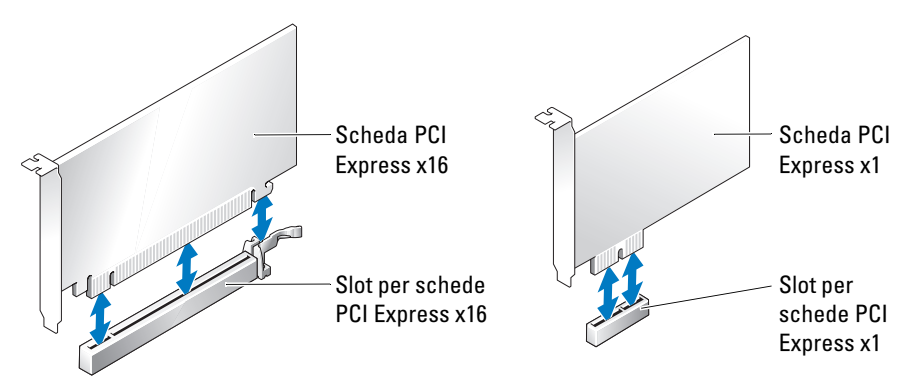

Per installare o sostituire una scheda PCI Express, seguire le procedure descritte nella sezione seguente. Per rimuovere una scheda senza sostituirla, vedere ["Rimozione di una scheda PCI](#page-75-0)  [Express" a pagina 76.](#page-75-0)

Se si sostituisce una scheda, rimuovere il driver corrente della scheda dal sistema operativo.

#### Installazione di una scheda PCI Express

- 1 Seguire le procedure descritte in ["Operazioni preliminari" a pagina 59](#page-58-0).
- 2 Premere delicatamente la linguetta di scatto sullo sportello di blocco per ruotare e aprire lo sportello. Lo sportello è fissato al computer, pertanto rimarrà in posizione aperta.

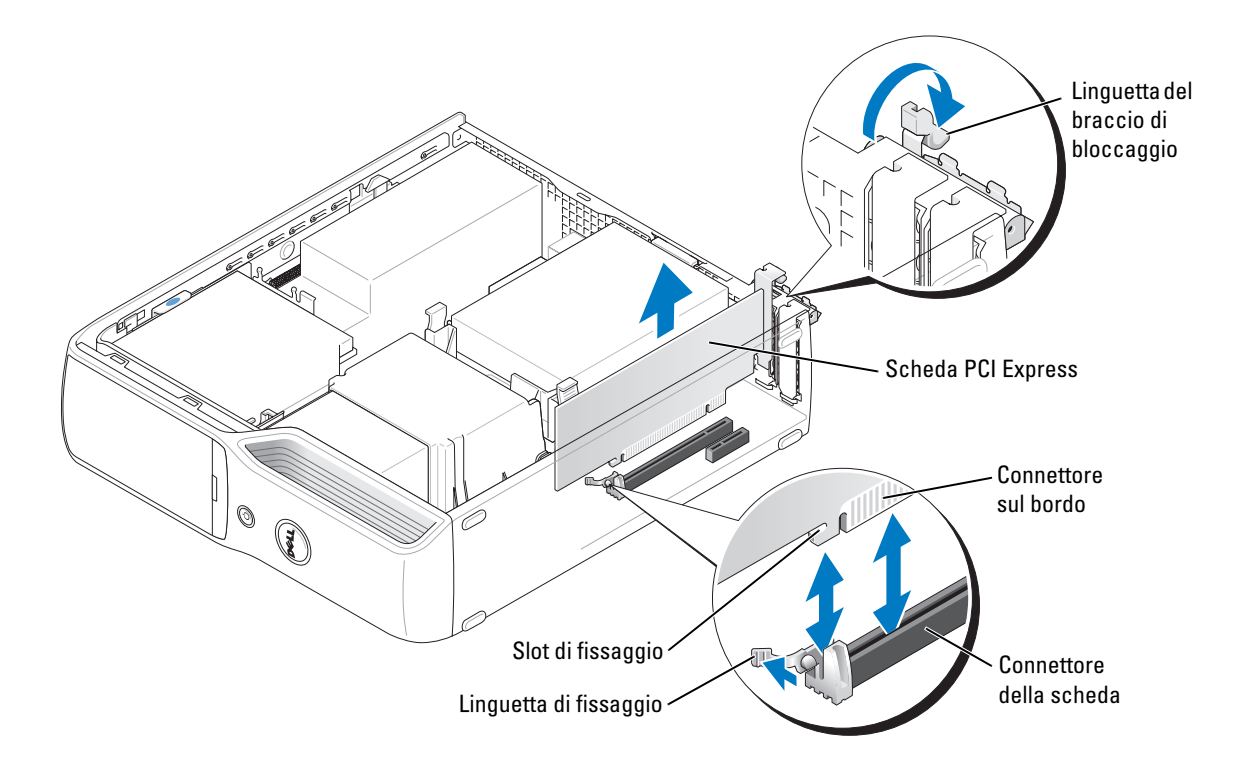

- 3 Per installare una nuova scheda, rimuovere la staffa di copertura in modo da creare un'apertura dello slot schede, quindi passare al [punto 5](#page-73-0).
- 4 Se si intende sostituire una scheda già installata nel computer, rimuovere la scheda.

Se necessario, scollegare i cavi collegati alla scheda. Rimuovere la scheda dal connettore tirandola per gli angoli superiori.

<span id="page-73-0"></span>5 Preparare la scheda per l'installazione.

Per informazioni sulla configurazione della scheda, sulla predisposizione dei collegamenti interni o sulla sua personalizzazione per il computer in uso, consultare la relativa documentazione.

### $\bigwedge$  ATTENZIONE: alcune schede di rete causano l'avvio automatico del computer quando vengono connesse alla rete. Per evitare il rischio di scariche elettriche, accertarsi di avere scollegato il computer dalla presa elettrica prima di procedere all'installazione di una scheda.

- 6 Inserire la scheda nel connettore e premere con decisione. Verificare che la scheda sia inserita completamente nello slot.
- 7 Se si installa la scheda nel connettore per schede x16, posizionare la scheda in modo che lo slot di fissaggio sia allineato con la relativa linguetta e tirare delicatamente quest'ultima.

8 Inserire la scheda nel connettore e premere con decisione. Verificare che la scheda sia inserita completamente nello slot.

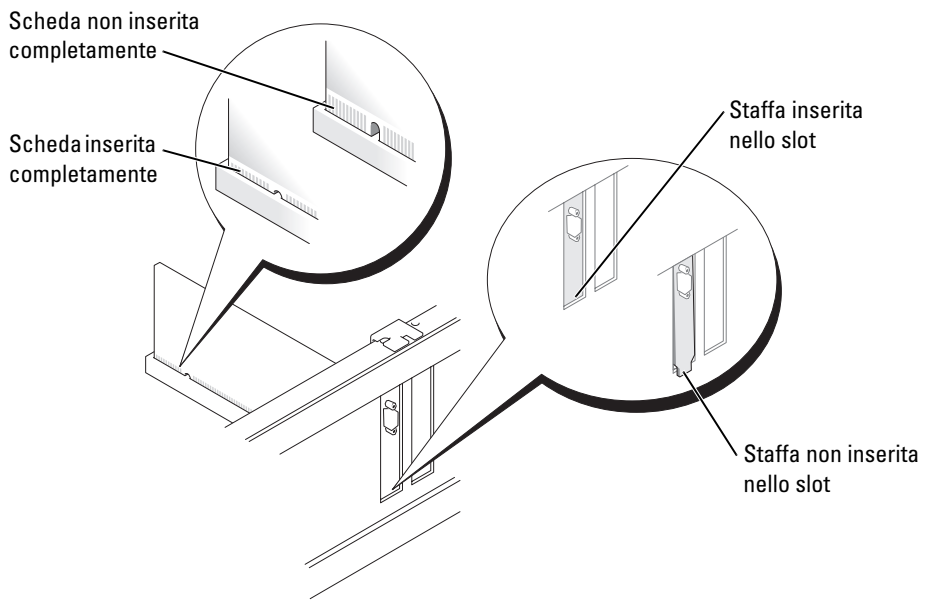

- 9 Prima di chiudere lo sportello di blocco della scheda, effettuare le seguenti verifiche:
	- la parte superiore di tutte le schede e delle staffe di copertura deve essere in linea con la barra di allineamento;
	- la tacca nella parte superiore della scheda o della staffa di copertura deve combaciare con la guida di allineamento.

10 Chiudere lo sportello di blocco della scheda facendolo scattare in posizione.

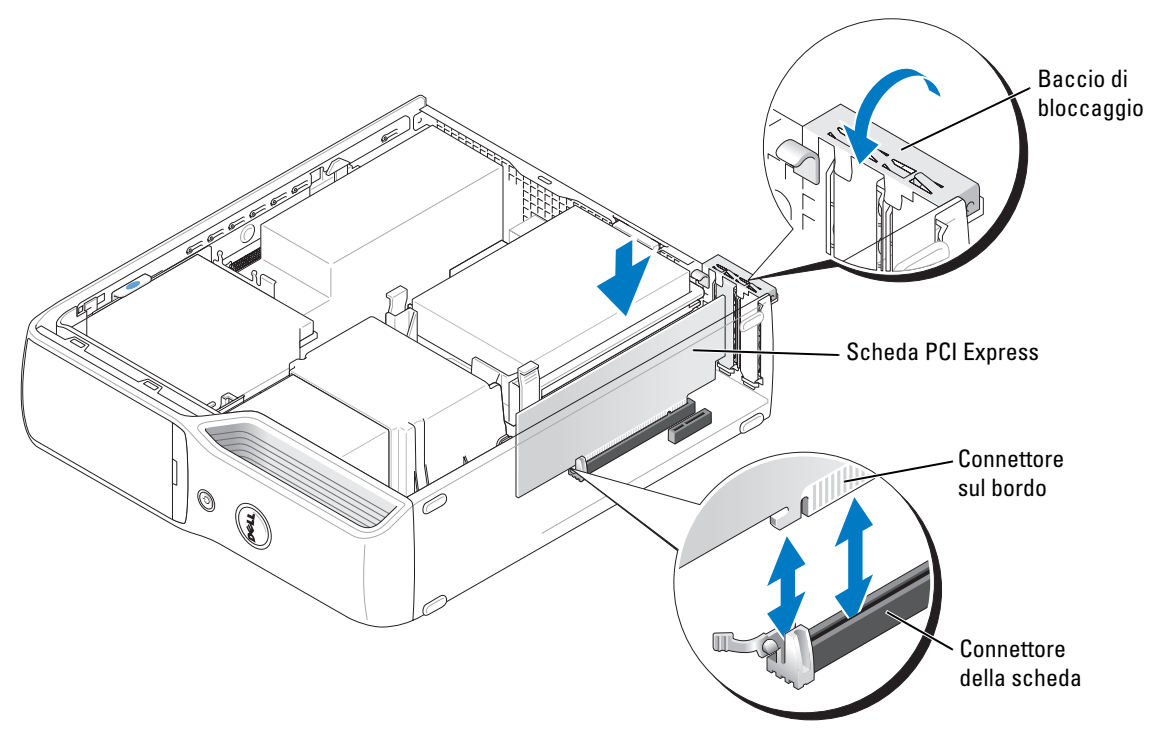

- 
- AVVISO: evitare che i cavi delle schede passino sopra o dietro di esse, in quanto potrebbero impedire la corretta chiusura del coperchio del computer o causare danni all'apparecchiatura.
- 11 Collegare tutti i cavi necessari al funzionamento della scheda.

Per informazioni sul collegamento dei cavi, consultare la documentazione fornita con la scheda.

AVVISO: per collegare un cavo di rete, inserirlo prima nella periferica di rete, quindi collegarlo al computer.

- 12 Riposizionare il coperchio del computer (vedere [pagina 98\)](#page-97-0), quindi collegare il computer e le periferiche alle prese elettriche e accenderli.
- 13 Installare i driver richiesti dalla scheda, come descritto nella documentazione della scheda.

#### <span id="page-75-0"></span>Rimozione di una scheda PCI Express

- 1 Seguire le procedure descritte in ["Operazioni preliminari" a pagina 59](#page-58-0).
- 2 Se necessario, scollegare i cavi collegati alla scheda.
- 3 Spostare delicatamente la linguetta di fissaggio e tirare la scheda dagli angoli superiori per estrarla dal connettore.
- 4 Se si rimuove la scheda definitivamente, installare una staffa di copertura nell'apertura dello slot schede vuoto.
- **NOTA:** l'installazione di staffe di copertura nelle aperture degli slot schede vuoti è necessaria per garantire la certificazione FCC (Federal Communications Commission). Le staffe impediscono inoltre che nel computer si depositino polvere e sporcizia.
- 5 Riposizionare il coperchio del computer (vedere [pagina 98\)](#page-97-0), quindi collegare il computer e le periferiche alle prese elettriche e accenderli.
- 6 Disinstallare il driver della scheda.

# Unità

Il computer supporta una combinazione delle seguenti periferiche:

- un'unità Serial ATA;
- un'unità FlexBay (unità disco floppy opzionale o lettore di schede flash);
- un'unità CD o DVD.

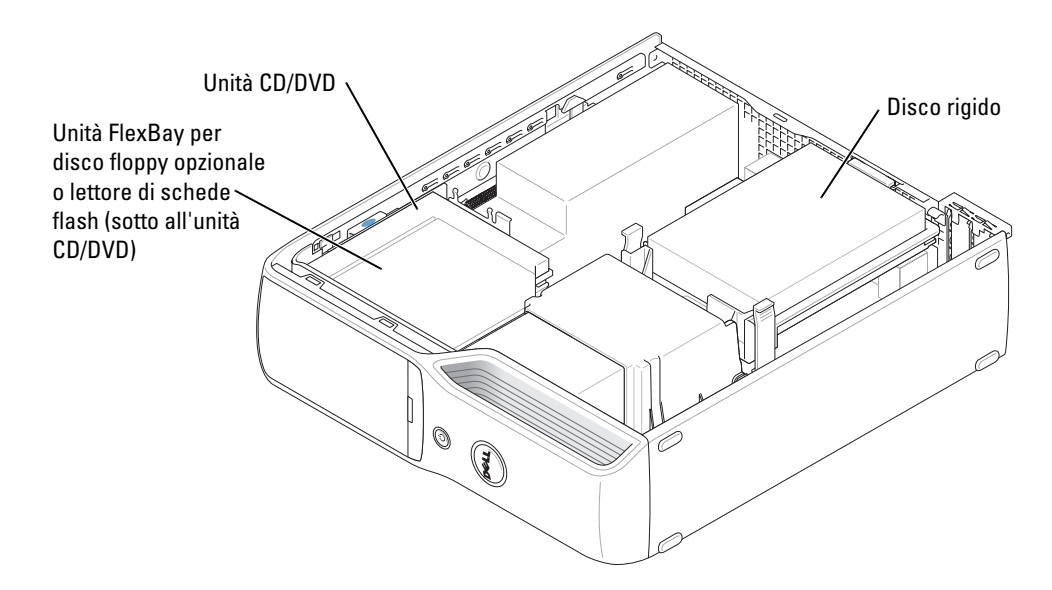

Collegare un'unità CD o DVD al connettore contrassegnato con "IDE\_OPT" sulla scheda di sistema. Un disco rigido Serial ATA deve essere collegato al connettore contrassegnato con "SATA0" sulla scheda di sistema.

# Collegamento dei cavi delle unità

Quando si installa un'unità, sul retro dell'unità e sulla scheda di sistema vengono collegati due cavi (uno di alimentazione e uno per i dati) o un solo cavo di interfaccia.

### Connettori di interfaccia delle unità

La maggior parte dei connettori di interfaccia è creata in modo tale da consentire solo il corretto inserimento: a una tacca o a un piedino mancante su un connettore corrisponde una linguetta o un foro pieno sull'altro connettore. I cavi Serial ATA vanno inseriti sull'estremità del piedino-1 del connettore. Solitamente sulle schede l'estremità del piedino 1 del connettore è contrassegnata dal numero "1" stampato direttamente sulla scheda.

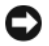

AVVISO: quando si collega un cavo di interfaccia IDE, non posizionare la fascia colorata dalla parte opposta rispetto al piedino 1 del connettore. L'inversione del cavo impedisce il funzionamento dell'unità e può danneggiare il controllore, l'unità o entrambi.

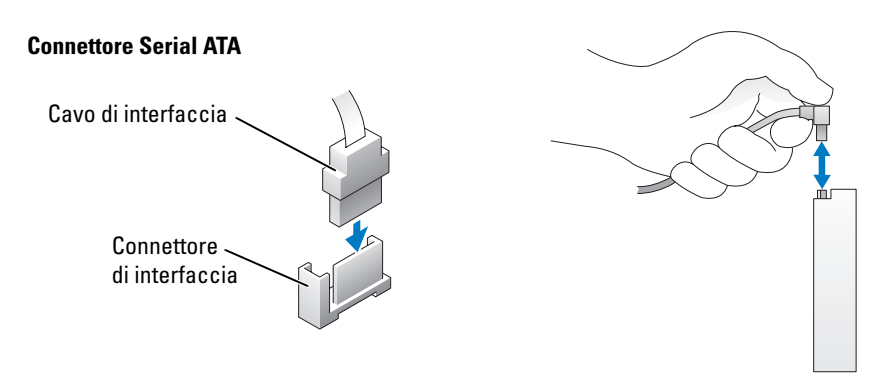

#### Connettore del cavo di alimentazione

Per collegare un'unità tramite il cavo di alimentazione, individuare il connettore di ingresso dell'alimentazione sulla scheda di sistema.

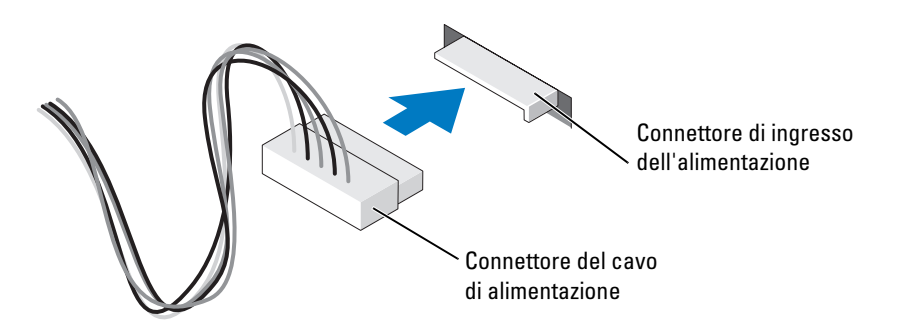

### Collegamento e scollegamento dei cavi delle unità

Per rimuovere il cavo dati di un'unità IDE, afferrare la linguetta di estrazione colorata e tirare fino a quando il connettore non si stacca.

Per collegare e scollegare un cavo dati Serial ATA, afferrare il connettore nero del cavo a entrambe le estremità.

Analogamente ai connettori IDE, i connettori di interfaccia Serial ATA sono creati in modo tale da consentire solo il corretto inserimento: a una tacca o a un piedino mancante su un connettore corrisponde una linguetta o un foro pieno sull'altro connettore.

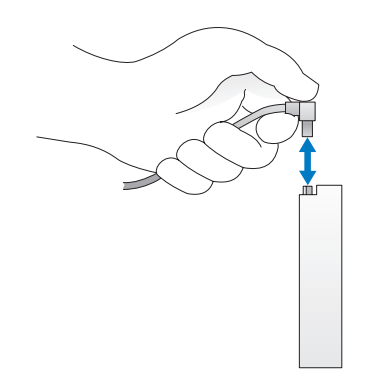

# Disco rigido

 $\bigwedge$  ATTENZIONE: prima di eseguire le procedure descritte in questa sezione, leggere le istruzioni di sicurezza riportate nella *Guida alle informazioni sul prodotto*.

 $\overline{\Delta}$  ATTENZIONE: per evitare il rischio di scariche elettriche, scollegare sempre il computer dalla presa elettrica prima di rimuovere il coperchio.

AVVISO: per evitare danni all'unità, non appoggiarla su una superficie rigida, ma solo su una superficie in grado di attutire gli urti, ad esempio un cuscino di gommapiuma.

AVVISO: se si sostituisce un disco rigido contenente dati che si desidera conservare, eseguire il backup dei file prima di iniziare la procedura.

Per verificare che l'unità sia configurata correttamente per il computer, consultare la relativa documentazione.

### <span id="page-79-0"></span>Rimozione di un disco rigido

- 1 Seguire le procedure descritte in ["Operazioni preliminari" a pagina 59](#page-58-0).
- 2 Premere le linguette azzurre su ciascun lato dell'unità ed estrarre l'unità dal computer facendola scorrere verso l'alto.

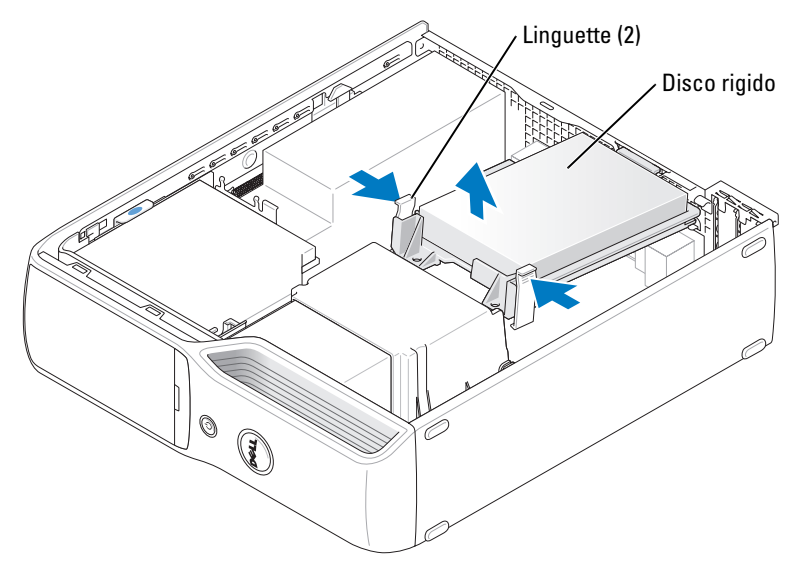

3 Scollegare dall'unità il cavo di alimentazione e il cavo del disco rigido.

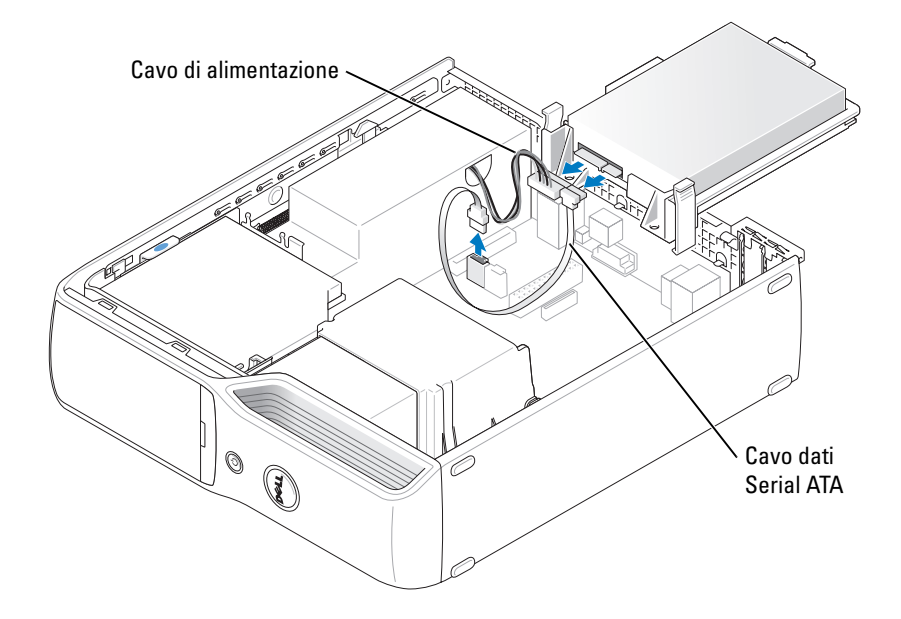

### <span id="page-80-0"></span>Installazione di un disco rigido

- 1 Togliere dalla confezione il disco rigido sostitutivo e prepararlo per l'installazione.
- 2 Per verificare che l'unità sia configurata correttamente per il computer, consultare la relativa documentazione.

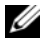

 $\mathscr{D}$  NOTA: se il disco rigido sostitutivo non è dotato della staffa di supporto in plastica, rimuovere quella presente sull'unità da sostituire e applicarla alla nuova unità.

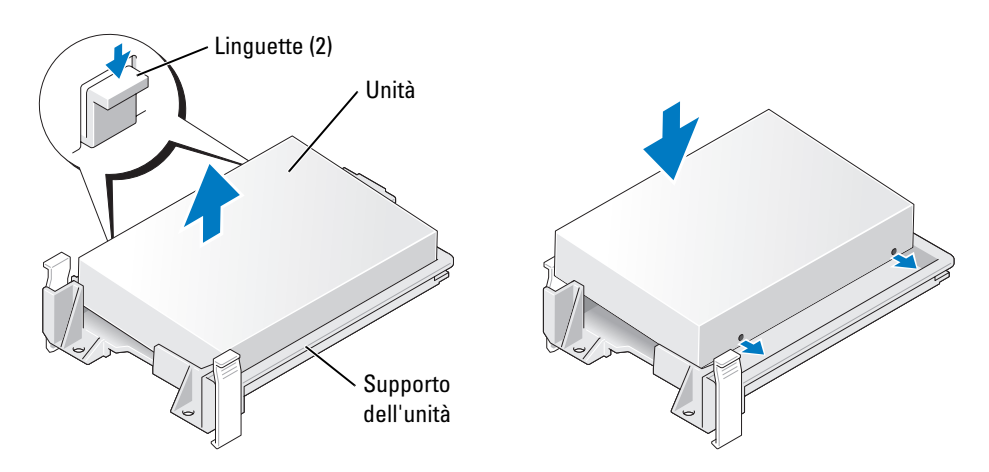

3 Collegare il cavo di alimentazione e il cavo del disco rigido all'unità.

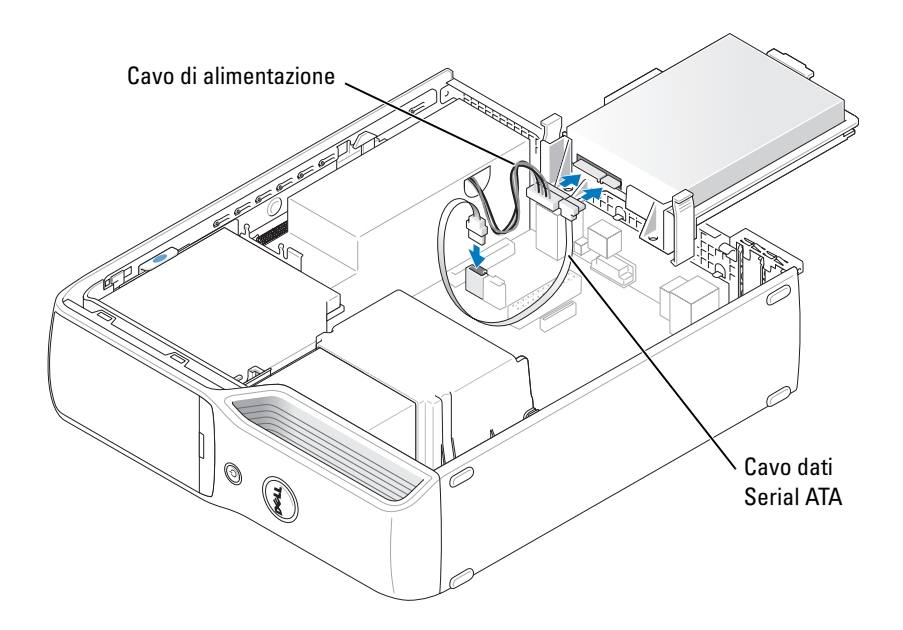

- 4 Verificare che tutti i connettori siano collegati in modo corretto e inseriti saldamente.
- 5 Fare scorrere delicatamente l'unità fino a che non scatta in posizione o non risulta saldamente installata.

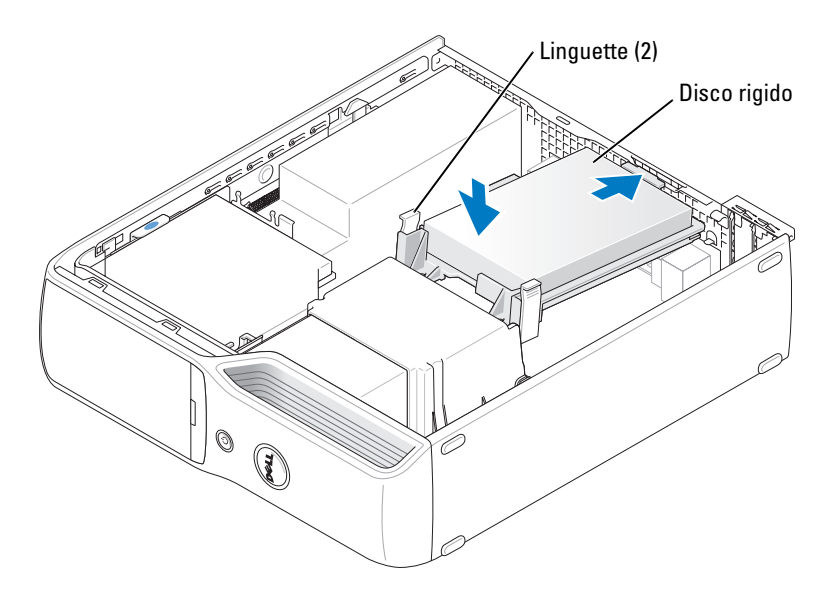

6 Riposizionare il coperchio del computer ([pagina 98](#page-97-0)).

AVVISO: per collegare un cavo di rete, inserirlo prima nello spinotto di rete a muro, quindi collegarlo al computer.

7 Collegare il computer e le periferiche alle prese elettriche e accenderli.

Per istruzioni sull'installazione del software richiesto per il funzionamento dell'unità, consultare la documentazione fornita con l'unità.

# Unità CD/DVD

 $\bigwedge$  ATTENZIONE: prima di eseguire le procedure descritte in questa sezione, leggere le istruzioni di sicurezza riportate nella Guida alle informazioni sul prodotto.

 $\bigwedge$  ATTENZIONE: per evitare il rischio di scariche elettriche, scollegare sempre il computer dalla presa elettrica prima di aprire il coperchio.

# <span id="page-82-0"></span>Rimozione di un'unità CD/DVD

- 1 Seguire le procedure descritte in ["Operazioni preliminari" a pagina 59](#page-58-0).
- AVVISO: non estrarre l'unità dal computer tirandola per il cavo di interfaccia, poiché in questo modo si potrebbero danneggiare i cavi stessi e i connettori.
- 2 Sollevare il dispositivo di chiusura e sblocco dell'unità e far scivolare l'unità verso la parte posteriore del computer.
- 3 Estrarre con cautela l'unità dal computer facendo attenzione a non danneggiare il cavo di interfaccia collegato.

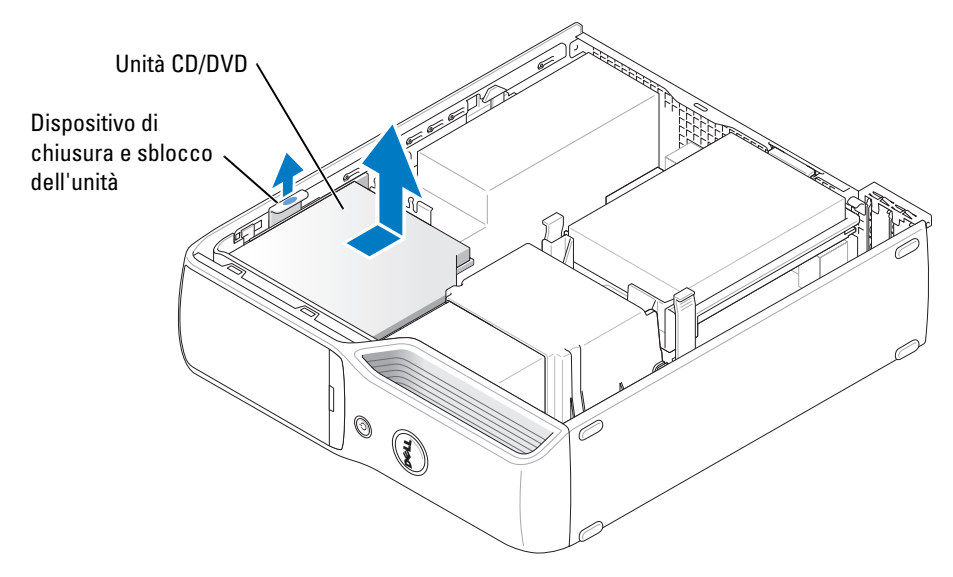

 $\mathscr{U}$  NOTA: il cavo di interfaccia è tenuto in posizione dal supporto metallico dell'unità e non deve essere rimosso dall'unità.

4 Scollegare il cavo di interfaccia dal relativo connettore sulla scheda di sistema (vedere [pagina 68](#page-67-0)).

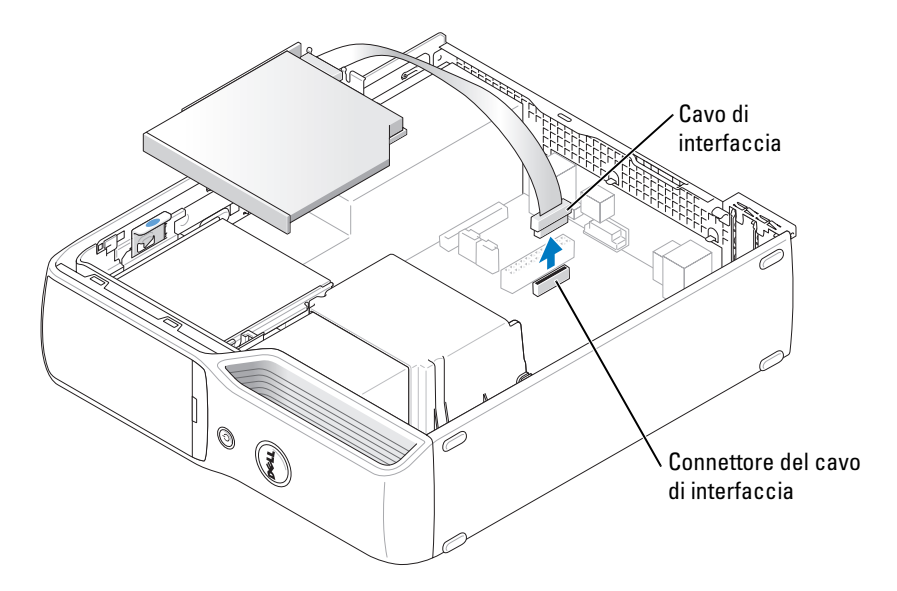

### <span id="page-83-0"></span>Installazione di un'unità CD/DVD

1 Togliere dalla confezione l'unità e prepararla per l'installazione.

Per verificare che l'unità sia configurata correttamente per il computer, consultare la relativa documentazione. Se si installa un'unità IDE, configurare l'unità per la selezione tramite cavo. 2 Collegare il cavo di interfaccia al relativo connettore sulla scheda di sistema. Vedere ["Componenti della scheda di sistema" a pagina 68](#page-67-0).

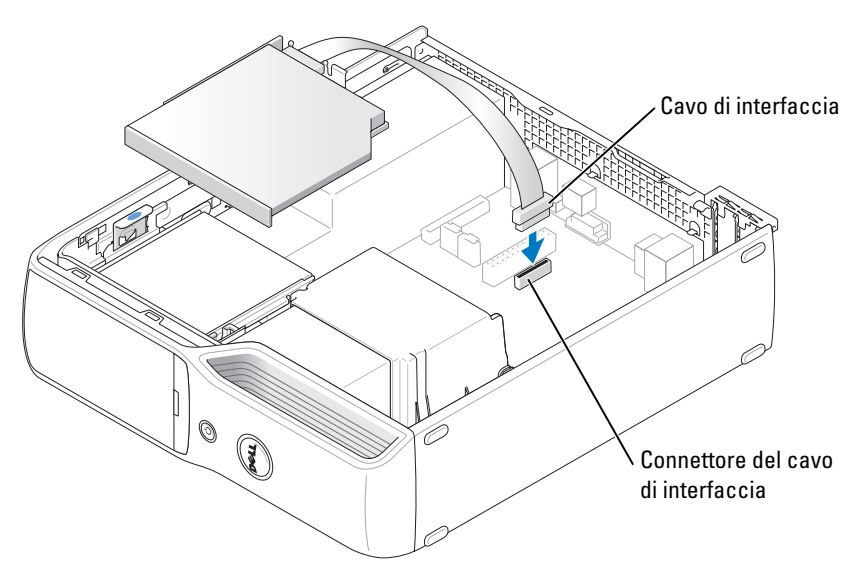

3 Far scorrere l'unità in posizione.

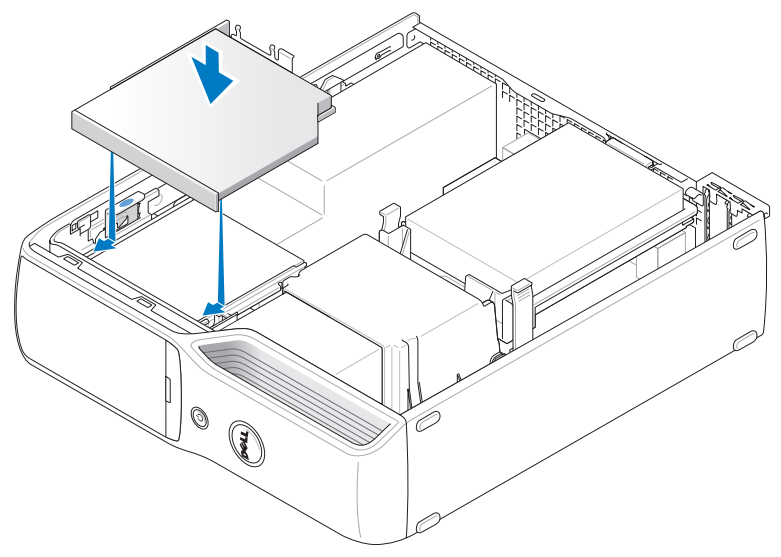

- 4 Controllare tutti i collegamenti dei cavi e raggruppare tutti i cavi per impedire che ostruiscano il flusso d'aria alla ventola e alle prese di raffreddamento.
- 5 Riposizionare il coperchio del computer (vedere [pagina 98\)](#page-97-0).
- 6 Collegare il computer e le periferiche alle prese elettriche e accenderli.
- 7 Per istruzioni sull'installazione del software richiesto per il funzionamento dell'unità, consultare la documentazione fornita con l'unità.
- 8 Accedere al programma di installazione di sistema (vedere [pagina 103\)](#page-102-0) e selezionare l'opzione Drive (Unità) appropriata.

Verificare il corretto funzionamento del computer eseguendo il programma Dell Diagnostics (vedere [pagina 50](#page-49-0)).

# Lettore di schede flash

Per informazioni sull'uso di un lettore di schede flash, vedere ["Uso di un lettore di schede flash](#page-13-0)  [\(opzionale\)" a pagina 14](#page-13-0).

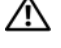

 $\overline{\Delta}$  ATTENZIONE: prima di eseguire le procedure descritte in questa sezione, leggere le istruzioni di sicurezza riportate nella Guida alle informazioni sul prodotto.

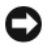

AVVISO: per evitare possibili danni ai componenti interni del computer, scaricare l'elettricità statica dal proprio corpo prima di toccare qualsiasi componente elettronico del computer. A tale scopo, toccare una superficie metallica non verniciata sul telaio del computer.

# Rimozione di un lettore di schede flash

- 1 Seguire le procedure descritte in ["Operazioni preliminari" a pagina 59](#page-58-0).
- 2 Rimuovere l'unità CD/DVD (vedere [pagina 83](#page-82-0)).
- 3 Rimuovere il disco rigido (vedere [pagina 80\)](#page-79-0).
- 4 Scollegare il cavo di interfaccia dal retro del lettore di schede flash e dal connettore del lettore di schede flash sulla scheda di sistema (vedere [pagina 68](#page-67-0)).

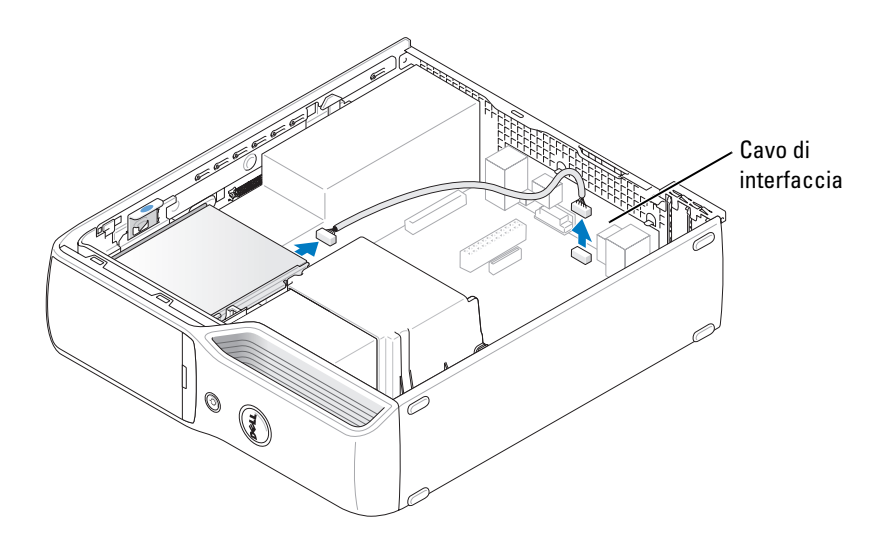

5 Sollevare il dispositivo di chiusura e sblocco dell'unità e far scivolare il lettore di schede flash verso la parte posteriore del computer, quindi sollevare l'unità e rimuoverla.

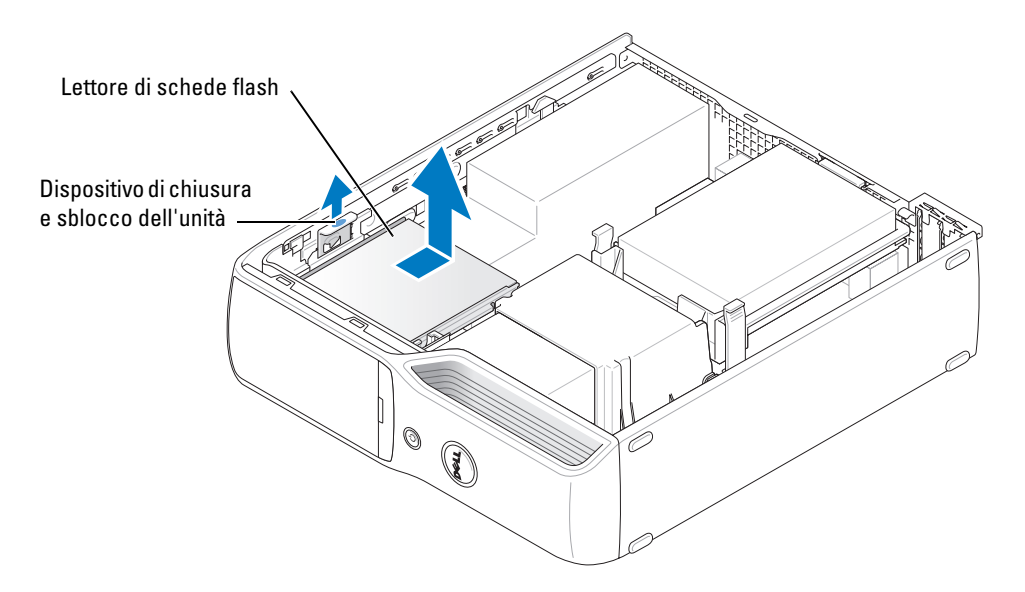

# Installazione di un lettore di schede flash

- 1 Seguire le procedure descritte in ["Operazioni preliminari" a pagina 59](#page-58-0).
- 2 Togliere dalla confezione il lettore di schede flash.

3 Fare scorrere l'unità fino a che non scatta in posizione o non risulta saldamente installata.

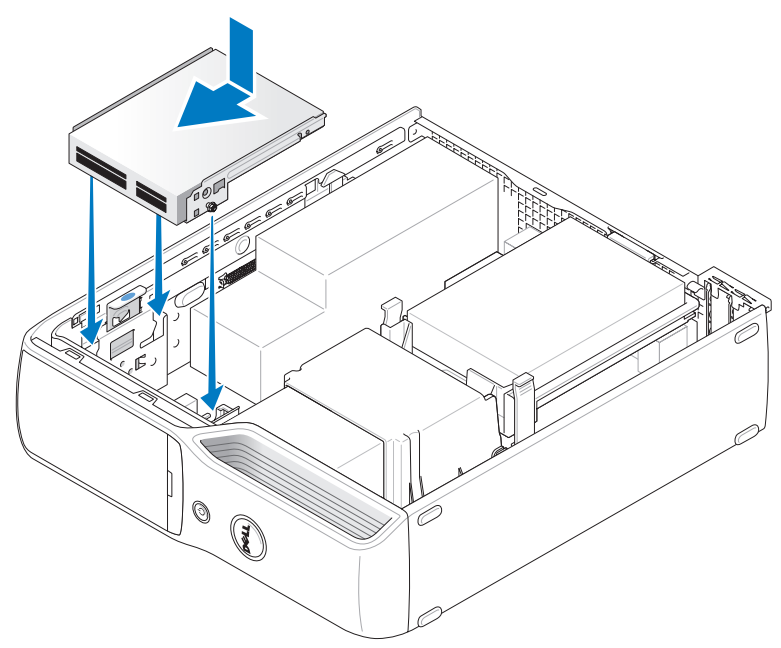

4 Collegare il cavo di interfaccia al retro del lettore di schede flash e al connettore del lettore di schede flash sulla scheda di sistema.

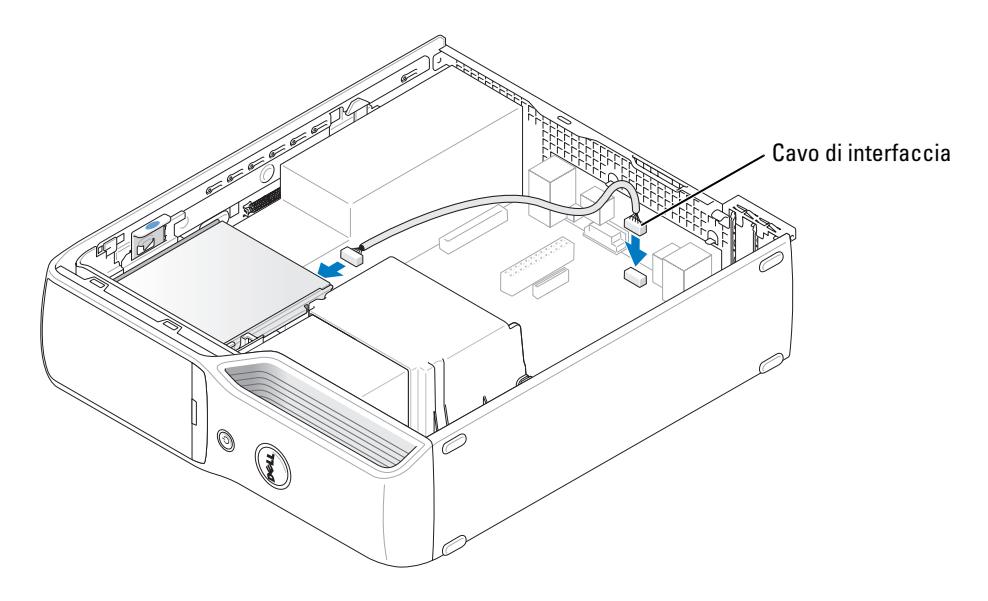

- 5 Inserire nuovamente l'unità CD/DVD (vedere [pagina 84](#page-83-0)).
- 6 Riposizionare il disco rigido (vedere [pagina 81\)](#page-80-0).
- 7 Riposizionare il coperchio del computer (vedere [pagina 98\)](#page-97-0).
- AVVISO: per collegare un cavo di rete, inserirlo prima nella periferica di rete, quindi collegarlo al computer.
- 8 Collegare il computer e le periferiche alle prese elettriche e accenderli.

Per istruzioni sull'installazione del software richiesto per il funzionamento dell'unità, consultare la documentazione fornita con l'unità.

- 9 Accedere al programma di installazione di sistema (vedere [pagina 115\)](#page-114-0) e selezionare l'opzione Drive (Unità) appropriata.
- 10 Verificare il corretto funzionamento del computer eseguendo il programma Dell Diagnostics (vedere [pagina 50](#page-49-0)).

# Unità disco floppy (opzionale)

- $\bigwedge$  ATTENZIONE: prima di eseguire le procedure descritte in questa sezione, leggere le istruzioni di sicurezza riportate nella Guida alle informazioni sul prodotto.
- $\overline{\Delta}$  ATTENZIONE: per evitare il rischio di scariche elettriche, scollegare sempre il computer dalla presa elettrica prima di rimuovere il coperchio.

# Rimozione di un'unità disco floppy

- 1 Seguire le procedure descritte in ["Operazioni preliminari" a pagina 59](#page-58-0).
- 2 Rimuovere l'unità CD/DVD (vedere [pagina 83](#page-82-0)).
- 3 Sollevare il dispositivo di chiusura e sblocco dell'unità e far scivolare l'unità verso la parte posteriore del computer.

4 Estrarre con cautela l'unità dal computer facendo attenzione a non danneggiare il cavo di interfaccia collegato.

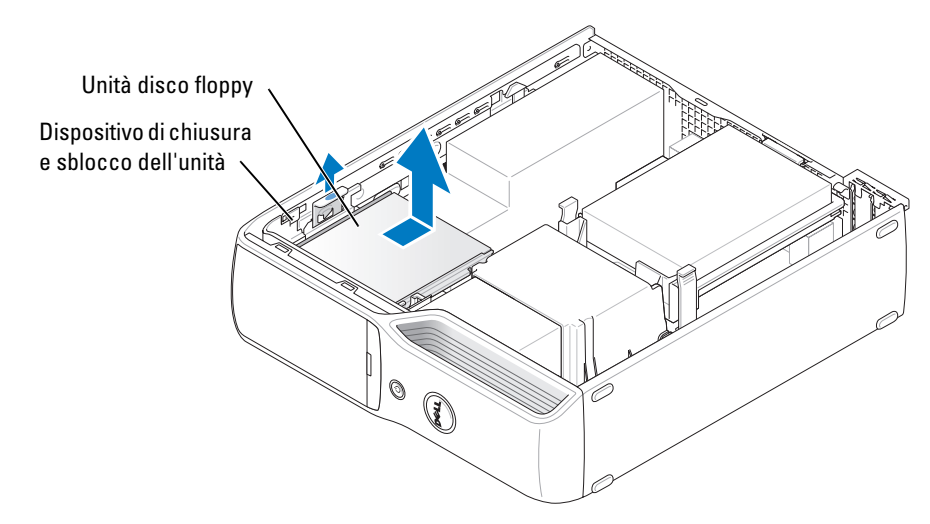

5 Scollegare il cavo di interfaccia dalla scheda di sistema (vedere [pagina 68\)](#page-67-0).

 $\mathbb Z$  NOTA: il cavo di interfaccia è tenuto in posizione dal supporto metallico dell'unità e non deve essere rimosso dall'unità.

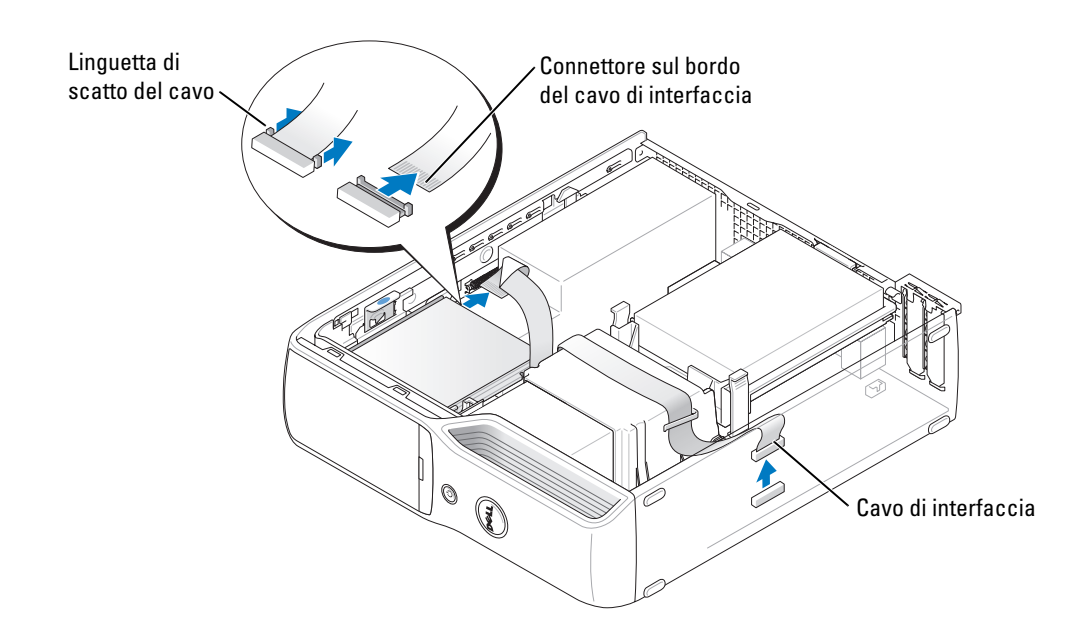

# Installazione di un'unità disco floppy

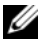

NOTA: il cavo di interfaccia è tenuto in posizione dal supporto metallico dell'unità e non deve essere rimosso dall'unità.

- 1 Seguire le procedure descritte in ["Operazioni preliminari" a pagina 59](#page-58-0).
- 2 Fare scorrere delicatamente l'unità fino a che non scatta in posizione o non risulta saldamente installata.

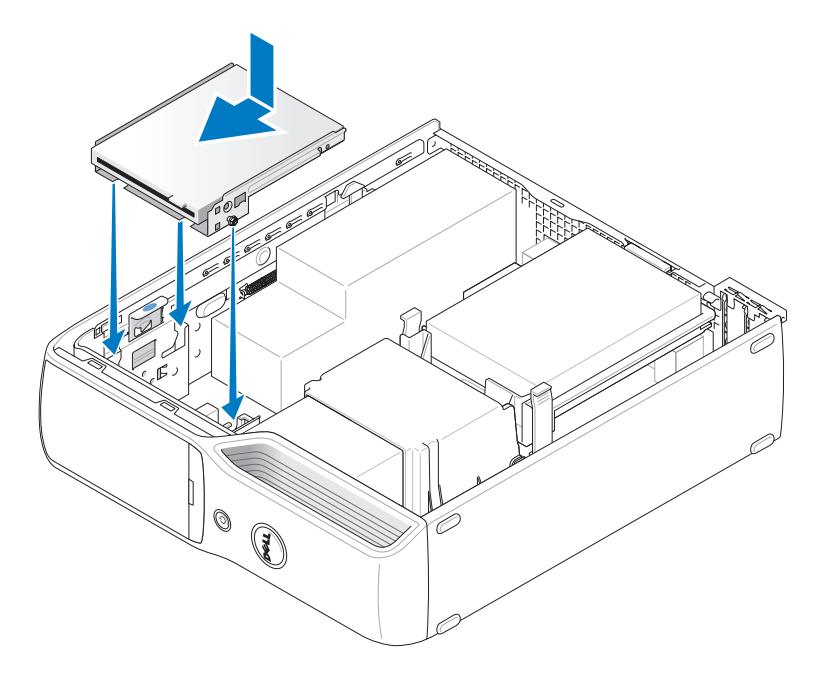

3 Collegare il cavo di interfaccia alla scheda di sistema (vedere [pagina 68\)](#page-67-0).

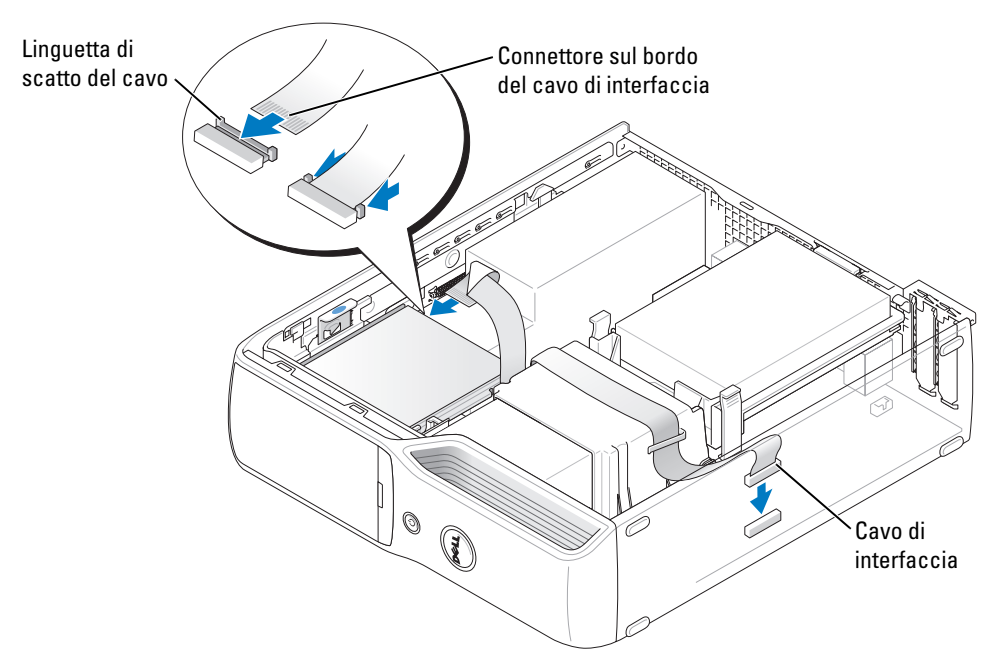

- 4 Controllare tutti i collegamenti dei cavi e raggruppare tutti i cavi per impedire che ostruiscano il flusso d'aria alla ventola e alle prese di raffreddamento.
- 5 Inserire nuovamente l'unità CD/DVD (vedere [pagina 84](#page-83-0)).
- 6 Riposizionare il coperchio del computer (vedere [pagina 98\)](#page-97-0).
- AVVISO: per collegare un cavo di rete, inserirlo prima nella periferica di rete, quindi collegarlo al computer.
- 7 Collegare il computer e le periferiche alle prese elettriche e accenderli.

Per istruzioni sull'installazione del software richiesto per il funzionamento dell'unità, consultare la documentazione fornita con l'unità.

- 8 Accedere al programma di installazione di sistema (vedere [pagina 103\)](#page-102-0) e selezionare l'opzione Diskette Drive (Unità disco floppy) appropriata.
- 9 Verificare il corretto funzionamento del computer eseguendo il programma Dell Diagnostics (vedere [pagina 50](#page-49-0)).

# Modem

 $\bigwedge$  ATTENZIONE: prima di eseguire le procedure descritte in questa sezione, leggere le istruzioni di sicurezza riportate nella Guida alle informazioni sul prodotto.

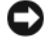

AVVISO: prima di rimuovere o installare il modem, assicurarsi di scollegare dal computer tutti i cavi telefonici e di rete.

AVVISO: per evitare possibili danni ai componenti interni del computer, scaricare l'elettricità statica dal proprio corpo prima di toccare qualsiasi componente elettronico del computer. A tale scopo, toccare una superficie metallica non verniciata sul telaio del computer.

### <span id="page-92-0"></span>Sostituzione del modem

1 Seguire le procedure descritte in ["Operazioni preliminari" a pagina 59](#page-58-0).

 $\mathscr{Q}_\blacksquare$  NOTA: per facilitare l'accesso al modem, può essere necessario scollegare il cavo di alimentazione dal connettore di alimentazione sulla scheda di sistema.

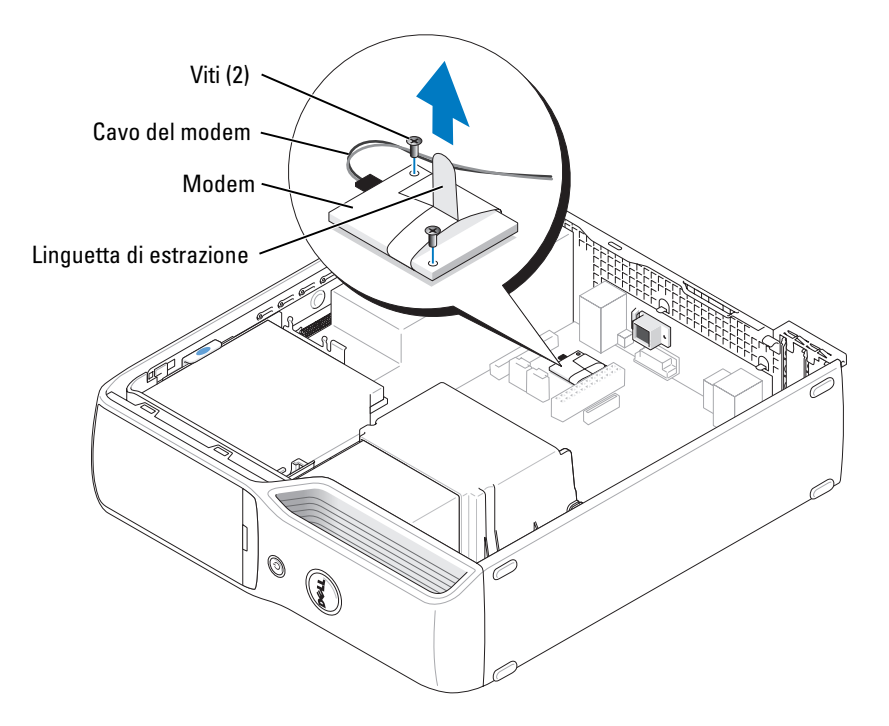

- 2 Rimuovere il modem esistente:
	- a Scollegare il cavo del modem dal modem.
	- b Utilizzando un cacciavite a stella piccolo, svitare le due viti che fissano il modem alla scheda di sistema. Mettere da parte le viti.
	- c Sollevare la linguetta di estrazione per togliere il modem dal suo connettore sulla scheda di sistema.

AVVISO: i connettori sono creati in modo tale da consentire solo il corretto inserimento. Se durante l'inserimento si incontra resistenza, controllare i connettori e riallineare la scheda.

- 3 Installare il nuovo modem:
	- a Allineare il modem in base ai fori per le viti e inserirlo nel connettore della scheda di sistema.
	- **b** Collegare il cavo del modem al modem.
	- c Utilizzando un cacciavite a stella, riposizionare e stringere le due viti che fissano il modem alla scheda di sistema.
- 4 Riposizionare il coperchio del computer (vedere [pagina 98\)](#page-97-0).

#### Sostituzione del connettore del modem esterno

- 1 Seguire le procedure descritte in ["Operazioni preliminari" a pagina 59](#page-58-0).
- 2 Scollegare il cavo del modem dal modem.
- 3 Rimuovere il modem esistente (vedere [pagina 93](#page-92-0)).
- $\mathscr{U}_\blacktriangle$  NOTA: prima di rimuovere il modem, osservare come è disposto il cavo del modem, perché sarà necessario disporlo nello stesso modo quando si riposizionerà il modem per impedirne un eventuale danneggiamento.
- 4 Scollegare il cavo del modem dal modem.
- 5 Rimuovere il connettore del modem esterno.
	- a Togliere le viti che fissano il connettore del modem esterno.
	- b Estrarre il connettore del modem esterno dallo slot che contiene il connettore del modem.
	- c Scollegare il cavo del modem e il connettore dal computer.

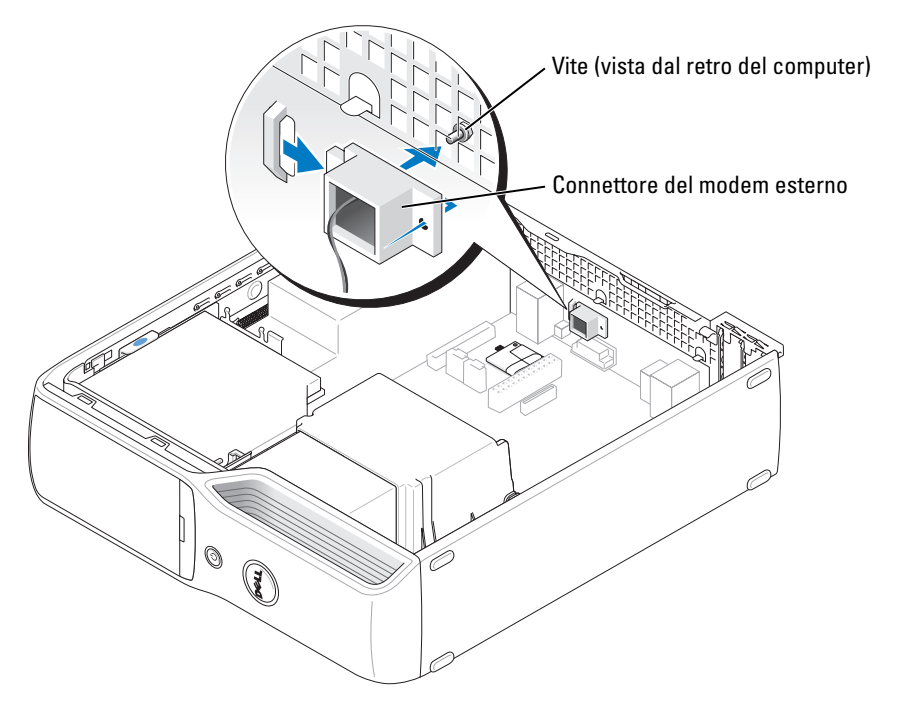

- 6 Per installare un nuovo cavo modem e un connettore del modem esterno:
	- a Collegare il cavo del modem al connettore del modem esterno.
	- b Allineare il connettore esterno allo slot posto sul retro del computer.
	- c Riposizionare le viti che fissano il connettore del modem esterno.
	- d Far passare i cavi con attenzione e ricollegare il cavo del modem al modem.
- 7 Riposizionare il coperchio del computer (vedere [pagina 98\)](#page-97-0).

# Pila

 $\bigtriangleup$  ATTENZIONE: prima di eseguire le procedure descritte in questa sezione, leggere le istruzioni di sicurezza riportate nella Guida alle informazioni sul prodotto.

AVVISO: per evitare possibili danni ai componenti interni del computer, scaricare l'elettricità statica dal proprio corpo prima di toccare qualsiasi componente elettronico del computer. A tale scopo, toccare una superficie metallica non verniciata sul telaio del computer.

Una pila pulsante permette di mantenere le informazioni relative alla configurazione, alla data e all'ora del computer. La pila è progettata per durare diversi anni. Se è necessario ripristinare ripetutamente le informazioni relative alla data e all'ora dopo aver acceso il computer, sostituire la pila.

ATTENZIONE: l'installazione non corretta di una nuova pila può provocarne l'esplosione. Sostituire la pila con una dello stesso tipo o di un tipo equivalente consigliato dal produttore. Smaltire le pile usate secondo le istruzioni del produttore.

#### Sostituzione della pila

 $\mathscr{A}$  NOTA: per informazioni sui tipi di pila pulsante, vedere ["Alimentazione" a pagina 102.](#page-101-0)

- 1 Annotare le impostazioni di tutte le schermate del programma di installazione di sistema (vedere [pagina 103](#page-102-0) ) in modo da poterle ripristinare al [punto 9.](#page-96-0)
- 2 Seguire le procedure descritte in ["Operazioni preliminari" a pagina 59](#page-58-0).
- 3 Rimuovere il coperchio del computer (vedere [pagina 65\)](#page-64-0).
- 4 Individuare il supporto della pila (vedere [pagina 68](#page-67-0)).

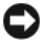

AVVISO: se si estrae la pila dal supporto con un oggetto smussato, fare attenzione a non toccare la scheda di sistema con tale oggetto. Prima di tentare di estrarre la pila, accertarsi che l'oggetto sia inserito tra la pila e lo zoccolo per evitare di danneggiare la scheda di sistema facendo leva fuori dallo zoccolo o danneggiando tracce di circuito sulla scheda.

- 5 Rimuovere la pila di sistema:
	- a Premere la leva di sblocco della pila per sollevare la pila.
	- b Tenendo fermo il connettore della pila, estrarre la pila dalle linguette di fissaggio.

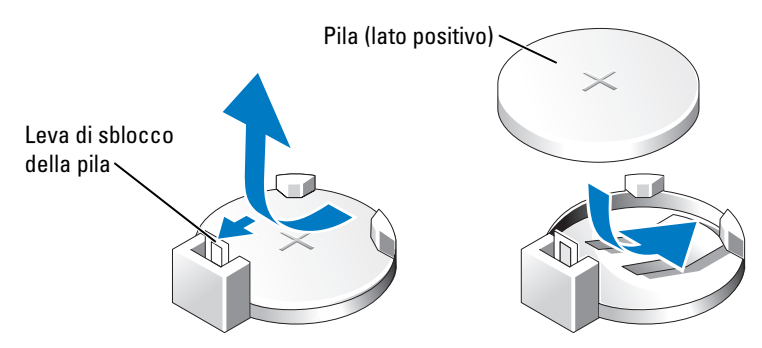

- AVVISO: per evitare di danneggiare il connettore della pila, tenerlo fermo durante l'installazione o la rimozione della pila.
- 6 Afferrare la pila con il segno "+" rivolto verso l'alto e premerla nel connettore fino a quando scatta in posizione.
- 7 Riposizionare il coperchio del computer (vedere [pagina 98\)](#page-97-0).
- AVVISO: per collegare un cavo di rete, inserirlo prima nella periferica di rete, quindi collegarlo al computer.
- 8 Collegare il computer e le periferiche alle prese elettriche e accenderli.
- <span id="page-96-0"></span>9 Accedere al programma di installazione di sistema (vedere [pagina 103\)](#page-102-0) e ripristinare le impostazioni annotate al punto 1.
- 10 Smaltire la pila scarica in modo corretto. Per informazioni sullo smaltimento della pila, consultare la Guida alle informazioni sul prodotto.

# <span id="page-97-0"></span>Riposizionamento del coperchio del computer

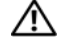

#### $\sqrt{\phantom{a}}\phantom{a}$ ATTENZIONE: prima di eseguire le procedure descritte in questa sezione, leggere le istruzioni di sicurezza riportate nella Guida alle informazioni sul prodotto.

- 1 Accertarsi che tutti i cavi siano collegati e ripiegarli in modo che non siano d'intralcio. Tirare delicatamente i cavi di alimentazione verso di sé in modo che non rimangano sotto le unità.
- 2 Accertarsi di non dimenticare utensili o altri componenti all'interno del computer.
- 3 Riposizionare il coperchio:
	- a Allineare la parte inferiore del coperchio alle linguette situate sul bordo inferiore del computer.
	- b Facendo leva sulle linguette, ruotare il coperchio verso il basso.

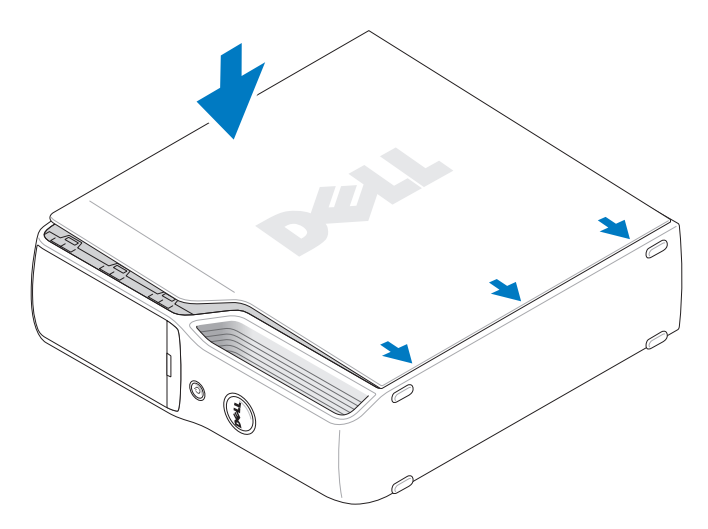

- c Far scattare il coperchio in posizione tirando verso il retro il dispositivo di chiusura e sblocco del coperchio e rilasciandolo quando il coperchio è inserito.
- d Assicurarsi che il coperchio sia inserito correttamente prima di spostarlo in posizione verticale.

AVVISO: per collegare un cavo di rete, inserirlo prima nella periferica di rete, quindi collegarlo al computer.

4 Collegare il computer e le periferiche alle prese elettriche e accenderli.

# Appendice

# Specifiche

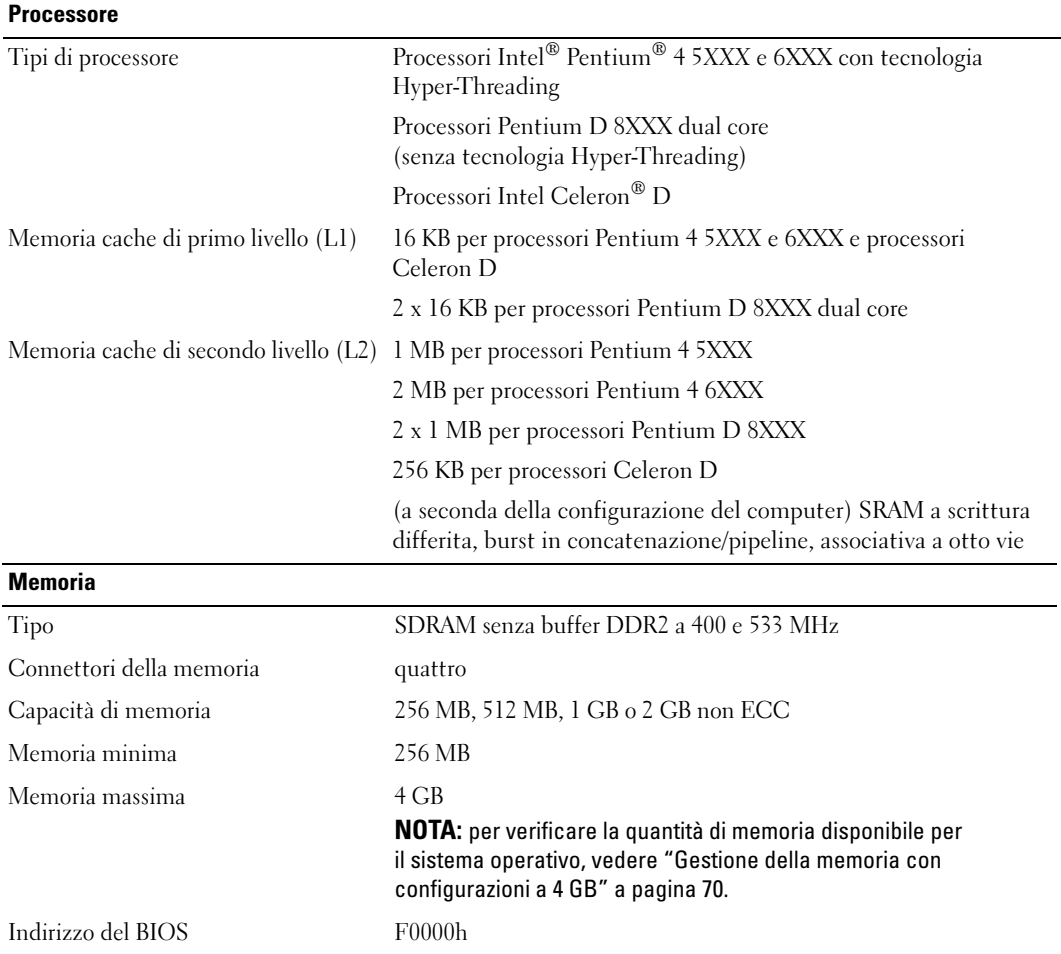

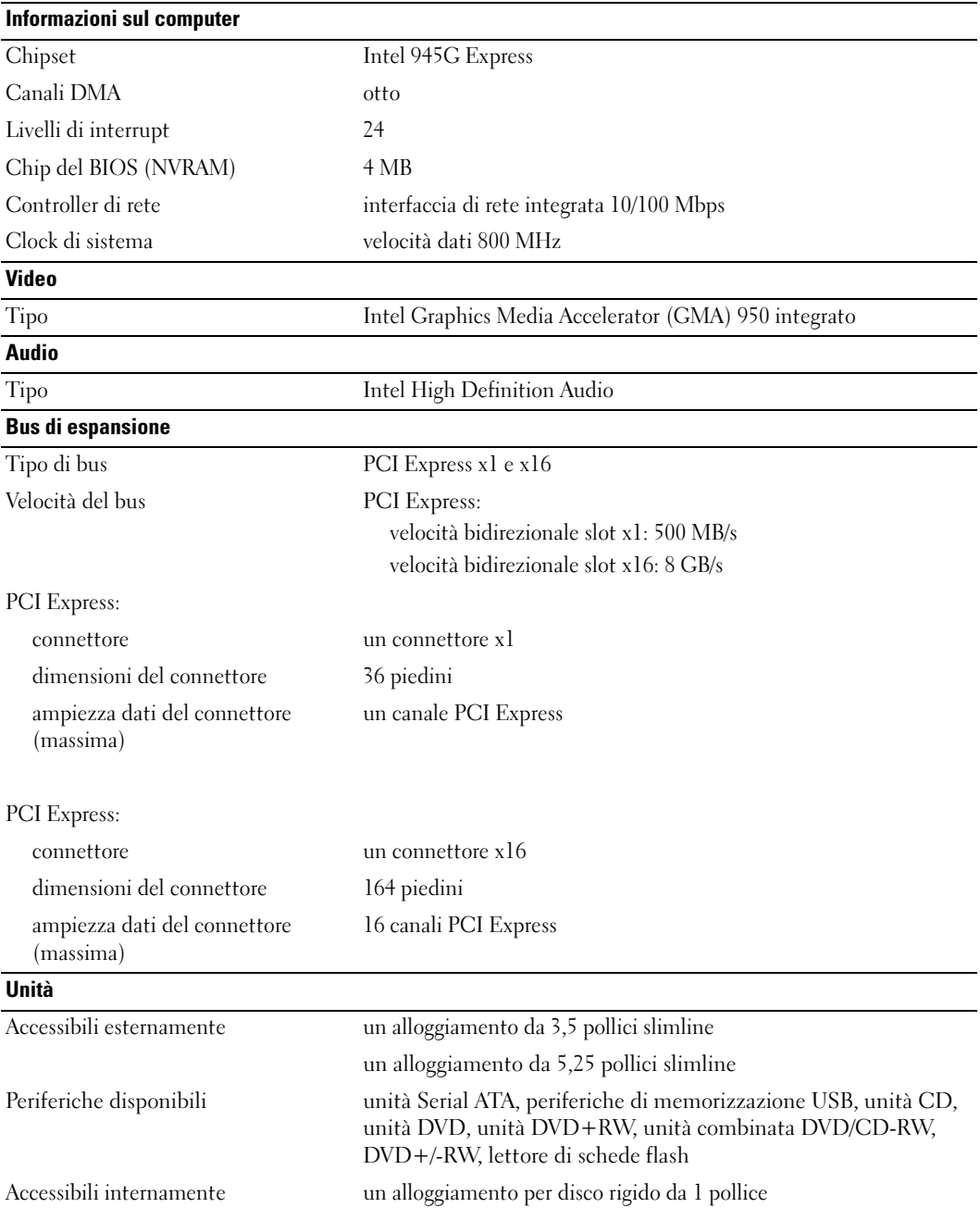

#### Connettori

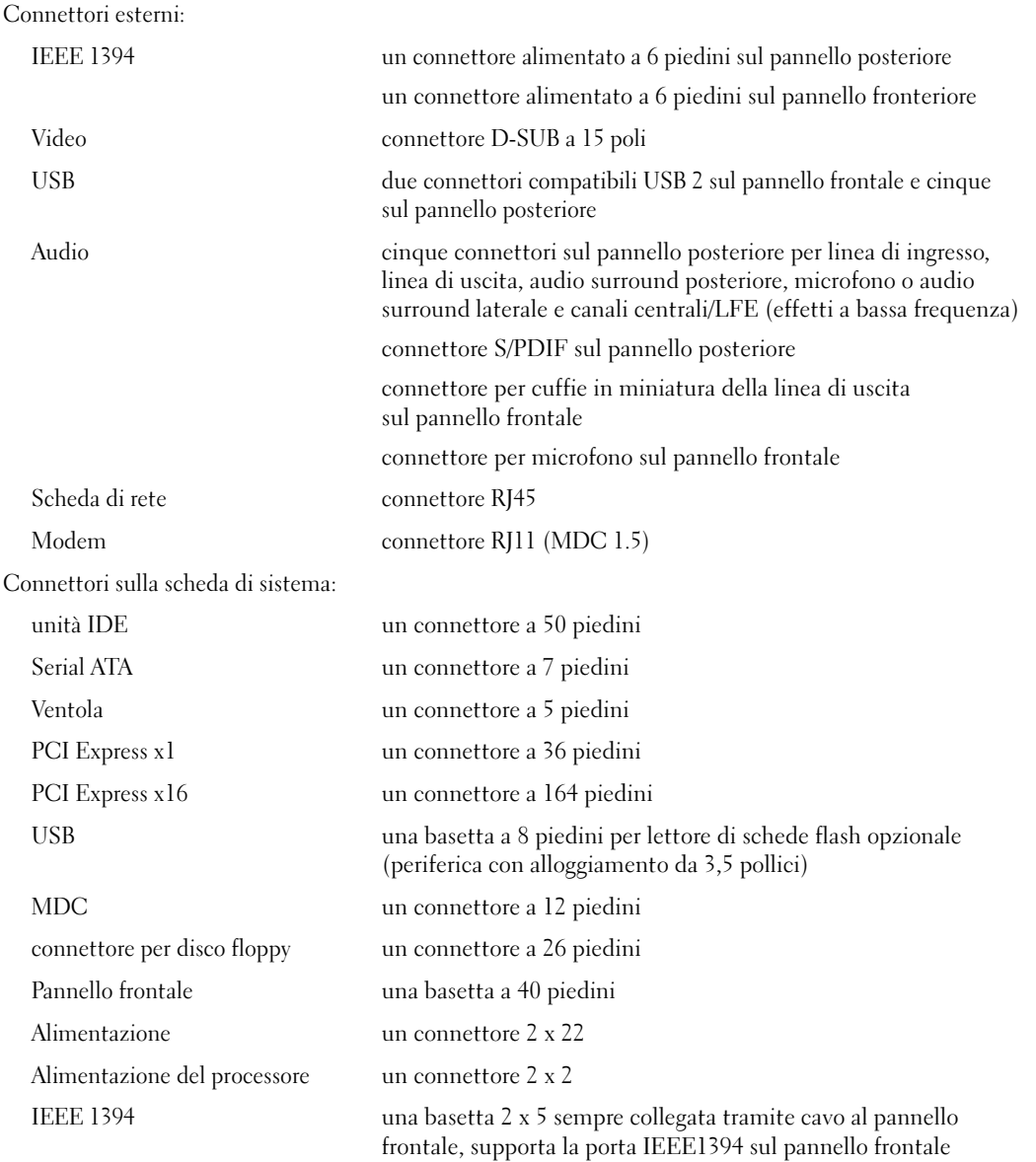

<span id="page-101-0"></span>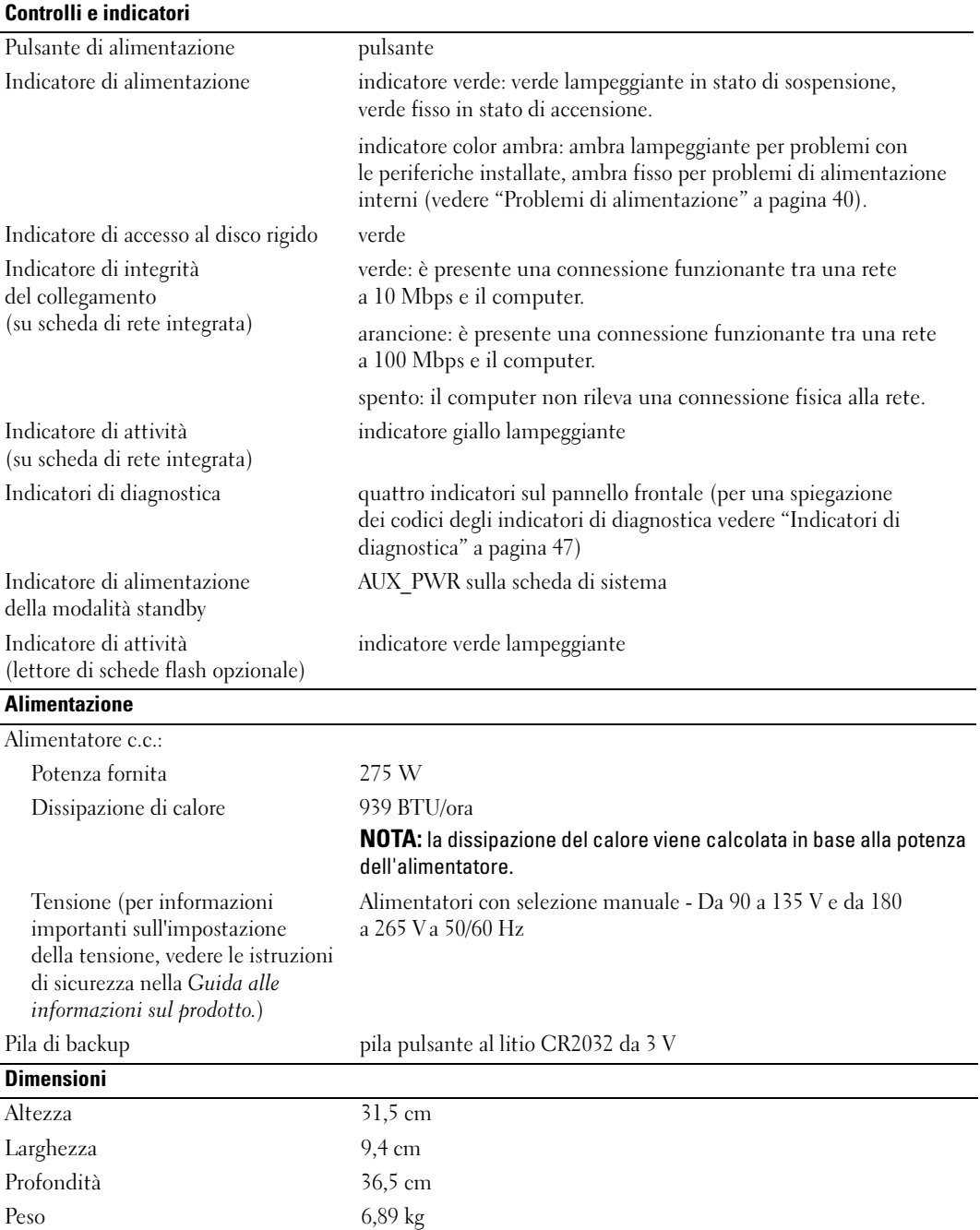

#### Specifiche ambientali

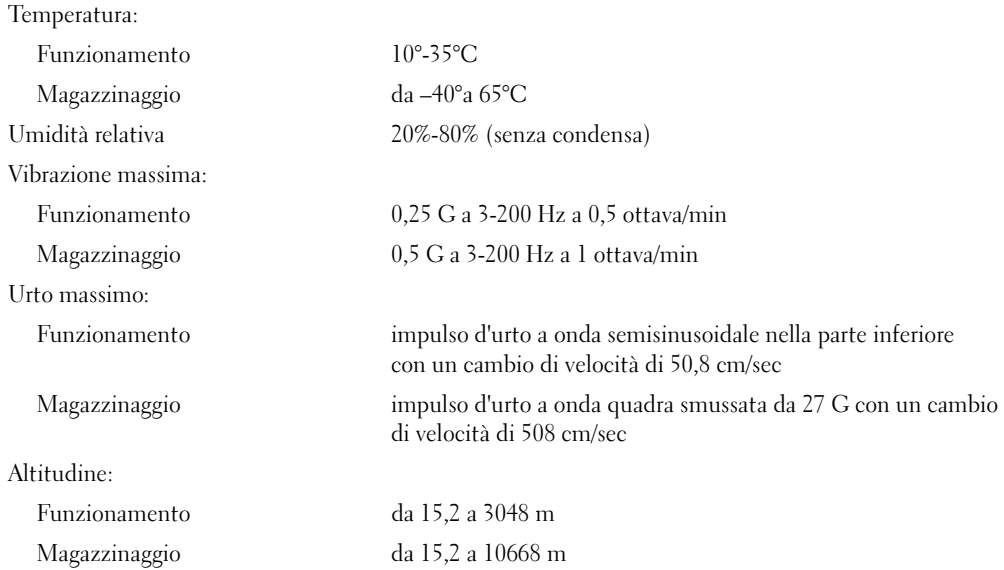

# <span id="page-102-0"></span>Programma di installazione di sistema

### Cenni generali

Il programma di installazione di sistema può essere utilizzato per effettuare le seguenti operazioni:

- modificare le informazioni di configurazione del sistema dopo aver aggiunto, modificato o rimosso un componente hardware;
- impostare o modificare le opzioni selezionabili dall'utente, ad esempio la password utente;
- verificare la quantità corrente di memoria o impostare il tipo di disco rigido installato.

Prima di utilizzare il programma di installazione di sistema, si consiglia di annotare le impostazioni riportate nella schermata di configurazione del sistema per riferimento futuro.

AVVISO: la modifica delle suddette impostazioni è consigliabile solo ad utenti esperti. Alcune modifiche possono compromettere il corretto funzionamento del computer.

## Accesso al programma di installazione di sistema

- 1 Accendere (o riavviare) il computer.
- 2 Non appena viene visualizzato il logo DELL™, premere <F2>.

Se non si esegue a tempo la suddetta operazione e viene visualizzato il logo del sistema operativo, attendere la visualizzazione del desktop di Microsoft® Windows®. Arrestare quindi il sistema (vedere ["Spegnimento del computer" a pagina 59\)](#page-58-1) e riprovare.

#### Schermate di configurazione del sistema

La schermata di configurazione del sistema visualizza le informazioni di configurazione correnti o modificabili relative al computer raggruppate in tre aree: l'elenco delle opzioni, il campo delle opzioni attive e le funzioni dei tasti.

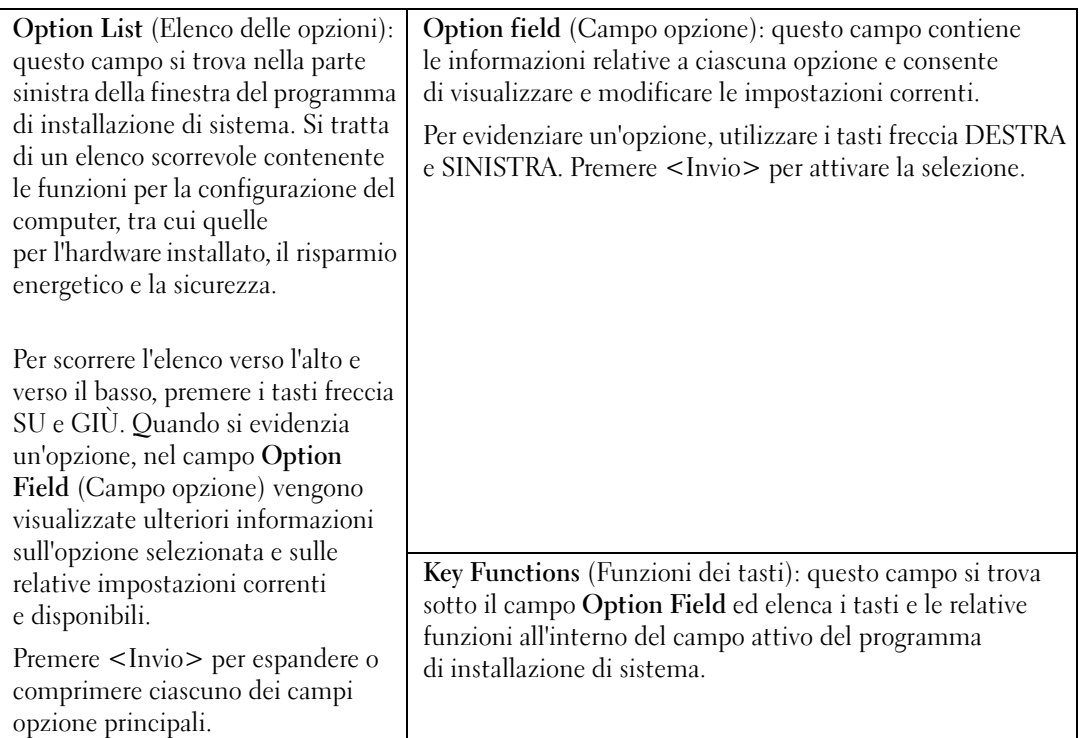

# Opzioni del programma di installazione di sistema

 $\mathscr{D}$  NOTA: a seconda del computer, della versione del BIOS e delle periferiche installate, le voci elencate in questa sezione potrebbero non essere disponibili o non essere visualizzate esattamente come indicato.

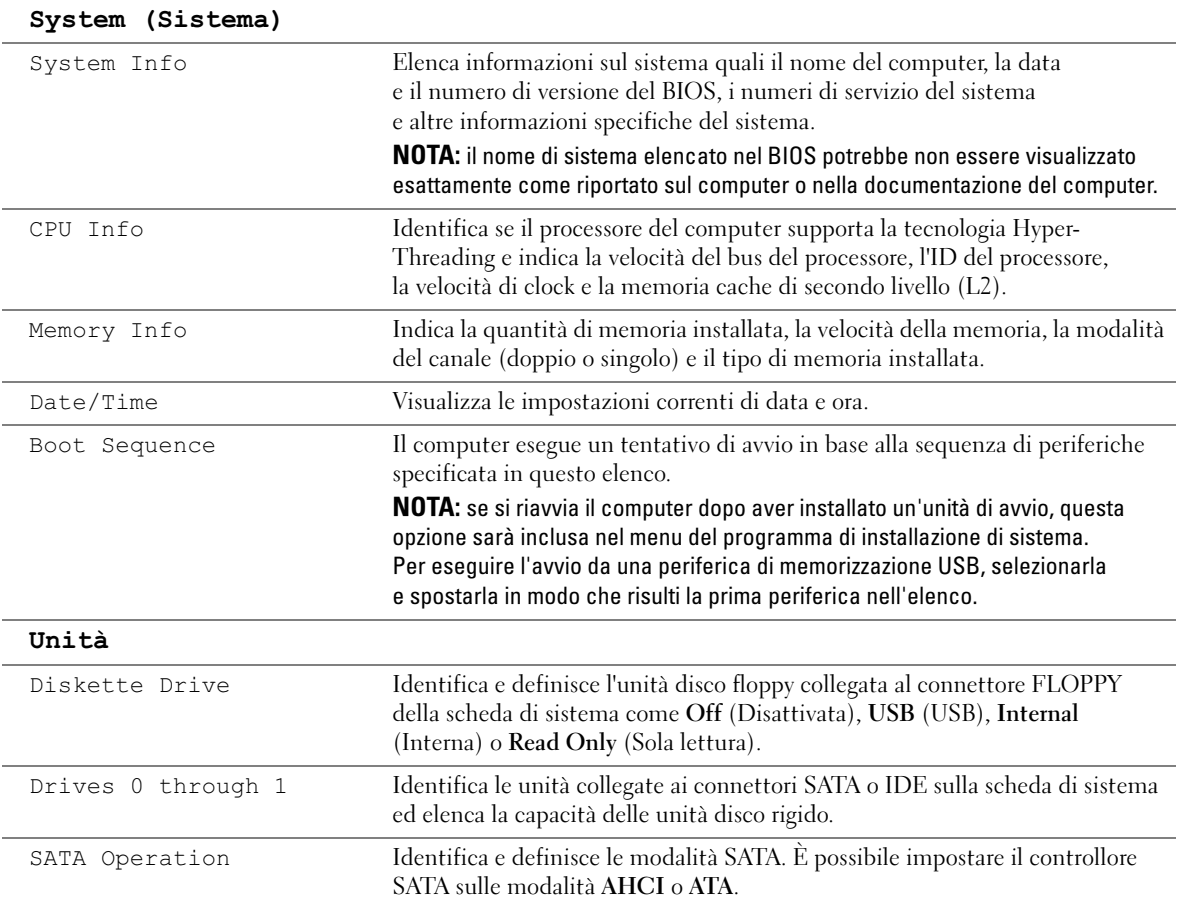

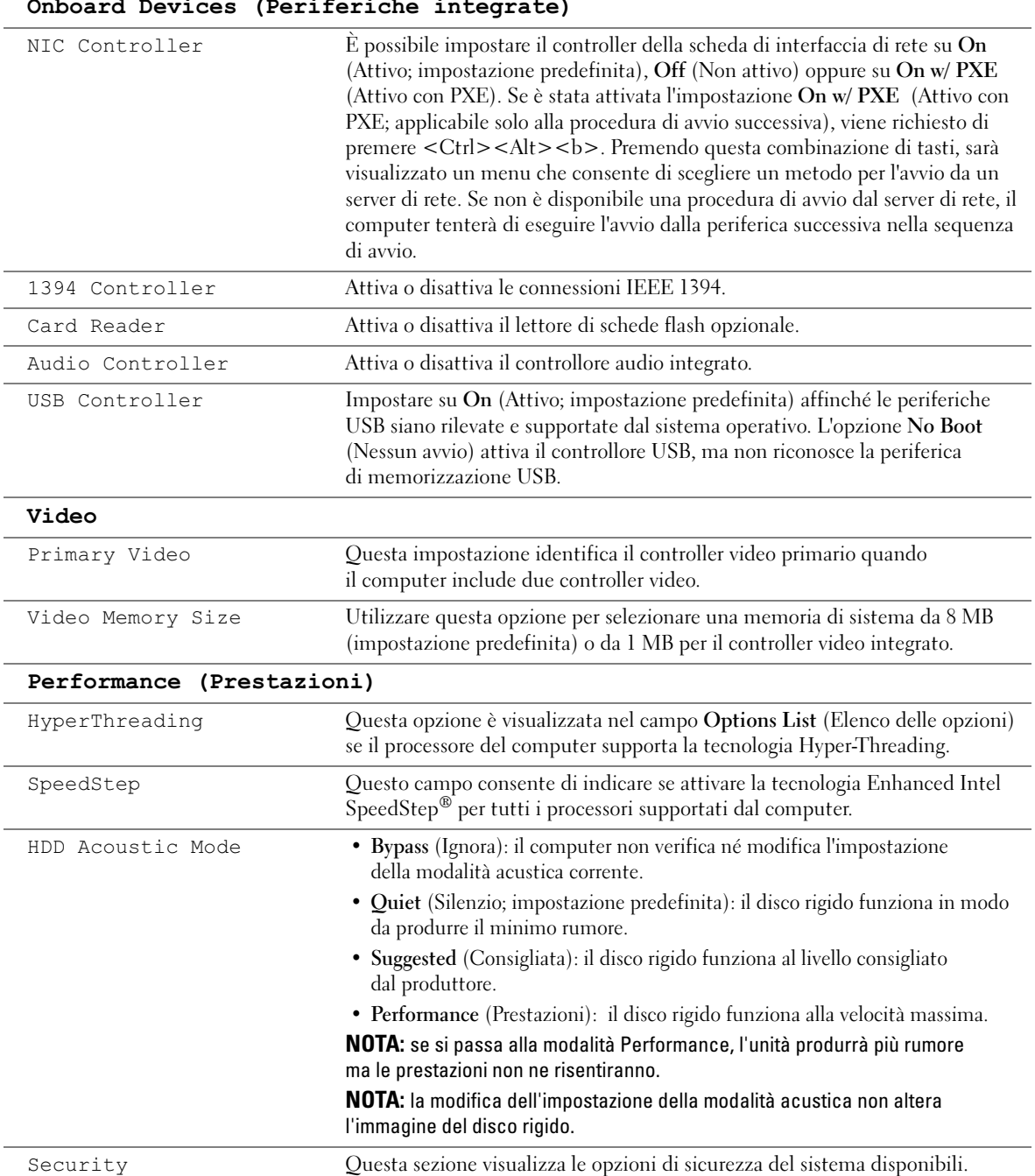

#### Onboard Devices (Periferiche integrate)

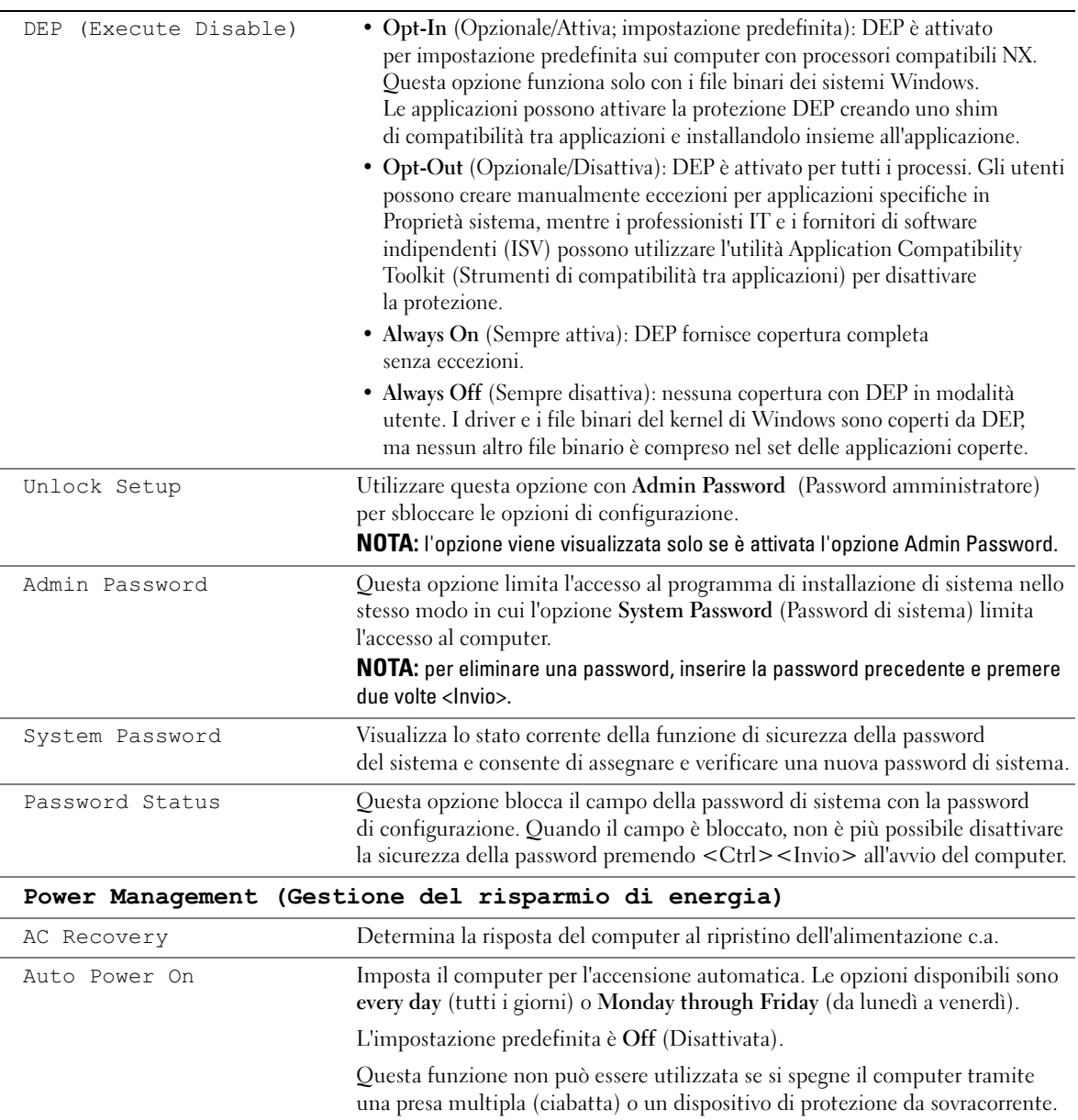

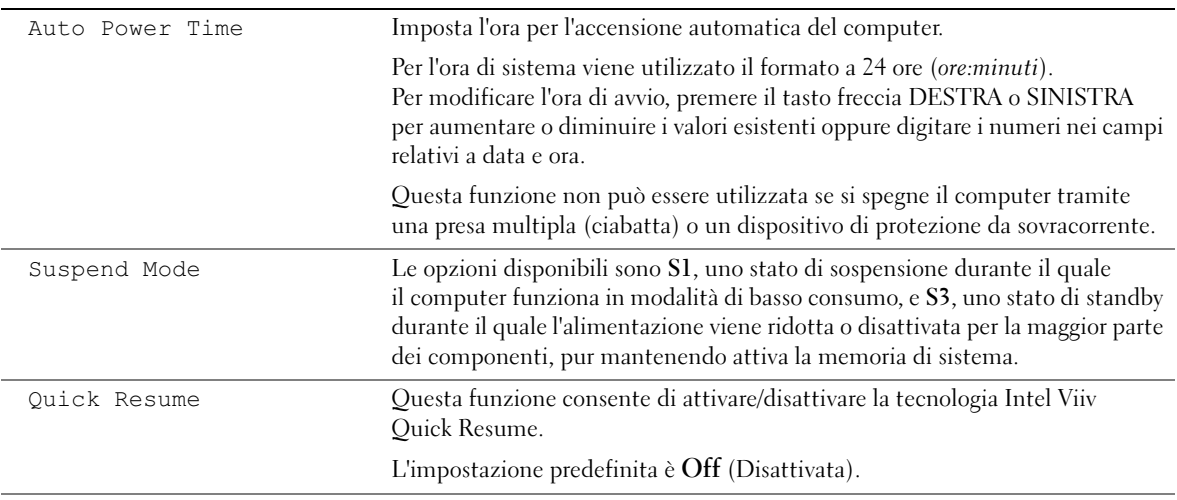

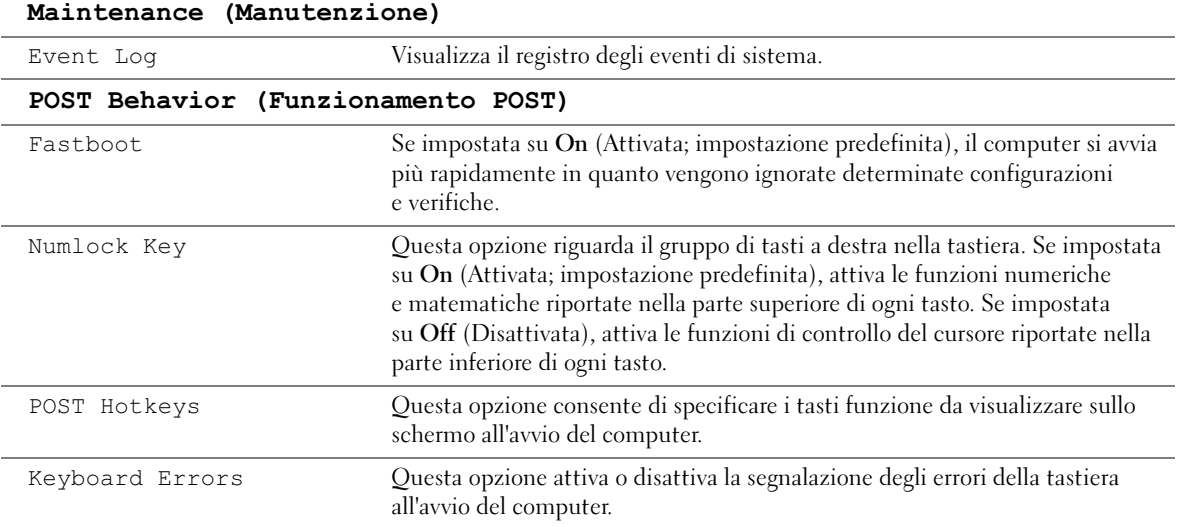

# Boot Sequence (Sequenza di avvio)

Questa funzione consente di modificare la sequenza di avvio dalle periferiche.

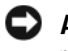

AVVISO: se si modificano le impostazioni di una sequenza di avvio, salvare le nuove impostazioni per evitare la perdita delle modifiche.
#### Impostazioni dell'opzione

- <span id="page-108-1"></span>• Diskette Drive (Unità disco floppy): tentativo di avvio del computer dall'unità disco floppy. Se l'unità non contiene un disco floppy avviabile o non contiene alcun disco floppy o se sul computer non è installata un'unità disco floppy, il sistema genera un messaggio di errore.
- Hard Drive (Disco rigido): tentativo di avvio del computer dal disco rigido primario. Se sull'unità non è installato alcun sistema operativo, il sistema genera un messaggio di errore.
- CD Drive (Unità CD): tentativo di avvio del computer dall'unità CD. Se l'unità non contiene CD o il CD non contiene alcun sistema operativo, il sistema genera un messaggio di errore.
- USB Flash Device (Periferica flash USB): collegare la periferica di memorizzazione alla porta USB e riavviare il computer. Quando nell'angolo superiore destro dello schermo viene visualizzato F12 = Boot Menu (F12 = Menu di avvio), premere <F12>. Il BIOS rileva la periferica e aggiunge l'opzione flash USB al menu di avvio.

 $\mathscr{O}_\blacksquare$  NOTA: per eseguire l'avvio da una periferica USB, è necessario che tale periferica sia avviabile. Per verificare tale condizione, consultare la documentazione della periferica.

#### <span id="page-108-0"></span>Modifica della sequenza di avvio per l'avvio corrente

Questa funzionalità consente di riavviare il computer da una periferica USB, quale un'unità disco floppy o una chiave di memoria.

- 1 Se si esegue l'avvio da una periferica USB, collegare la periferica USB a un connettore USB (vedere ["Connettori" a pagina 101\)](#page-100-0).
- 2 Accendere (o riavviare) il computer.
- 3 Quando nell'angolo superiore destro della finestra viene visualizzato F2 = Setup,  $F12 =$  Boot Menu (F2 = Configurazione, F12 = Menu di avvio), premere <F12>.

Se non si esegue a tempo la suddetta operazione e viene visualizzato il logo del sistema operativo, attendere la visualizzazione del desktop di Microsoft Windows. Arrestare quindi il sistema (vedere ["Spegnimento del computer" a pagina 59](#page-58-0)) e riprovare.

Sarà visualizzata la schermata Boot Device Menu (Menu unità di avvio), contenente un elenco delle periferiche di avvio disponibili.

4 Selezionare una periferica e premere <Invio>.

Se, ad esempio, si esegue l'avvio da una chiave di memoria USB, evidenziare USB Flash Device (Periferica flash USB) e premere <Invio>.

 $\mathscr{Q}_1$  NOTA: per eseguire l'avvio da una periferica USB, è necessario che tale periferica sia avviabile. Per verificare tale condizione, consultare la documentazione della periferica.

 $\mathscr{D}$  **NOTA:** è inoltre possibile modificare la sequenza di avvio tramite le relative opzioni in System Setup Options (Opzioni installazione di sistema) (vedere [pagina 105\)](#page-104-0).

#### Modifica della sequenza di avvio per gli avvii successivi

- <span id="page-109-2"></span>1 Accedere al programma di installazione di sistema (vedere [pagina 104](#page-103-0)).
- 2 Utilizzare i tasti di direzione per evidenziare l'opzione di menu Boot Sequence (Sequenza di avvio) e premere <Invio> per accedere al menu.

 $\mathscr{D}$  NOTA: annotare la sequenza di avvio corrente nel caso si desideri ripristinarla.

- 3 Premere i tasti freccia SU e GIÙ per spostarsi nell'elenco delle periferiche.
- 4 Premere la barra spaziatrice per attivare o disattivare una periferica (accanto alle periferiche attive è visualizzato un segno di spunta).
- **5** Premere il tasto  $\langle U \rangle$  o  $\langle D \rangle$  per spostare una periferica in alto o in basso all'interno dell'elenco.

### <span id="page-109-0"></span>Cancellazione delle password dimenticate

 $\bigwedge$  ATTENZIONE: prima di eseguire le procedure descritte in questa sezione, leggere le istruzioni di sicurezza riportate nella Guida alle informazioni sul prodotto.

1 Seguire le procedure descritte in ["Operazioni preliminari" a pagina 59](#page-58-1).

<span id="page-109-1"></span>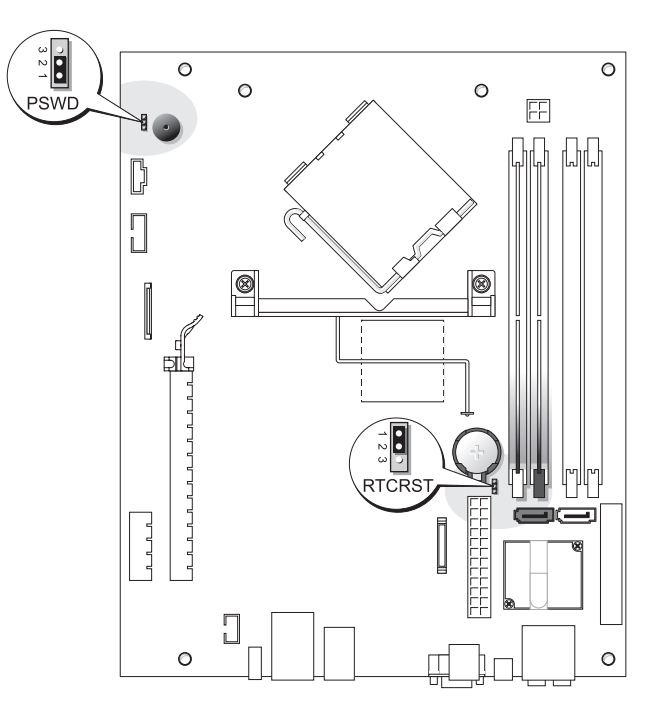

- 2 Per cancellare la password, rimuovere i ponticelli dai piedini 1 e 2.
- 3 Riposizionare il coperchio del computer (vedere ["Spegnimento del computer" a pagina 59\)](#page-58-0).
- 4 Collegare il computer e il monitor alle prese elettriche e accenderli.
- **5** Successivamente alla visualizzazione del desktop di Microsoft<sup>®</sup> Windows<sup>®</sup>, arrestare il sistema (vedere ["Spegnimento del computer" a pagina 59\)](#page-58-0).
- 6 Spegnere il monitor e scollegarlo dalla presa elettrica.
- 7 Scollegare il cavo di alimentazione del computer dalla presa elettrica, quindi premere il pulsante di accensione per mettere a terra la scheda di sistema.
- 8 Rimuovere il coperchio del computer (vedere ["Rimozione del coperchio del computer"](#page-64-0)  [a pagina 65\)](#page-64-0).
- 9 Individuare il ponticello della password a 3 piedini (PSWD) sulla scheda di sistema (vedere [pagina 110](#page-109-0)) e collegarlo ai piedini 1 e 2 per riattivare la funzione della password.
- 10 Riposizionare il coperchio del computer (vedere ["Riposizionamento del coperchio del](#page-97-0)  [computer" a pagina 98\)](#page-97-0).
- 

AVVISO: per collegare un cavo di rete, inserirlo prima nella periferica di rete, quindi collegarlo al computer.

<span id="page-110-0"></span>11 Collegare il computer e le periferiche alle prese elettriche e accenderli.

# Cancellazione delle impostazioni del CMOS

 $\bigwedge$  ATTENZIONE: prima di eseguire le procedure descritte in questa sezione, leggere le istruzioni di sicurezza riportate nella *Guida alle informazioni sul prodotto*.

- 1 Seguire le procedure descritte in ["Operazioni preliminari" a pagina 59](#page-58-1).
- 2 Rimuovere il disco rigido (vedere [pagina 80\)](#page-79-0).
- 3 Ripristinare le impostazioni del CMOS correnti.
	- a Individuare il ponticello CMOS (RTCRST) a 3 piedini sulla scheda di sistema (vedere [pagina 110](#page-109-0)).
	- b Rimuovere la presa del ponticello dai piedini 2 e 3.
	- c Collegare la presa del ponticello ai piedini 1 e 2 e attendere circa cinque secondi.
	- d Ricollegare la presa del ponticello ai piedini 2 e 3.
- 4 Riposizionare il disco rigido (vedere [pagina 81\)](#page-80-0).
- 5 Riposizionare il coperchio del computer (vedere ["Riposizionamento del coperchio del](#page-97-0)  [computer" a pagina 98\)](#page-97-0).

AVVISO: per collegare un cavo di rete, inserirlo prima nello spinotto di rete a muro, quindi collegarlo al computer.

6 Collegare il computer e le periferiche alle prese elettriche e accenderli.

### <span id="page-111-0"></span>Pulizia del computer

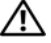

 $\sqrt{\phantom{a}}\phantom{a}$ ATTENZIONE: prima di eseguire le procedure descritte in questa sezione, leggere le istruzioni di sicurezza riportate nella *Guida alle informazioni sul prodotto*.

#### Computer, tastiera e monitor

 $\sqrt{N}$  ATTENZIONE: prima di eseguire la pulizia del computer, scollegarlo dalla presa elettrica. Pulire il computer con un panno morbido inumidito con acqua. Non usare detergenti spray o liquidi che potrebbero contenere sostanze infiammabili.

• Usare l'aspirapolvere con un accessorio a spazzola per rimuovere delicatamente la polvere da interstizi e cavità nel computer e tra i tasti sulla tastiera.

AVVISO: non pulire lo schermo del monitor con soluzioni a base di sapone o di alcol per non danneggiare il rivestimento antiabbagliante.

- Per pulire lo schermo del monitor, inumidire con acqua un panno morbido e pulito. Se possibile, usare apposite salviette per la pulizia dello schermo o una soluzione adatta al rivestimento antiabbagliante del monitor.
- Pulire la tastiera, il computer e le parti in plastica del monitor con un panno morbido inumidito con una soluzione composta da tre parti d'acqua e una di detergente liquido per i piatti.

Non imbevere il panno e non lasciare gocciolare il liquido all'interno del computer o della tastiera.

#### Mouse

Se il puntatore sullo schermo si muove a scatti o in modo irregolare, pulire il mouse. Per pulire un mouse non ottico, seguire la procedura descritta di seguito:

- 1 Rimuovere l'anello di fermo sotto il mouse, girandolo in senso antiorario, e rimuovere la sfera.
- 2 Pulire la sfera con un panno pulito e privo di lanugine.
- 3 Soffiare delicatamente nell'incavo della sfera per rimuovere polvere e lanugine.
- 4 Se necessario, pulire i rulli all'interno dell'incavo della sfera usando un tamponcino di cotone leggermente inumidito con alcol isopropilico.
- 5 Se i rulli non sono allineati, ricentrarli nei relativi canali. Accertarsi inoltre che sui rulli non sia rimasta lanugine.
- 6 Inserire la sfera nella relativa sede, riposizionare l'anello di fermo, quindi ruotare l'anello in senso orario fino a farlo scattare in posizione.

#### CD e DVD

AVVISO: usare sempre aria compressa per pulire le lenti dell'unità CD/DVD, attenendosi alle istruzioni d'uso fornite con il dispositivo utilizzato. Non toccare mai le lenti dell'unità.

Se si notano problemi di qualità di riproduzione del CD o DVD, ad esempio una riproduzione a scatti, provare a pulire il disco.

1 Tenere il disco per il bordo esterno. Si può toccare anche il bordo interno del foro centrale.

AVVISO: per non danneggiare la superficie, evitare movimenti circolari quando si pulisce il disco.

2 Con un panno morbido e privo di lanugine, pulire delicatamente la superficie inferiore del disco (il lato privo di etichetta) in linea retta dal centro del disco verso il bordo esterno.

Per rimuovere lo sporco più ostinato, provare a usare acqua o una soluzione diluita di acqua e detergente delicato. Esistono inoltre in commercio prodotti specifici per la pulizia dei dischi che forniscono protezione contro polvere, impronte e graffi. I prodotti di pulizia destinati ai CD possono essere utilizzati senza problemi anche per i DVD.

# <span id="page-112-0"></span>Politica di supporto tecnico di Dell (limitatamente agli Stati Uniti)

 Il supporto tecnico fornito da un tecnico richiede la cooperazione e la partecipazione dell'utente durante il processo di risoluzione dei problemi. Tale servizio comprende il ripristino della configurazione predefinita originale Dell del sistema operativo, dei programmi e dei driver hardware, nonché la verifica del corretto funzionamento del computer e di tutto l'hardware installato da Dell. Oltre al supporto tecnico fornito da un tecnico, è disponibile anche il supporto tecnico in linea all'indirizzo support.dell.com. Ulteriori opzioni di supporto tecnico potrebbero essere disponibili a pagamento.

Dell fornisce supporto tecnico limitato per i computer e qualsiasi software e periferica "installati da Dell"<sup>1</sup> . Il supporto per software e periferiche di terze parti, inclusi i prodotti acquistati e/o installati tramite Dell Software & Peripherals, Readyware e Custom Factory Integration<sup>2</sup>, è fornito dal produttore di origine.

- <sup>1</sup> I servizi di riparazione sono forniti ai sensi dei termini e delle condizioni della garanzia limitata e di eventuali contratti di assistenza opzionali acquistati con il computer.
- $2$  Tutti i componenti standard di Dell inclusi in un progetto Custom Factory Integration (CFI) sono coperti dalla garanzia standard limitata di Dell per il computer. Dell fornisce tuttavia un programma di sostituzione dei componenti che copre tutti i componenti hardware non standard di terze parti integrati tramite un progetto CFI, valido per la durata del contratto di servizio.

#### Definizione di periferiche e software "installati da Dell"

Il software installato da Dell include il sistema operativo e alcuni programmi che vengono installati sul computer durante il processo di produzione (Microsoft<sup>®</sup> Office, Norton Antivirus, ecc.).

Le periferiche installate da Dell includono qualsiasi scheda interna di espansione o alloggiamento dei moduli con marchio Dell o accessori PC Card. Inoltre, sono inclusi tutti i prodotti con marchio Dell quali monitor, tastiere, mouse, altoparlanti, microfoni per modem telefonici, docking station/replicatori di porta, prodotti di rete e tutti i relativi cavi.

#### Definizione di periferiche e software "di terze parti"

Le periferiche e il software "di terze parti" includono qualsiasi periferica, accessorio o programma venduto da Dell ma non con il marchio Dell (stampanti, scanner, fotocamere, giochi, ecc.). Il supporto per tutte le periferiche e il software di terze parti è fornito dal produttore di origine del prodotto.

# <span id="page-113-0"></span>Informative FCC (limitatamente agli Stati Uniti)

#### FCC Classe B

La presente apparecchiatura genera, usa e può irradiare energia in frequenza radio e, se non installata e usata in conformità alle istruzioni del fabbricante, può causare interferenze con le comunicazioni radio e televisive. La presente apparecchiatura è stata collaudata e dichiarata conforme ai limiti imposti ai dispositivi digitali di classe B, ai sensi della Parte 15 delle normative della Federal Communications Commission (FCC).

Questo dispositivo è conforme alla Parte 15 delle normative FCC. Il funzionamento è soggetto alle condizioni riportate di seguito:

- 1 questo dispositivo non genera interferenze dannose;
- 2 questo dispositivo non scherma le interferenze provenienti dall'esterno, comprese le interferenze che potrebbero comprometterne il funzionamento.

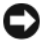

AVVISO: le normative FCC stabiliscono che eventuali modifiche o variazioni non espressamente approvate da Dell Inc. potrebbero annullare il diritto dell'utente ad utilizzare l'apparecchiatura.

Tali limiti sono stabiliti per fornire una protezione adeguata contro le interferenze dannose in un'area residenziale. Non esiste tuttavia alcuna garanzia che tali interferenze non si verifichino in una particolare situazione. Qualora la presente apparecchiatura provocasse interferenze dannose con segnali radiofonici o televisivi, verificabili accendendo e spegnendo l'apparecchio stesso, si consiglia di cercare di rimediare all'inconveniente mediante una o più delle seguenti misure:

- cambiare l'orientamento dell'antenna di ricezione;
- cambiare l'orientamento del sistema rispetto al ricevitore;
- allontanare il sistema dal ricevitore:
- collegare il sistema a una presa elettrica diversa affinché il sistema e il ricevitore si trovino in circuiti diversi.

Se necessario, rivolgersi a un rappresentante di Dell Inc. o a un radiotecnico esperto per ulteriori suggerimenti.

Le seguenti informazioni riguardano l'apparecchiatura o le apparecchiature trattate in questo documento in conformità alle normative FCC:

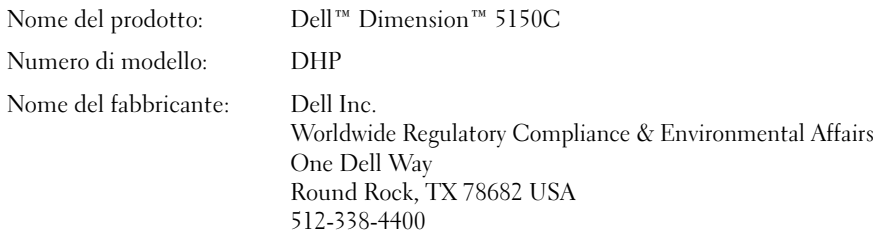

# <span id="page-114-0"></span>Come contattare Dell

Per contattare Dell elettronicamente, visitare i seguenti siti Web:

- www.dell.com
- support.dell.com (supporto tecnico)
- premier.support.dell.com (supporto tecnico per istituzioni scolastiche e sanitarie, entità governative e imprese medio-grandi, inclusi i clienti Premier, Platinum e Gold)

Per ottenere gli indirizzi dei siti Web specifici per il proprio paese, individuare la sezione appropriata nella tabella riportata di seguito.

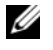

**NOTA:** i numeri verdi sono utilizzabili nel paese a cui si riferiscono.

 $\mathbb Z$  NOTA: in alcuni paesi, il supporto tecnico specifico per i computer portatili Dell XPS è disponibile a un numero di telefono diverso elencato per i paesi partecipanti. Se il numero di telefono elencato non è specifico per i computer portatili XPS, è sempre possibile contattare Dell al numero del supporto tecnico elencato e la chiamata verrà indirizzata in modo appropriato.

Per contattare Dell, usare i numeri di telefono, i prefissi e gli indirizzi di posta elettronica riportati nella seguente tabella. Per ulteriori informazioni sui prefissi da usare, contattare un operatore locale o internazionale.

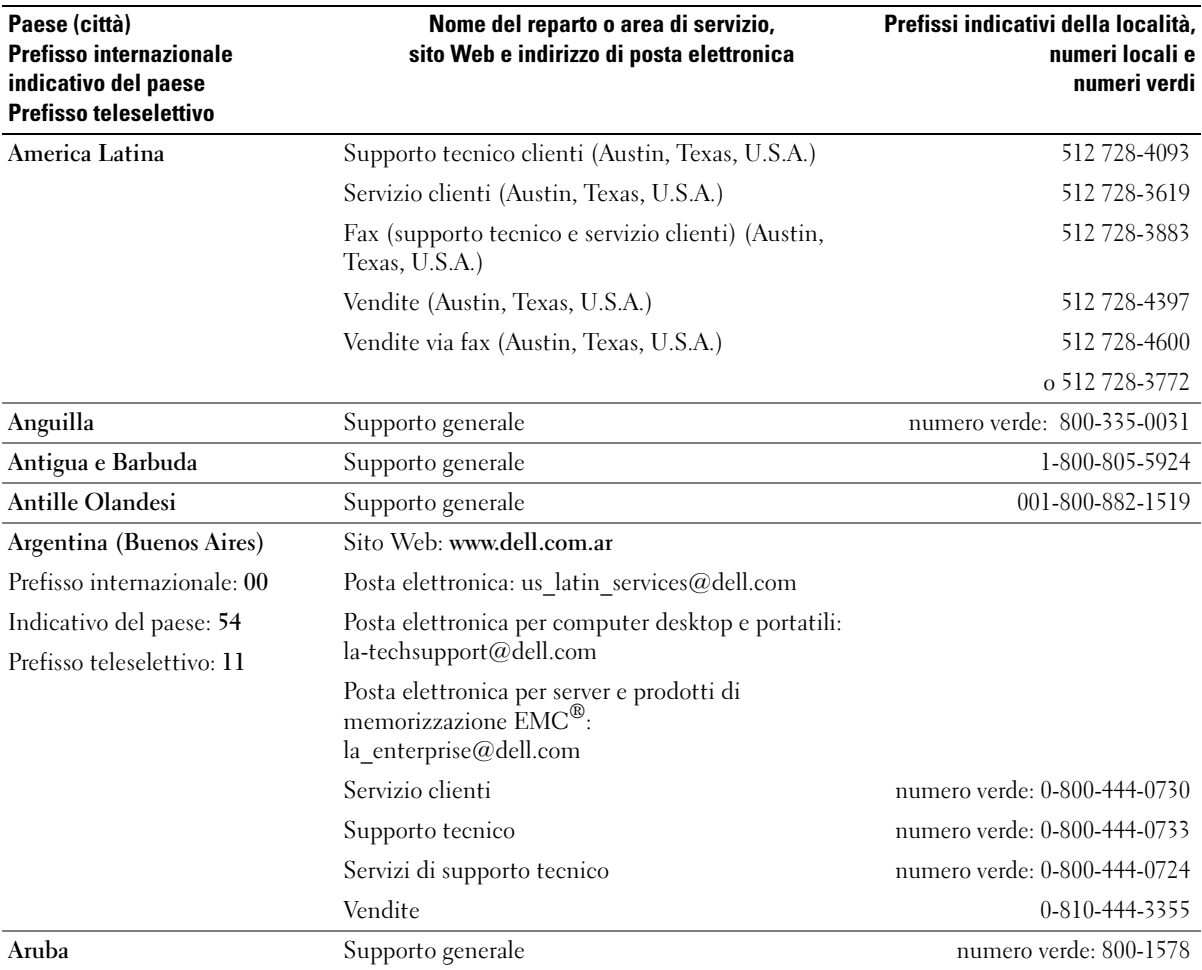

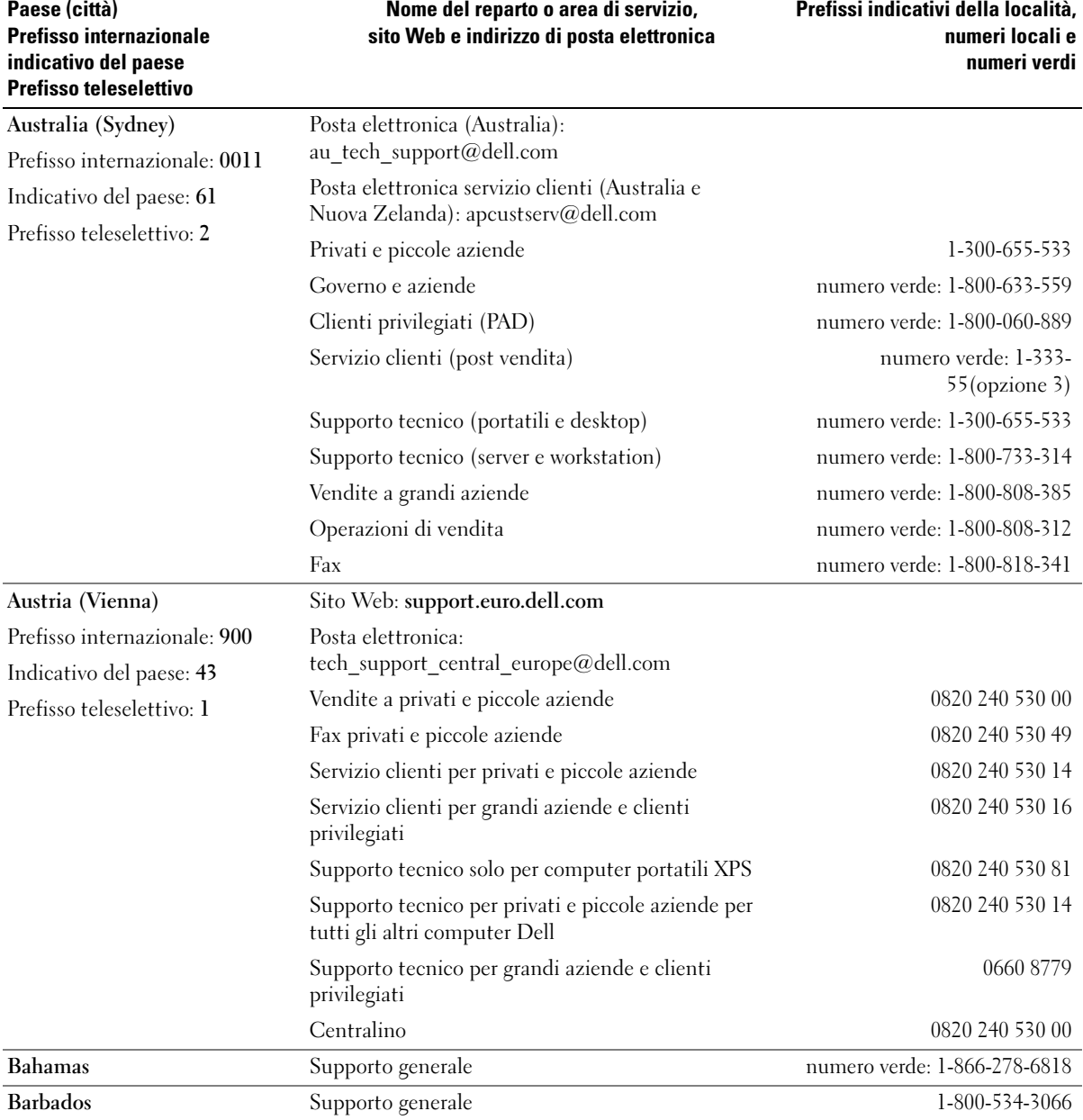

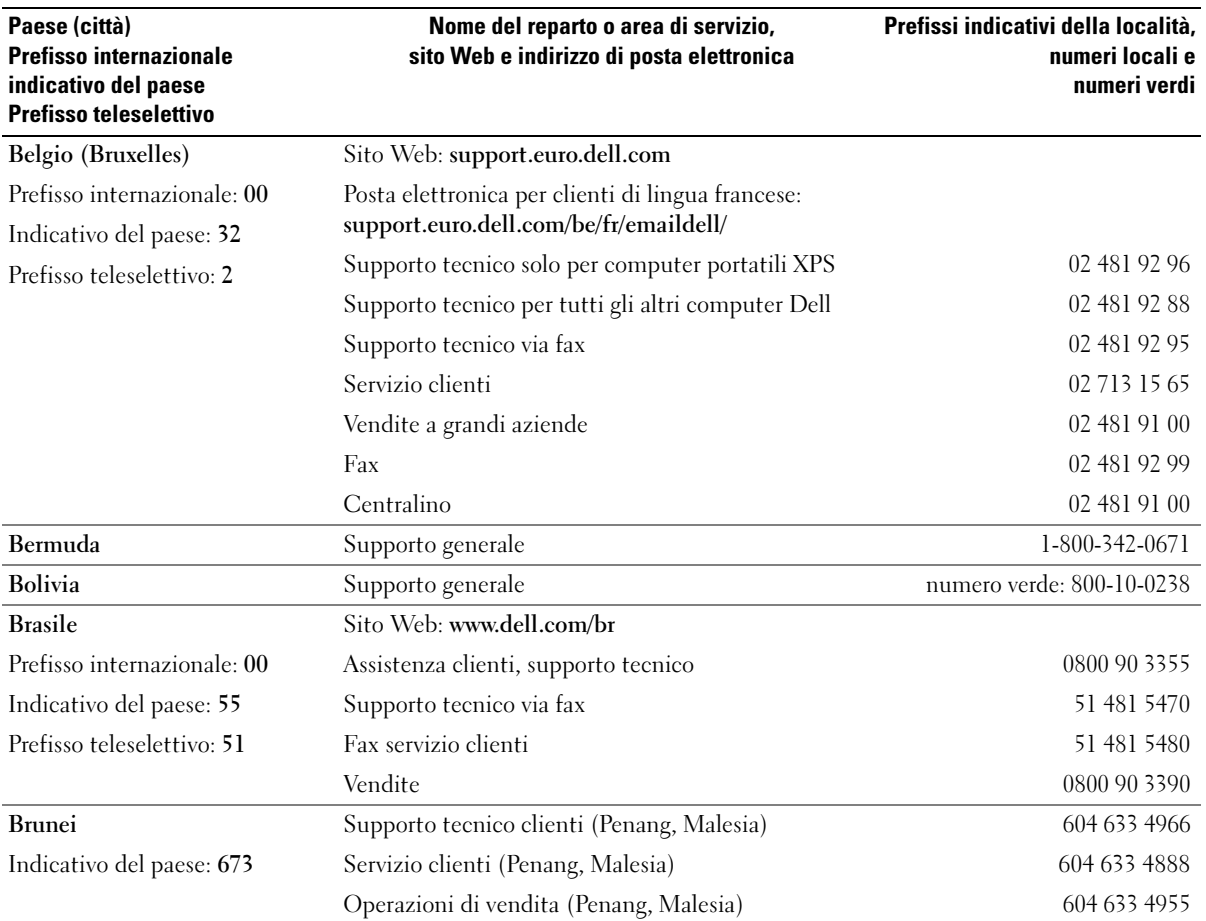

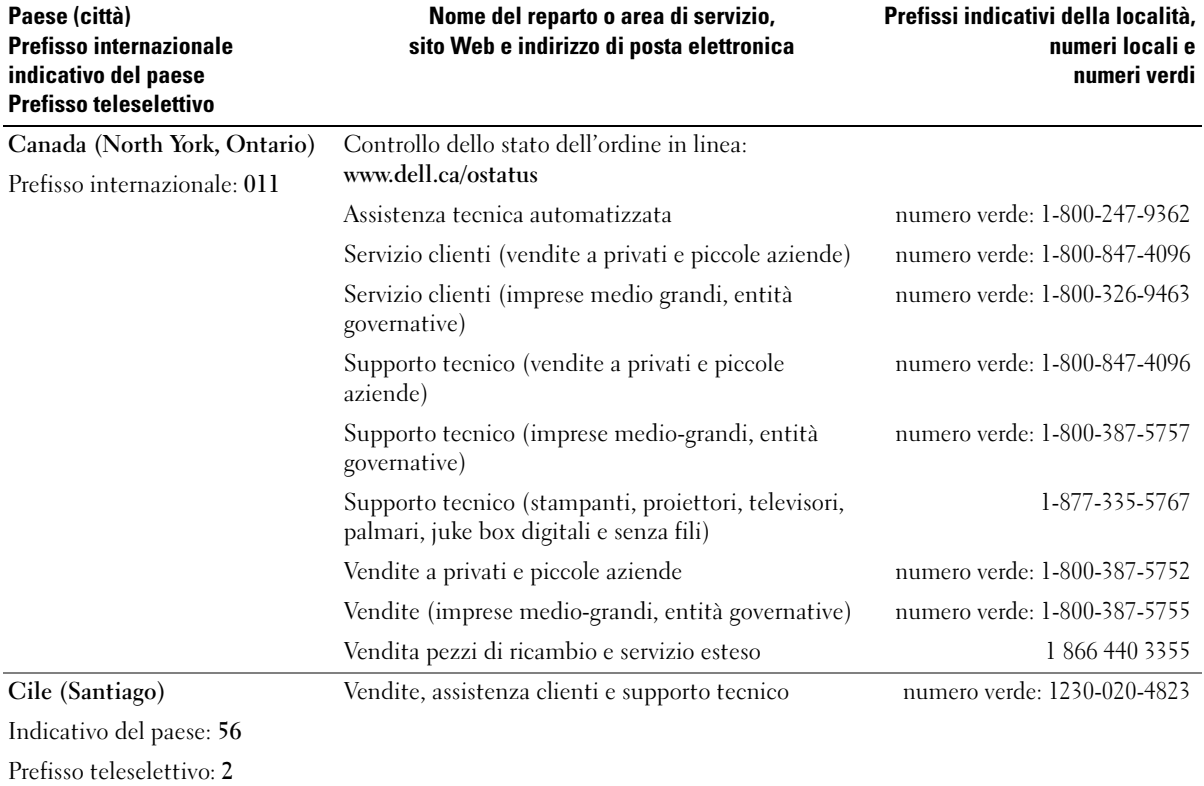

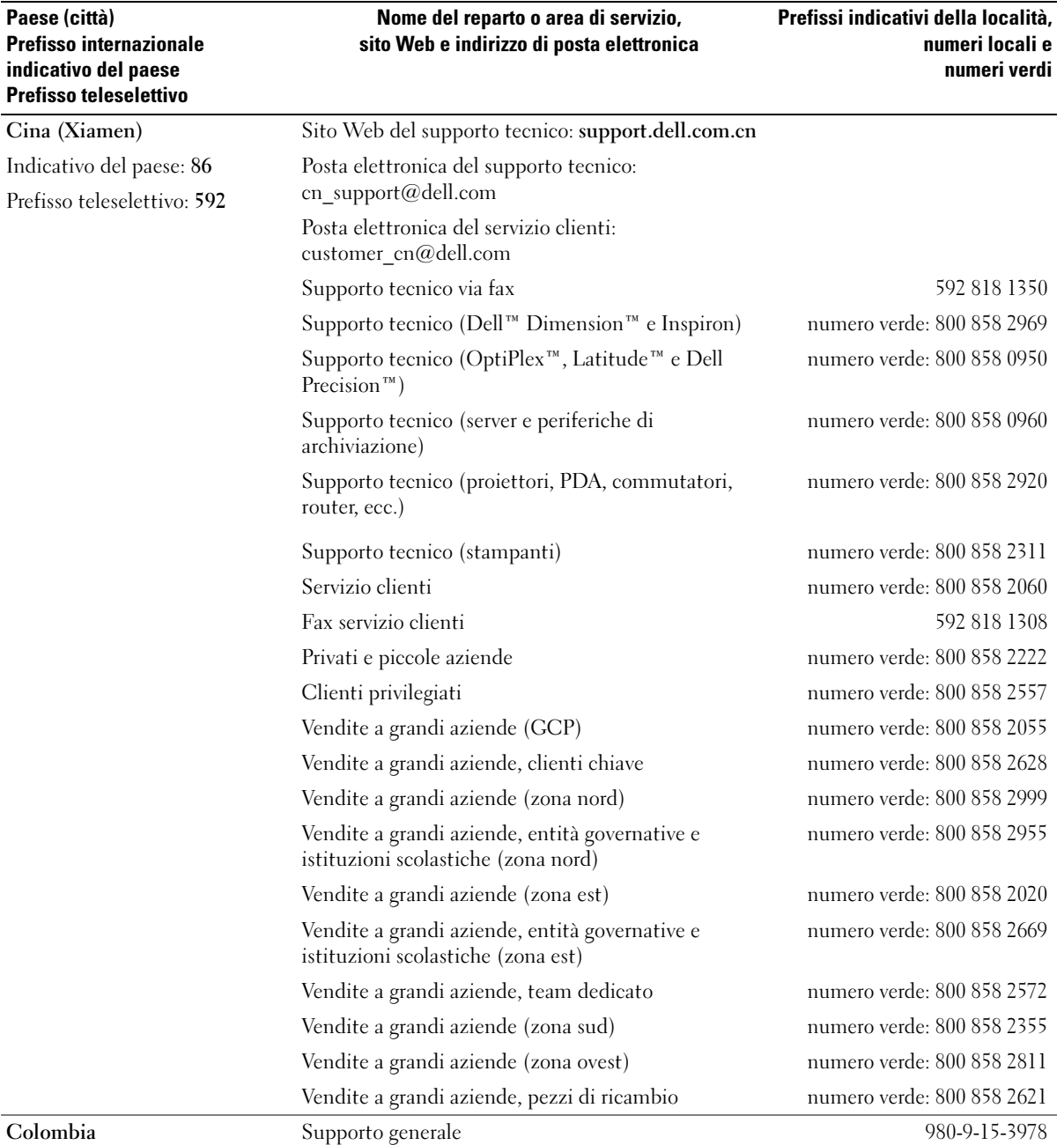

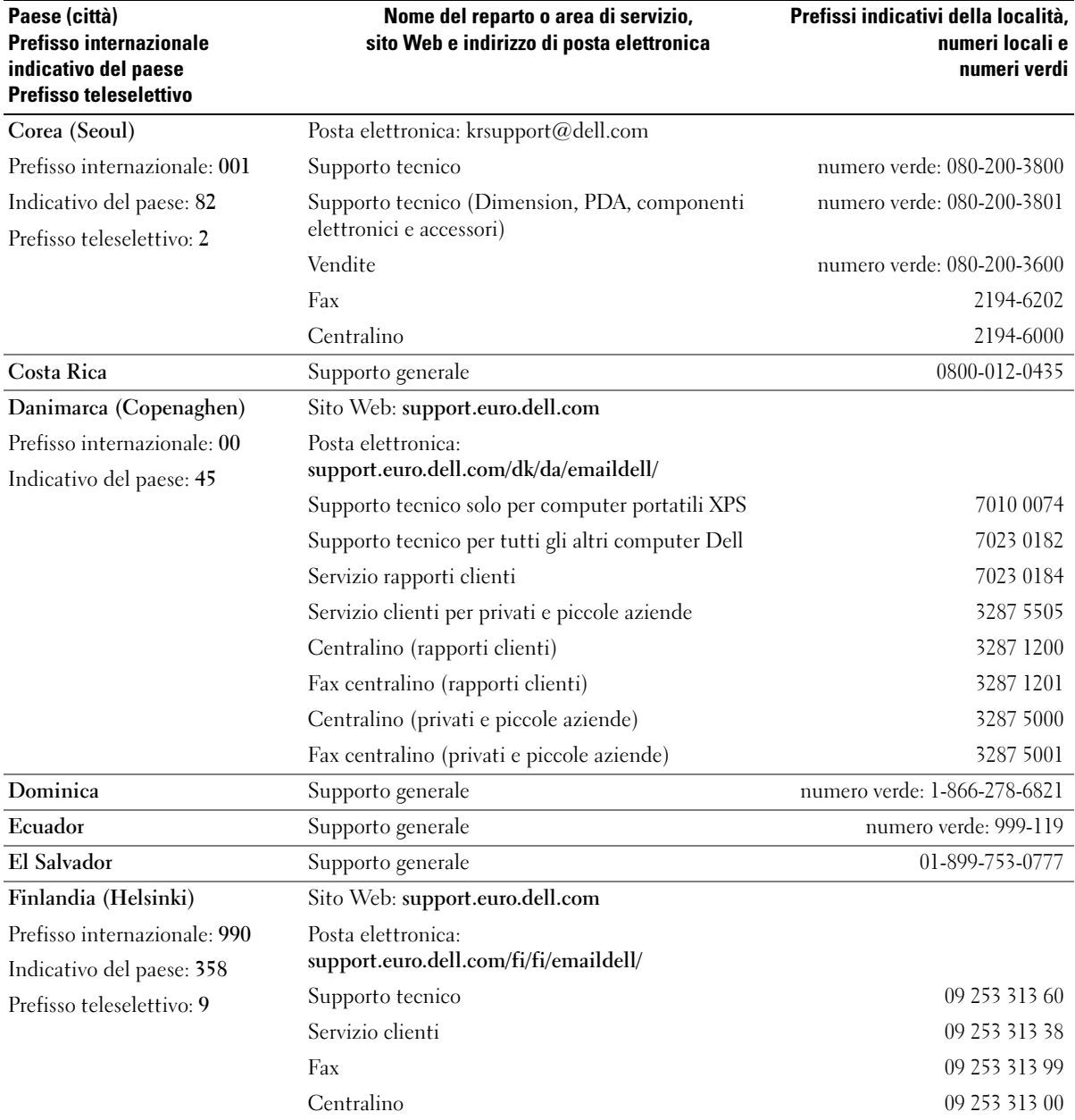

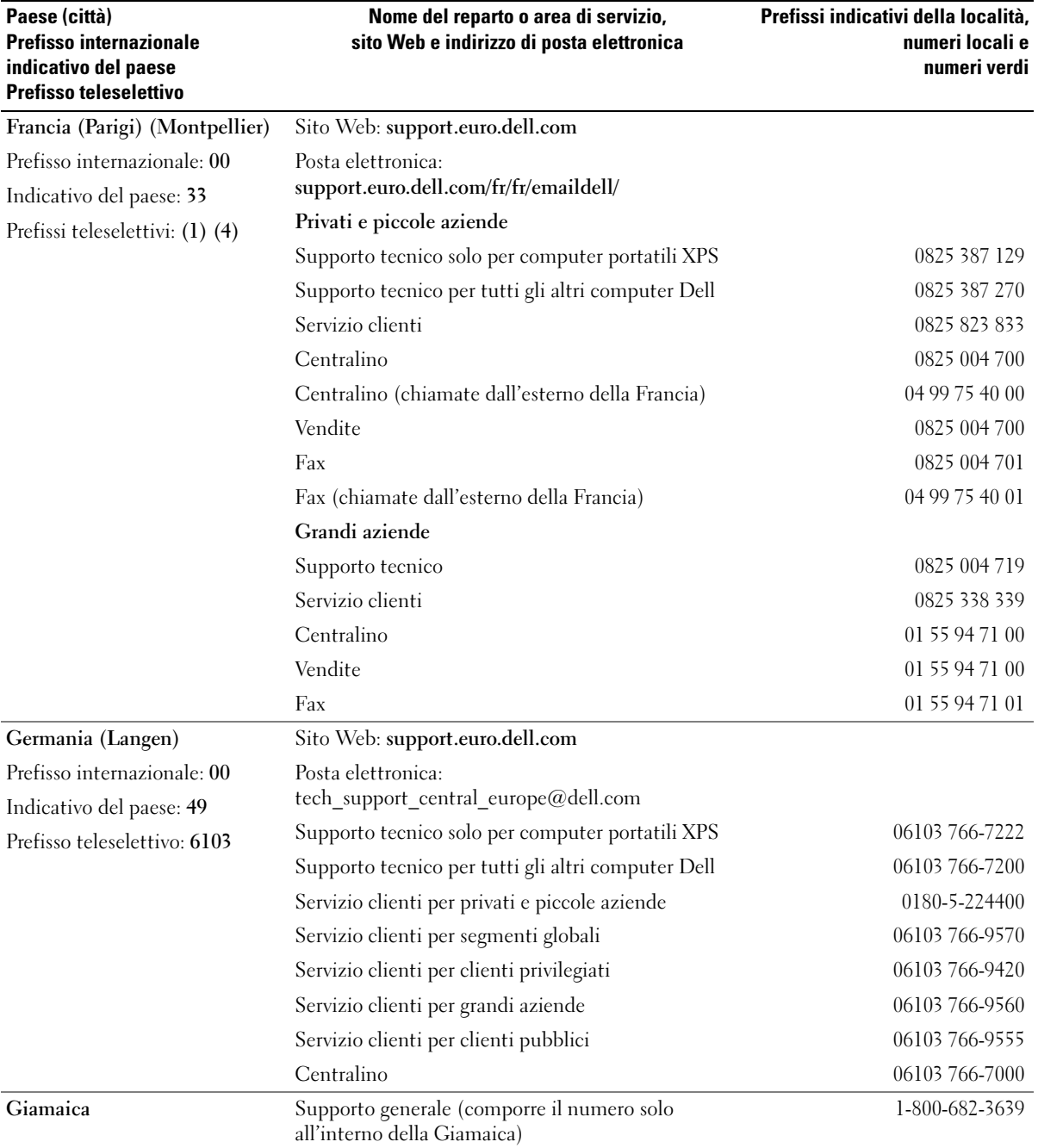

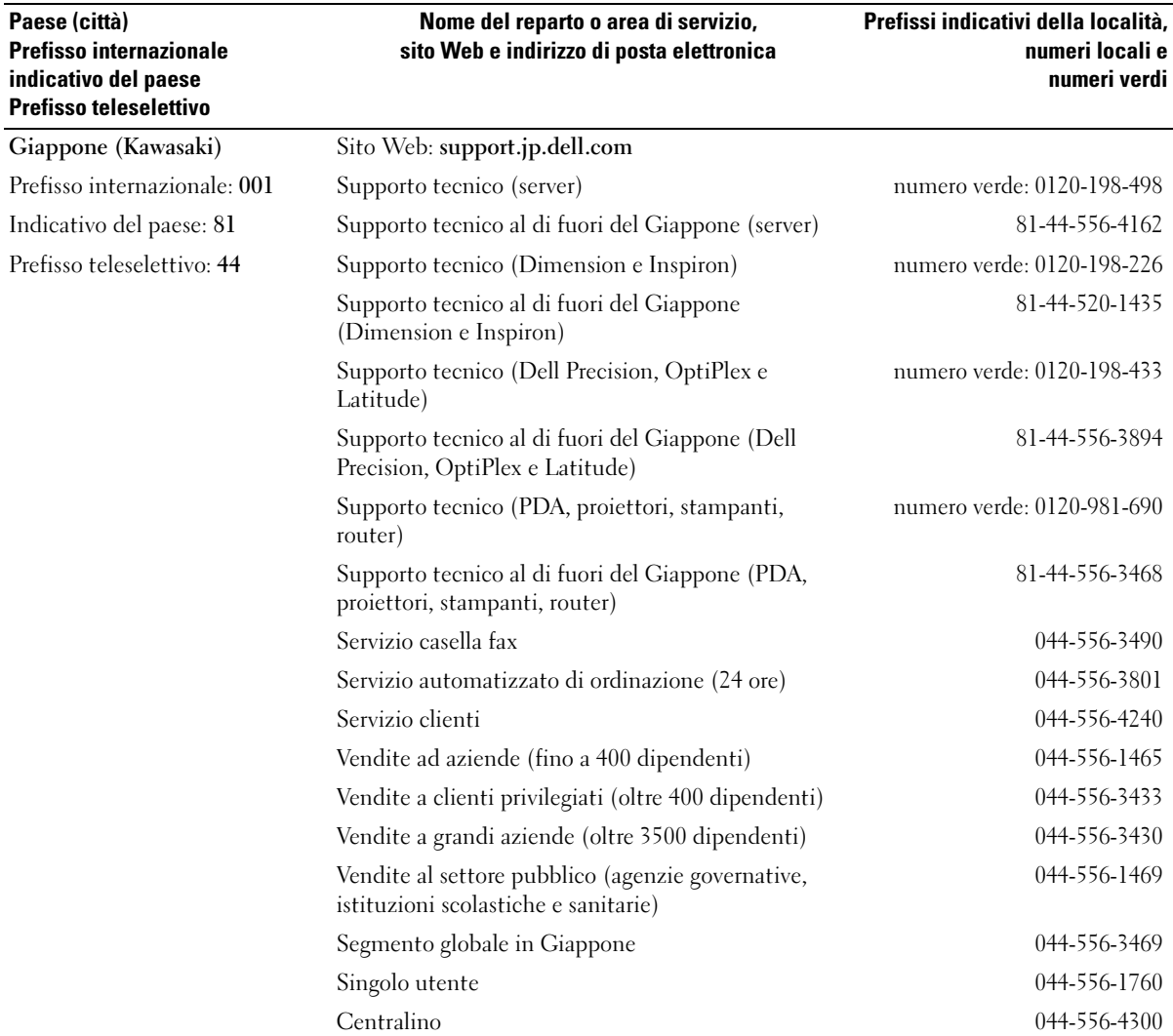

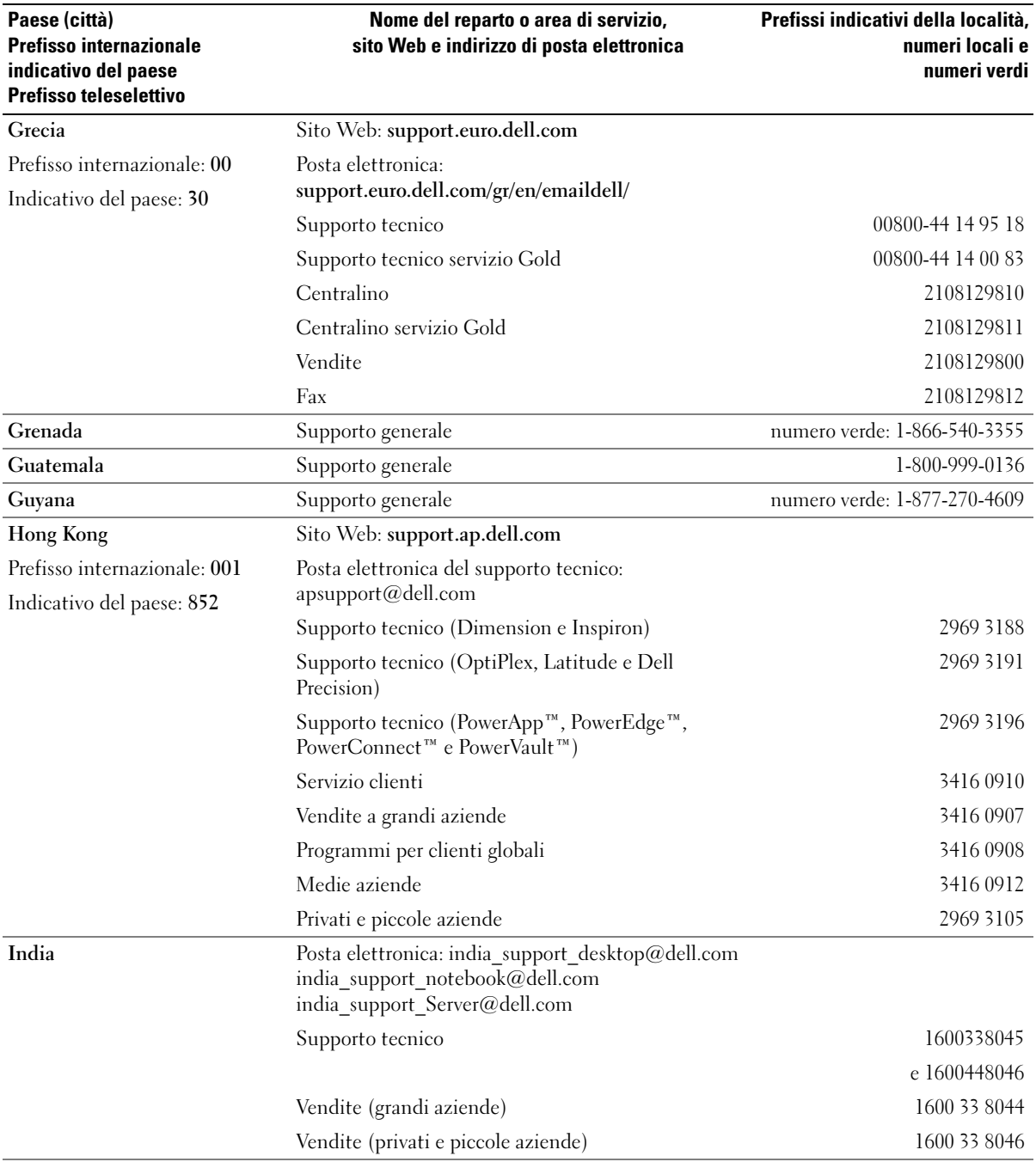

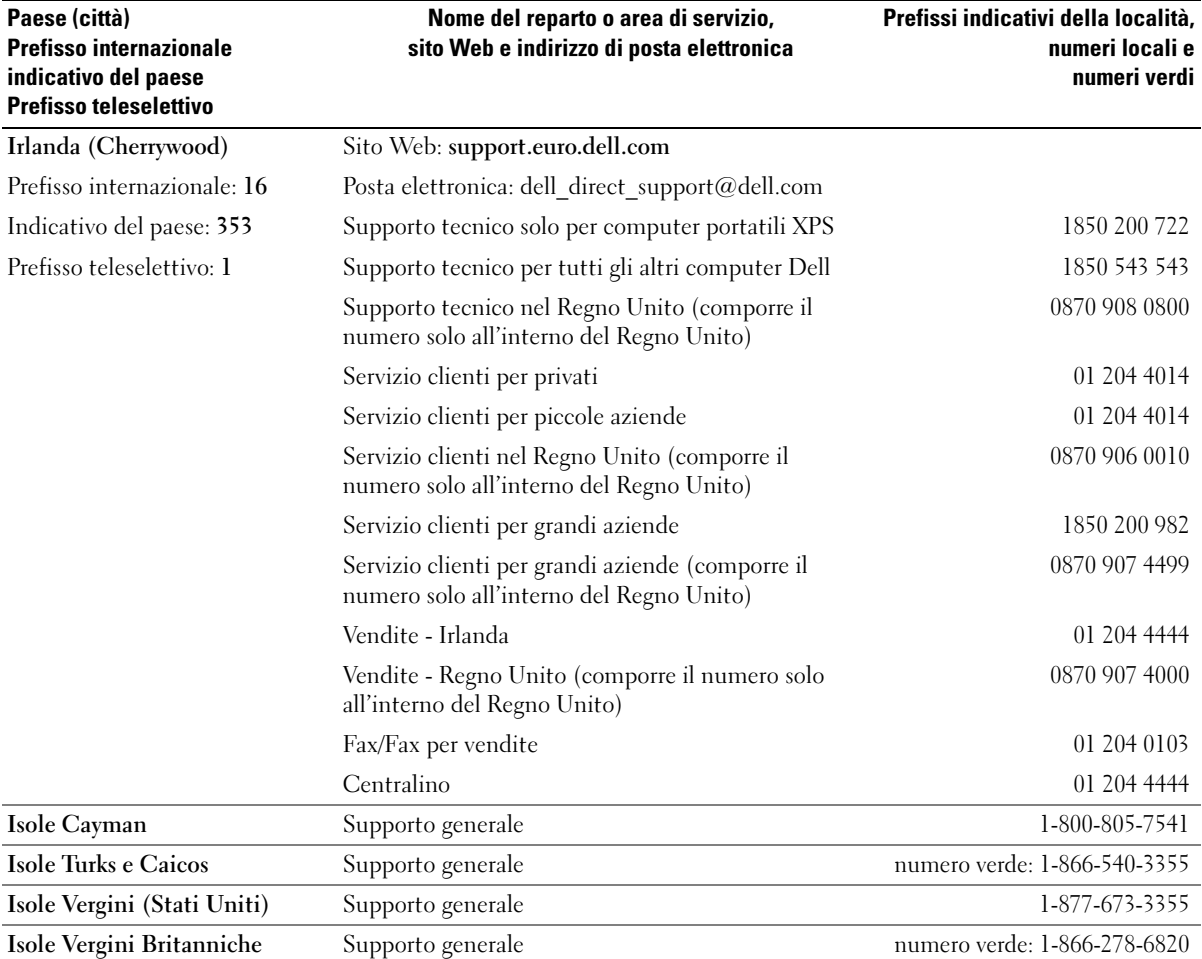

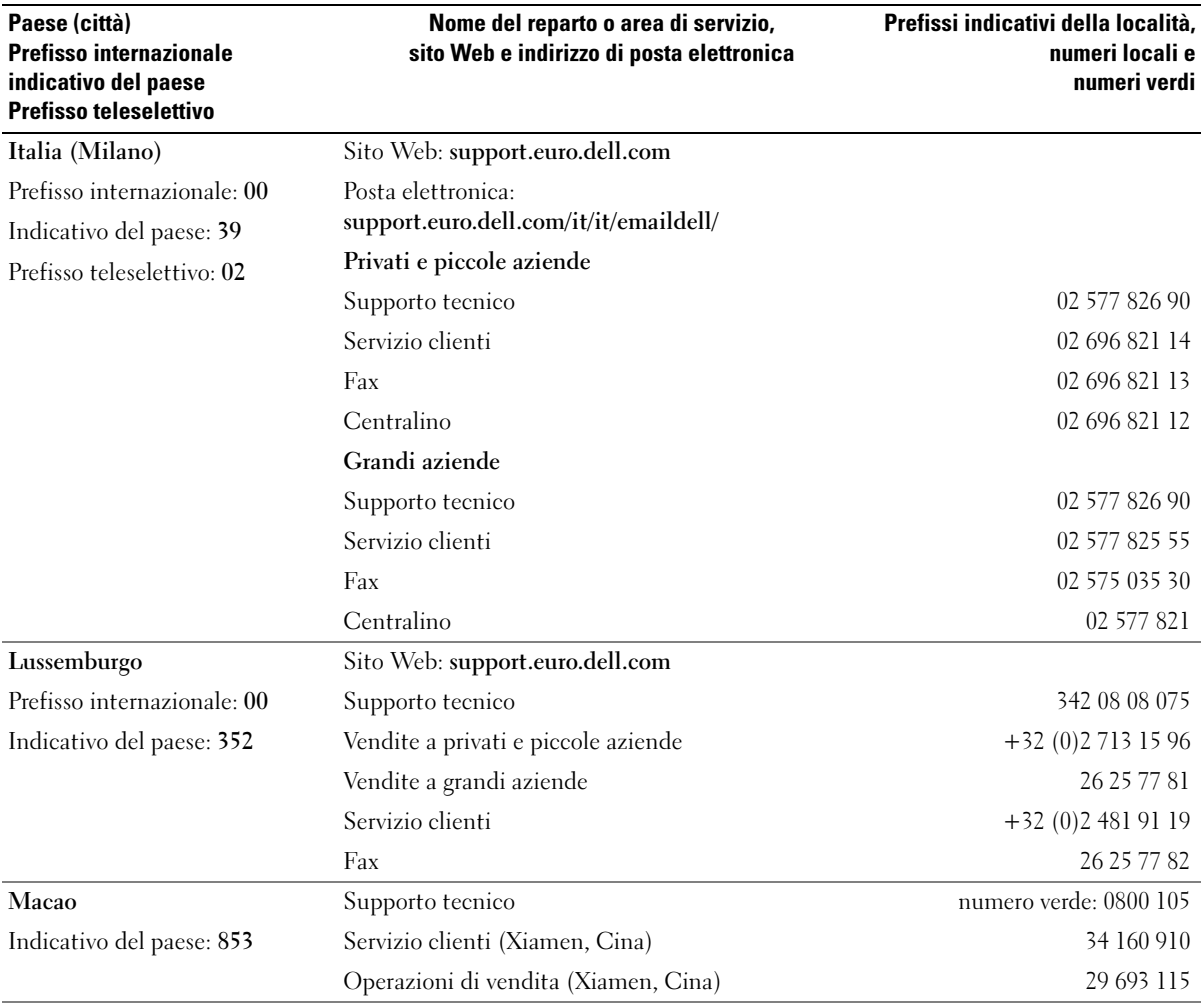

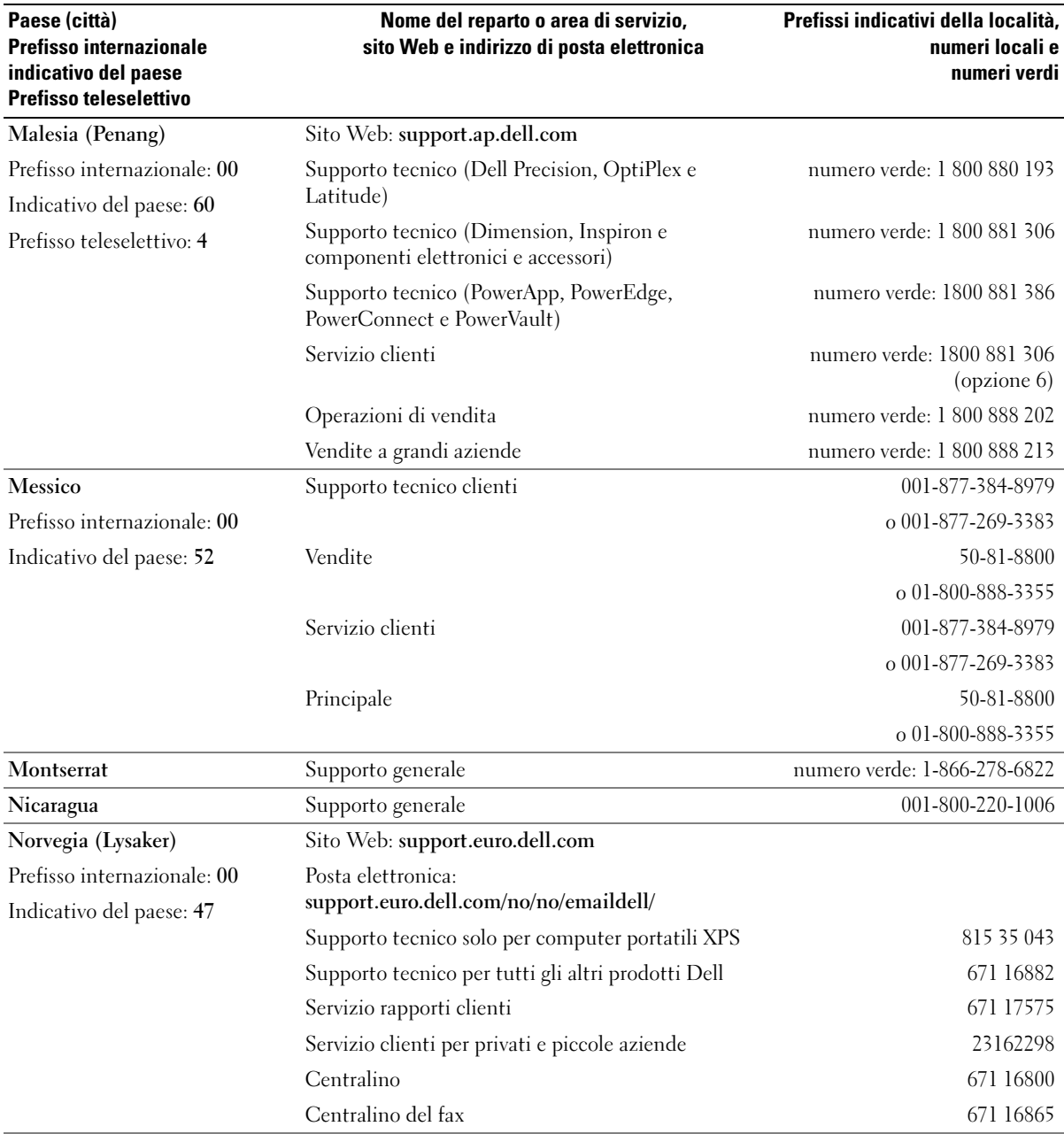

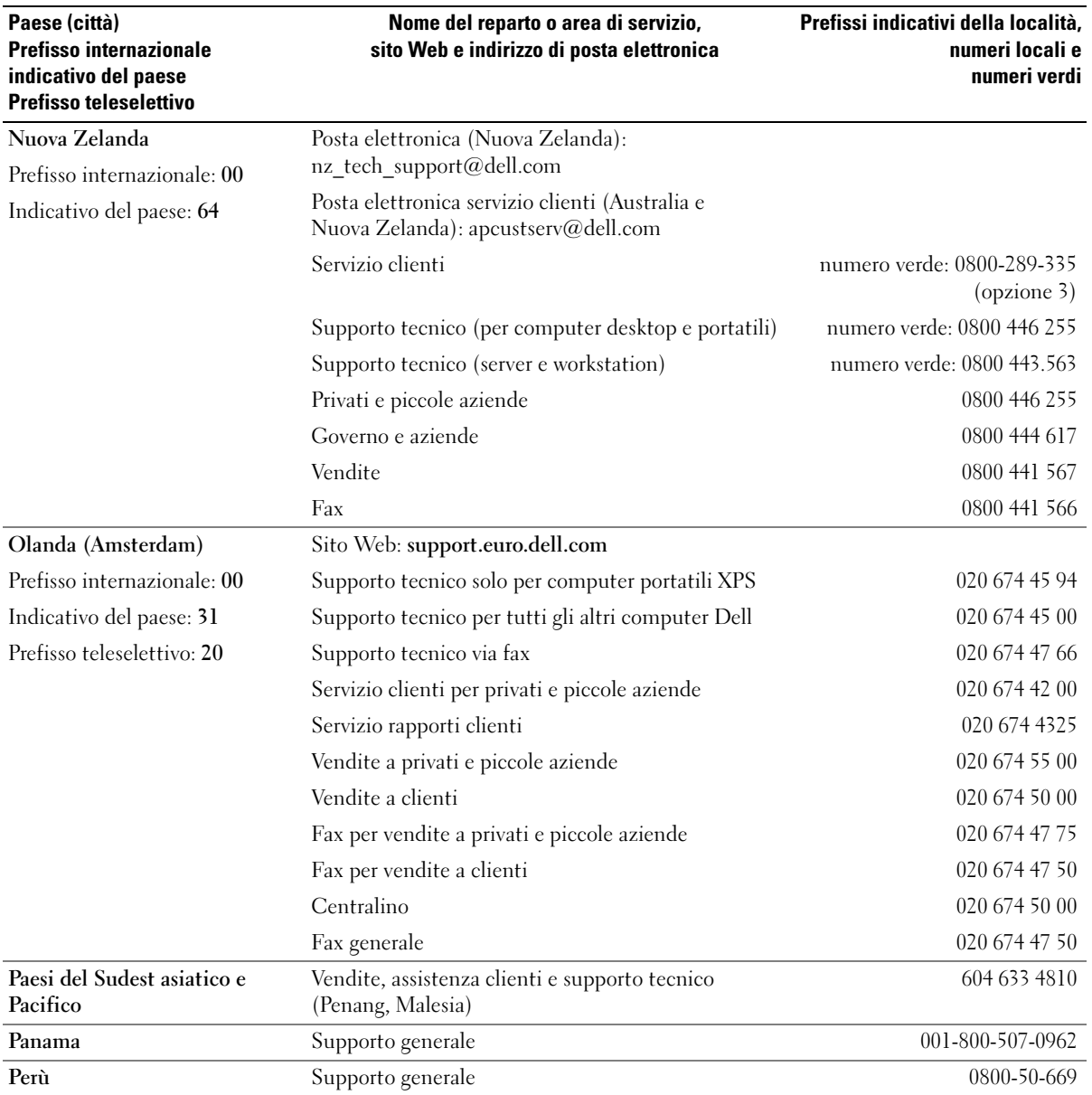

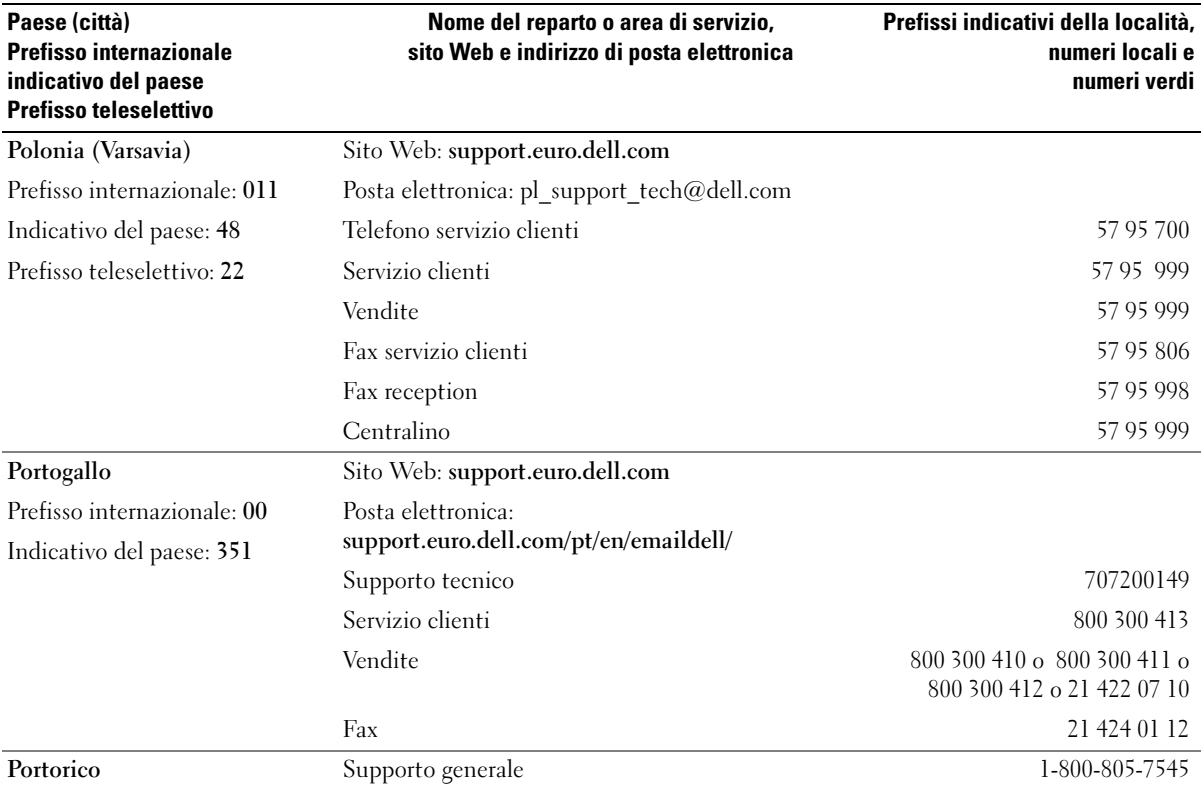

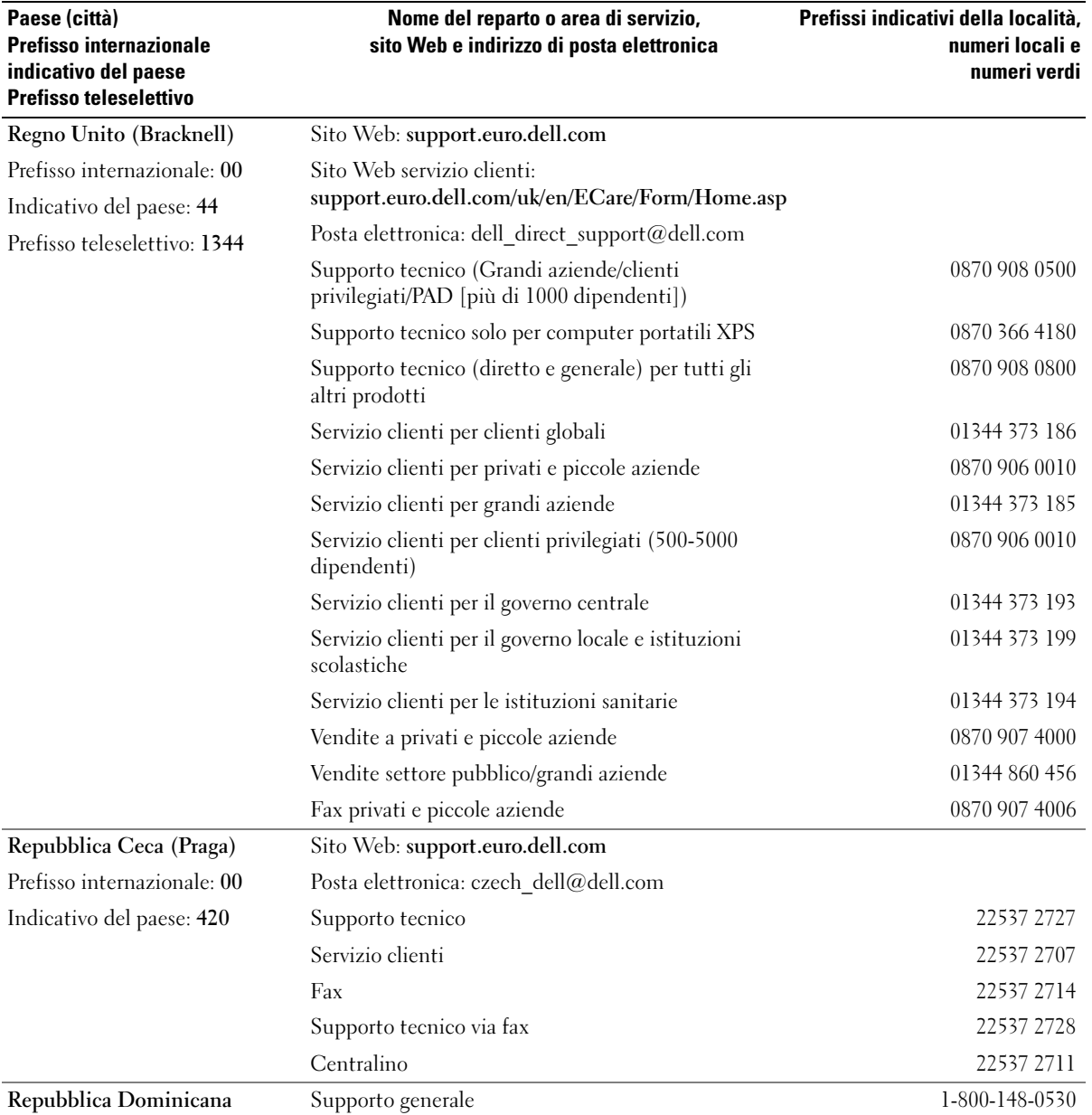

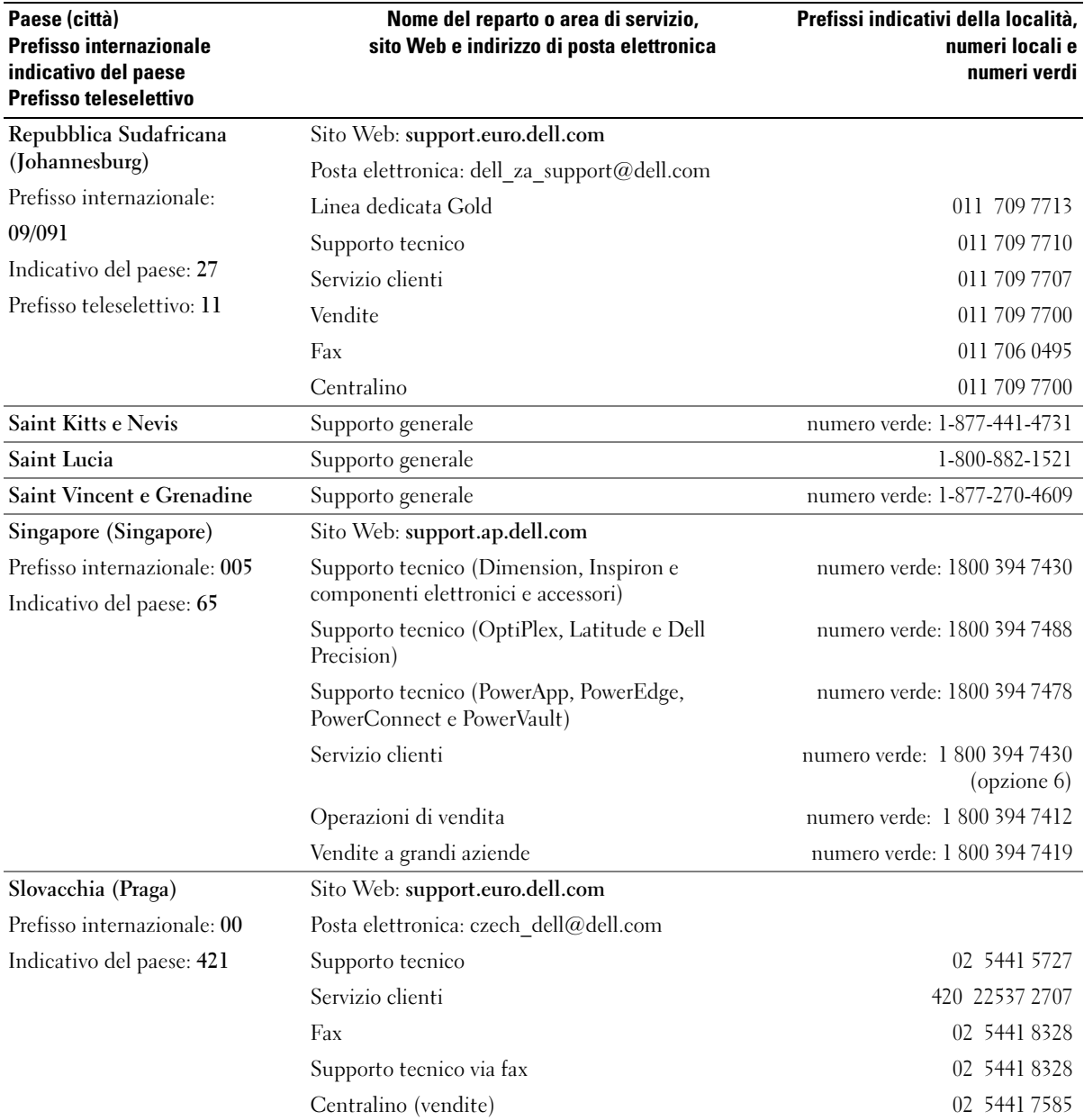

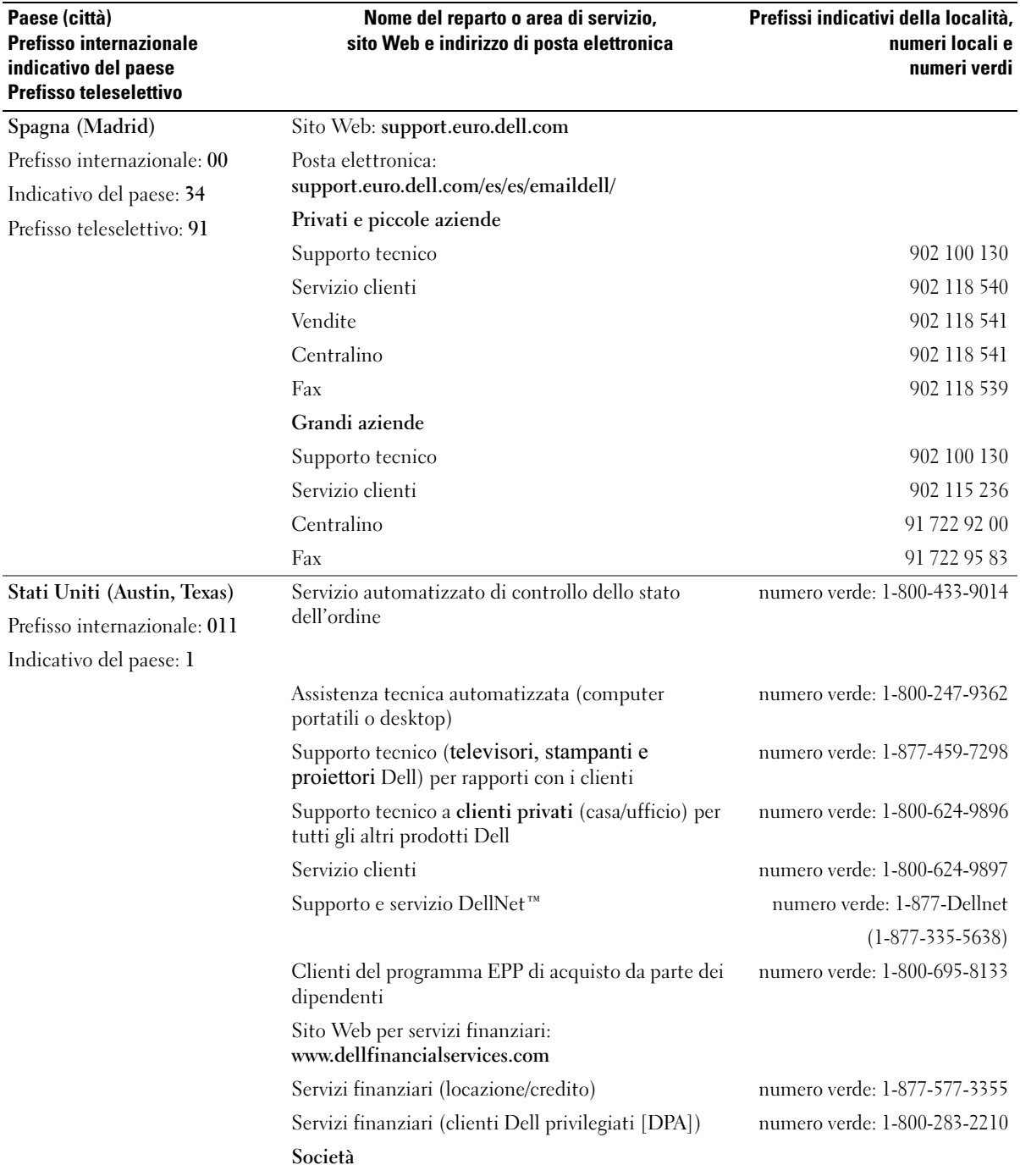

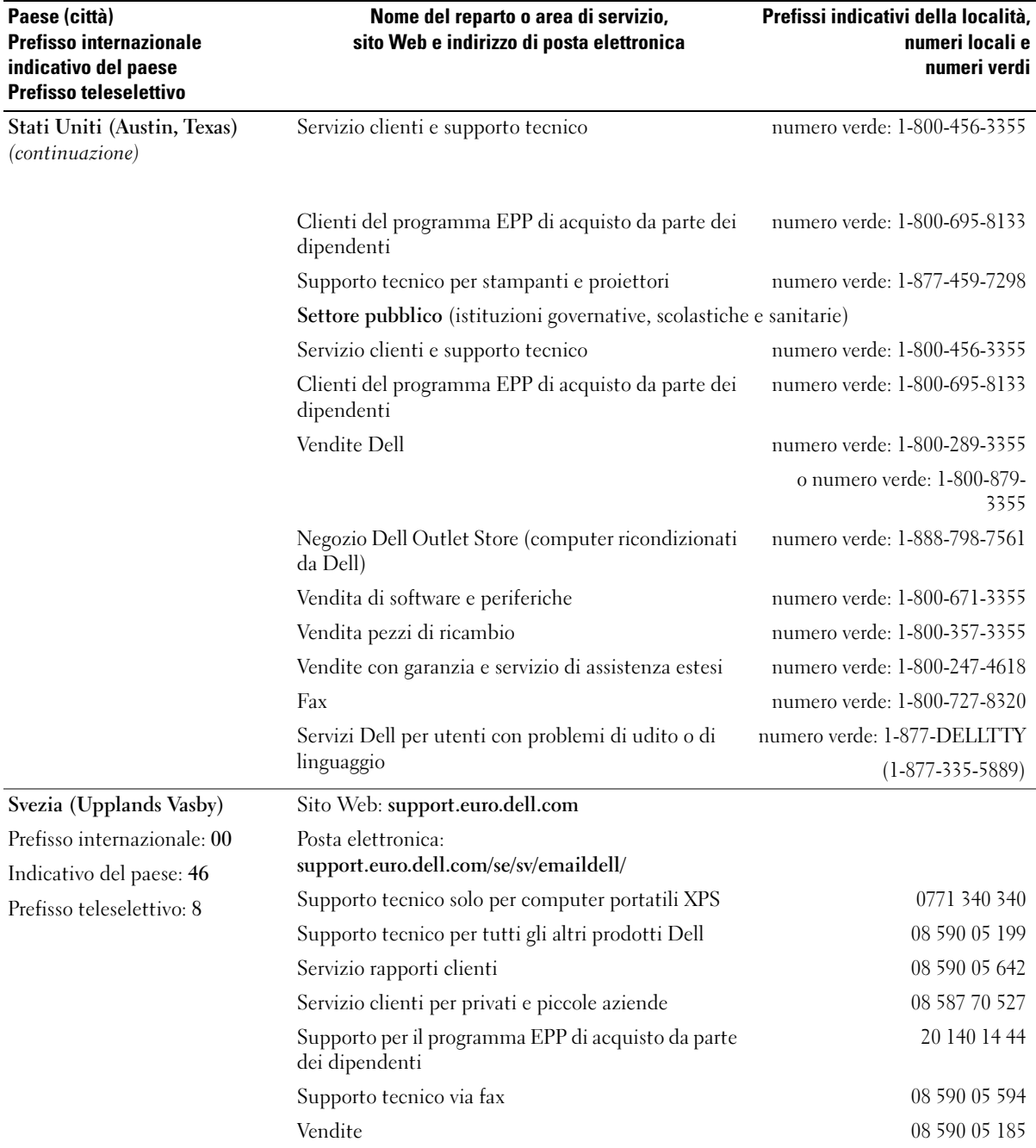

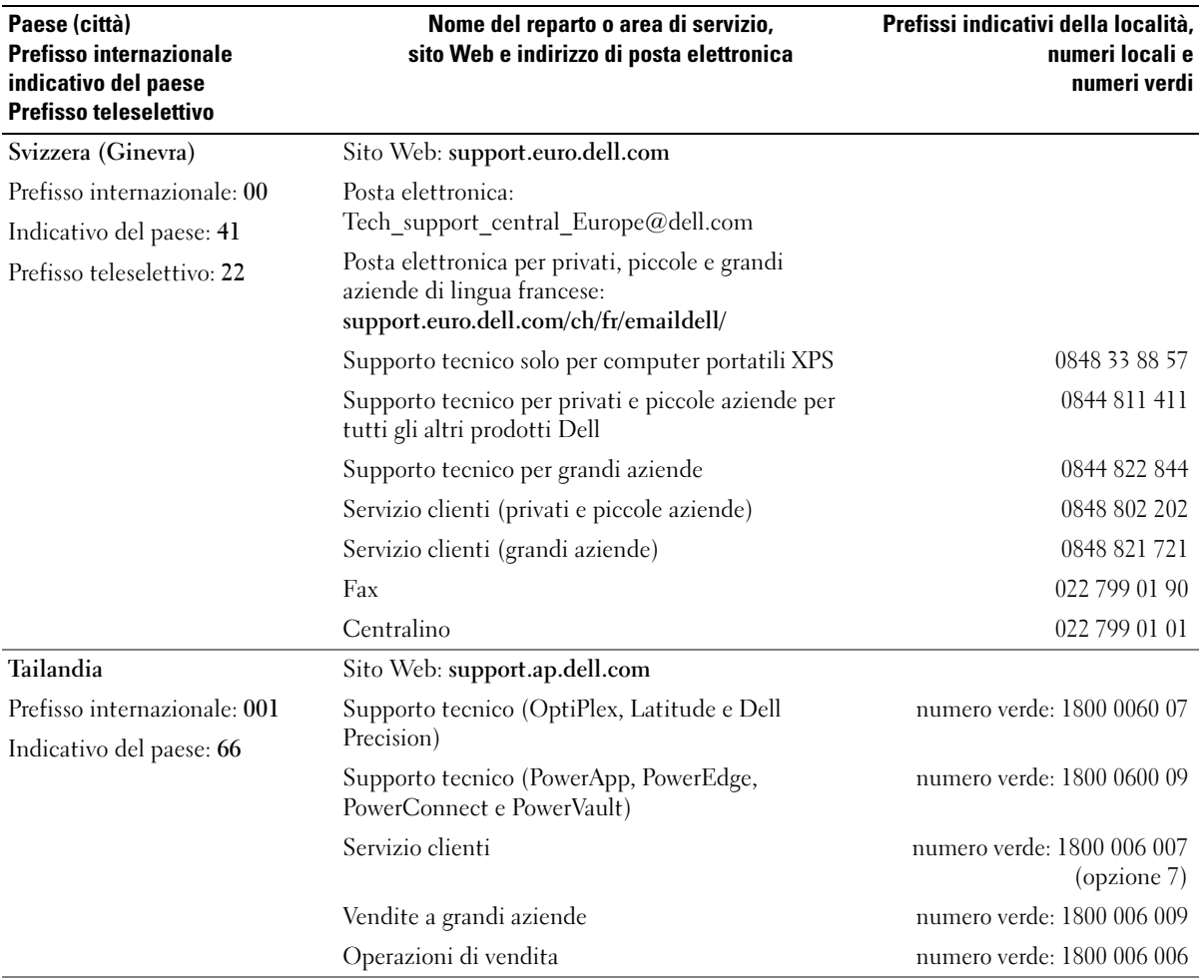

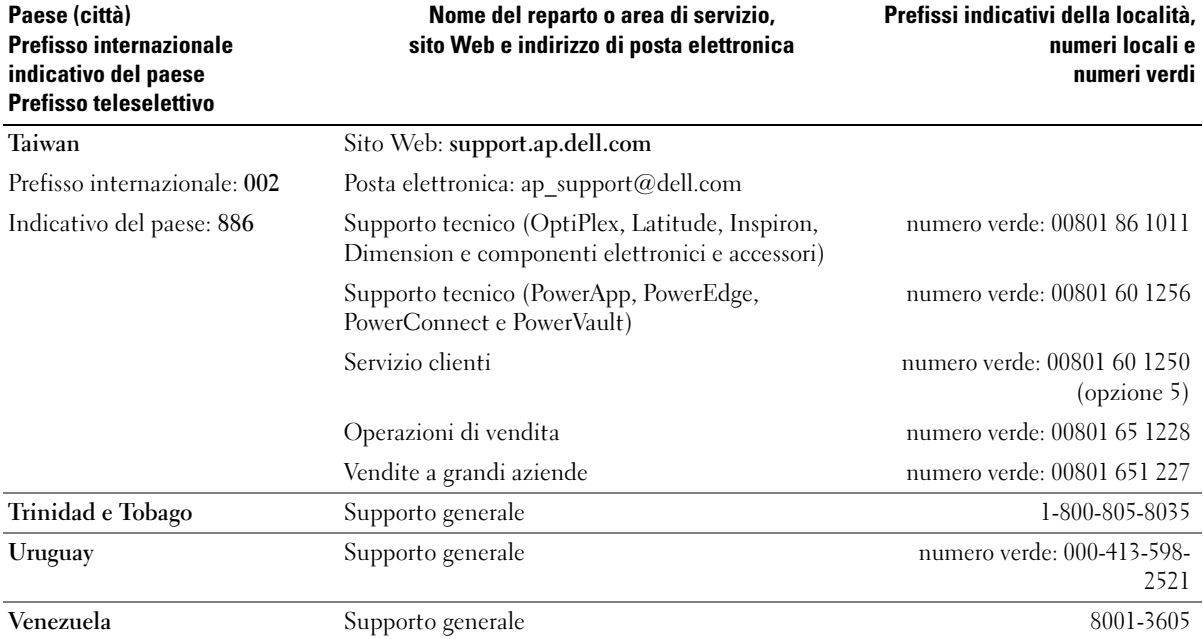

# Indice

### A

alimentazione [gestione, 24](#page-23-0) [modalità sospensione, 24,](#page-23-1) [26](#page-25-0) [modalità standby, 24](#page-23-2) [opzioni, 25](#page-24-0) [problemi, 40](#page-39-0) [risparmio, 24](#page-23-0) [scheda Avanzate, 26](#page-25-1) [scheda Combinazioni](#page-24-1)  risparmio energia, 25 [scheda Sospensione, 26](#page-25-0) altoparlante [problemi, 43](#page-42-0) [volume, 43](#page-42-0) audio [problemi, 43](#page-42-0) [volume, 43](#page-42-0) avvio [da una periferica USB, 109](#page-108-0)

#### B

[BIOS, 103](#page-102-0)

#### C

[CD, 21](#page-20-0) [riproduzione, 19](#page-18-0) CMOS, impostazioni [cancellazione, 111](#page-110-0)

computer [arresto anomalo, 36-](#page-35-0)[37](#page-36-0) [componenti interni, 67](#page-66-0) [nessuna risposta, 36](#page-35-0) [pulizia, 112](#page-111-0) [ripristino configurazione](#page-54-0)  precedente, 55 [Contratto di Licenza](#page-8-0)  con l'utente finale, 9 coperchio [apertura, 65](#page-64-1) [chiusura, 98](#page-97-1) copia di CD [informazioni generali, 21](#page-20-0) [procedura, 22](#page-21-0) [suggerimenti utili, 23](#page-22-0) copia di DVD [informazioni generali, 21](#page-20-0) [procedura, 22](#page-21-0) [suggerimenti utili, 23](#page-22-0)

#### D

Dell [contatti, 114-](#page-113-0)[115](#page-114-0) [Dell Diagnostics, 50](#page-49-0) [politica di supporto, 113](#page-112-0) [sito Web del supporto](#page-9-0)  tecnico, 10

diagnostica [Dell, 50](#page-49-0) [indicatori, 47](#page-46-0) [diagramma di installazione, 9](#page-8-1) Disco rigido [installazione, 81](#page-80-1) [rimozione, 80](#page-79-1) disco rigido [problemi, 31](#page-30-0) [display. Vedere](#page-43-0) monitor documentazione [Contratto di Licenza con](#page-8-0)  l'utente finale, 9 [diagramma di installazione, 9](#page-8-1) [ergonomia, 9](#page-8-0) [garanzia, 9](#page-8-0) [Guida alle informazioni](#page-8-0)  sul prodotto, 9 [in linea, 10](#page-9-0) [normative, 9](#page-8-0) [sicurezza, 9](#page-8-0) driver [identificazione, 52](#page-51-0) [informazioni, 52](#page-51-1) [DVD, 21](#page-20-0) [riproduzione, 19](#page-18-0)

### E

[ergonomia, informazioni, 9](#page-8-0) etichette [Microsoft Windows, 10](#page-9-1) [numero di servizio, 10](#page-9-1)

#### G

[garanzia, informazioni, 9](#page-8-0) [Guida alle informazioni](#page-8-0)  sul prodotto, 9 [Guida in linea e supporto](#page-10-0) 

tecnico, 11

#### H

hardware [Dell Diagnostics, 50](#page-49-0) Hardware Troubleshooter [\(Risoluzione dei problemi](#page-53-0)  hardware), 54 [Hyper-Threading, 28](#page-27-0)

#### I

IEEE 1394 [problemi, 35](#page-34-0) impostazioni [programma di installazione](#page-102-0)  di sistema, 103 Indicatore di alimentazione

[stato, 40](#page-39-0)

indicatori [diagnostica, 47](#page-46-0) [retro del computer, 47](#page-46-0) installazione di componenti [operazioni preliminari, 59](#page-58-2) [spegnimento del computer, 59](#page-58-3) [utensili consigliati, 59](#page-58-4) [Installazione guidata rete, 17](#page-16-0) Internet [connessione, impostazione, 17](#page-16-1) [connessione, informazioni, 17](#page-16-2) [connessione, opzioni, 17](#page-16-2) [problemi, 32](#page-31-0)

### L

lettore di schede flash [installazione, 87](#page-86-0) [problemi, 34](#page-33-0) [rimozione, 86](#page-85-0) [uso, 14](#page-13-0)

#### M

memoria [configurazioni a 4 GB, 70](#page-69-0) [DDR2, cenni generali, 69](#page-68-0) [installazione, 70](#page-69-1) istruzioni per [l'installazione, 69](#page-68-0) [problemi, 38](#page-37-0) [rimozione, 72](#page-71-0) [tipo supportato, 69](#page-68-1) messaggi [errore, 33](#page-32-0)

messaggi di errore [Indicatori di diagnostica, 47](#page-46-0) [Microsoft Windows,](#page-9-1)  etichetta, 10 [modalità sospensione, 24,](#page-23-1) [26](#page-25-0) [modalità standby, 24](#page-23-2) Modem [aggiunta, 93](#page-92-0) modem [problemi, 32](#page-31-0) monitor [assenza di immagini, 44](#page-43-1) [collegare un televisore, 15](#page-14-0) [impostazioni schermo, 16](#page-15-0) [lettura difficoltosa del testo](#page-44-0)  visualizzato, 45 [modalità desktop esteso, 16](#page-15-0) [modalità duplicazione, 16](#page-15-0) [problemi, 44](#page-43-0) mouse [problemi, 38](#page-37-1)

#### N

[normative, informazioni, 9](#page-8-0) [numero di servizio, 10](#page-9-1)

#### P

password [cancellazione, 110](#page-109-1) [ponticello, 110](#page-109-1) [PC Restore](#page-54-1)  [\(Ripristino PC\), 55](#page-54-1)

PCI Express, schede [installazione, 73](#page-72-0) [rimozione, 76](#page-75-0) pila [problemi, 29](#page-28-0) [sostituzione, 96](#page-95-0) posta elettronica [problemi, 32](#page-31-0) problemi [alimentazione, 40](#page-39-0) [arresto anomalo del](#page-35-0)  [computer, 36-](#page-35-0)[37](#page-36-0) [audio e altoparlanti, 43](#page-42-0) [blocco di un programma, 36](#page-35-1) [Dell Diagnostics, 50](#page-49-0) [disco rigido, 31](#page-30-0) [generali, 36](#page-35-2) [IEEE 1394, 35](#page-34-0) [Indicatori di diagnostica, 47](#page-46-0) [Internet, 32](#page-31-0) [lettore di schede flash, 34](#page-33-0) [lettura difficoltosa del testo](#page-44-0)  visualizzato, 45 [mancata risposta di un](#page-35-3)  programma, 36 [memoria, 38](#page-37-0) [messaggi di errore, 33](#page-32-0) [modem, 32](#page-31-0) [monitor senza immagini, 44](#page-43-1) [mouse, 38](#page-37-1) [nessuna risposta del](#page-35-0)  computer, 36 [pila, 29](#page-28-0) [politica di supporto](#page-112-0)  tecnico, 113 [posta elettronica, 32](#page-31-0) [programmi e compatibilità](#page-36-1)  con Windows, 37

problemi (continuazione) [regolazione del volume, 43](#page-42-1) [rete, 39](#page-38-0) [ripristino configurazione](#page-54-0)  precedente, 55 [scanner, 42](#page-41-0) [schermata blu, 37](#page-36-0) [schermo senza immagini, 44](#page-43-1) [software, 36-](#page-35-3)[37](#page-36-1) [stampante, 41](#page-40-0) [stato dell'indicatore di](#page-39-0)  alimentazione, 40 [suggerimenti per la risoluzione](#page-28-1)  dei problemi, 29 [tastiera, 35](#page-34-1) [unità, 30](#page-29-0) [unità CD, 30](#page-29-1) [unità CD/DVD-RW, 31](#page-30-1) [unità DVD, 30](#page-29-1) [video e monitor, 44](#page-43-0)

procedure guidate [Installazione guidata rete, 17](#page-16-0) [Verifica guidata compatibilità](#page-36-1)  programmi, 37

programma di installazione di sistema [accesso, 104](#page-103-1) [opzioni, 105](#page-104-1) [schermate, 104](#page-103-2)

#### R

rete [installazione, 16](#page-15-1) [Installazione guidata rete, 17](#page-16-0) [problemi, 39](#page-38-0)

ripristino [Windows XP, 55](#page-54-1) [Ripristino configurazione](#page-54-0)  di sistema, 55 riproduzione [CD, 19](#page-18-0) [DVD, 19](#page-18-0) risoluzione dei problemi [Dell Diagnostics, 50](#page-49-0) [Guida in linea e supporto](#page-10-0)  tecnico, 11 Hardware Troubleshooter [\(Risoluzione dei problemi](#page-53-0)  hardware), 54 [Indicatori di diagnostica, 47](#page-46-0) [ripristino configurazione](#page-54-0)  precedente, 55 [suggerimenti, 29](#page-28-1)

#### S

[SATA. Vedere](#page-78-0) Serial ATA [ScanDisk, 31](#page-30-0) scanner [problemi, 42](#page-41-0) [scheda di sistema, 68](#page-67-0) [scheda madre. Vedere](#page-67-0)  scheda di sistema schede [installazione, 73](#page-72-0) [rimozione, 76](#page-75-0) [slot, 73](#page-72-1) [tipi supportati, 73](#page-72-1) [schermo. Vedere](#page-43-0) monitor [sequenza di avvio, 108](#page-107-0) [impostazioni, 109](#page-108-1) [modifica, 109-](#page-108-0)[110](#page-109-2) [Serial ATA, 79](#page-78-0) [sicurezza, istruzioni, 9](#page-8-0) sistema operativo [ripristino, 55](#page-54-1) [sito Web Dell Premier](#page-9-2)  Support, 10 software [Hyper-Threading, 28](#page-27-0) [problemi, 36-](#page-35-3)[37](#page-36-1) specifiche [alimentazione, 102](#page-101-0) [ambientali, 103](#page-102-1) [audio, 100](#page-99-0) [bus di espansione, 100](#page-99-1) [connettori, 101](#page-100-1) [controlli e indicatori, 102](#page-101-1) [dimensioni, 102](#page-101-2) [informazioni sul](#page-99-2)  computer, 100 [memoria, 99](#page-98-0) [processore, 99](#page-98-1) [tecniche, 99](#page-98-2) [unità, 100](#page-99-3) [video, 100](#page-99-4) stampante [cavo, 13](#page-12-0) [collegamento, 13](#page-12-1) [installazione, 13](#page-12-1) [problemi, 41](#page-40-0) [USB, 14](#page-13-1)

[suono. Vedere](#page-42-0) audio

supporto [come contattare](#page-113-0)  [Dell, 114-](#page-113-0)[115](#page-114-0) [politica, 113](#page-112-0) supporto tecnico [politica, 113](#page-112-0)

### T

tastiera [problemi, 35](#page-34-1) televisore [collegare al computer, 15](#page-14-0)

### U

unità [Disco rigido, 79](#page-78-0) [installazione del disco](#page-80-1)  rigido, 81 [installazione di un'unità](#page-90-0)  disco floppy, 91 [problemi, 30](#page-29-0) [rimozione del disco rigido, 80](#page-79-1) [rimozione di un'unità disco](#page-88-0)  floppy, 89 [Serial ATA, 79](#page-78-0) unità CD/DVD [problemi, 30](#page-29-1) unità CD/DVD-RW [problemi, 31](#page-30-1) unità disco floppy [installazione, 91](#page-90-0) [rimozione, 89](#page-88-0)

unità DVD [problemi, 30](#page-29-1) USB [avvio dalle periferiche, 109](#page-108-0)

#### V

[Verifica guidata compatibilità](#page-36-1)  programmi, 37 video [problemi, 44](#page-43-0) volume [regolazione, 43](#page-42-1)

#### W

Windows XP [Guida in linea e supporto](#page-10-0)  tecnico, 11 Hardware Troubleshooter [\(Risoluzione dei problemi](#page-53-0)  hardware), 54 [Hyper-Threading, 28](#page-27-0) [Installazione guidata rete, 17](#page-16-0) [ripristino, 55](#page-54-1) [Ripristino configurazione](#page-54-0)  di sistema, 55 [ripristino driver di](#page-52-0)  periferica, 53 [scanner, 42](#page-41-1) [Verifica guidata compatibilità](#page-36-1)  [programmi, 37](#page-36-1)